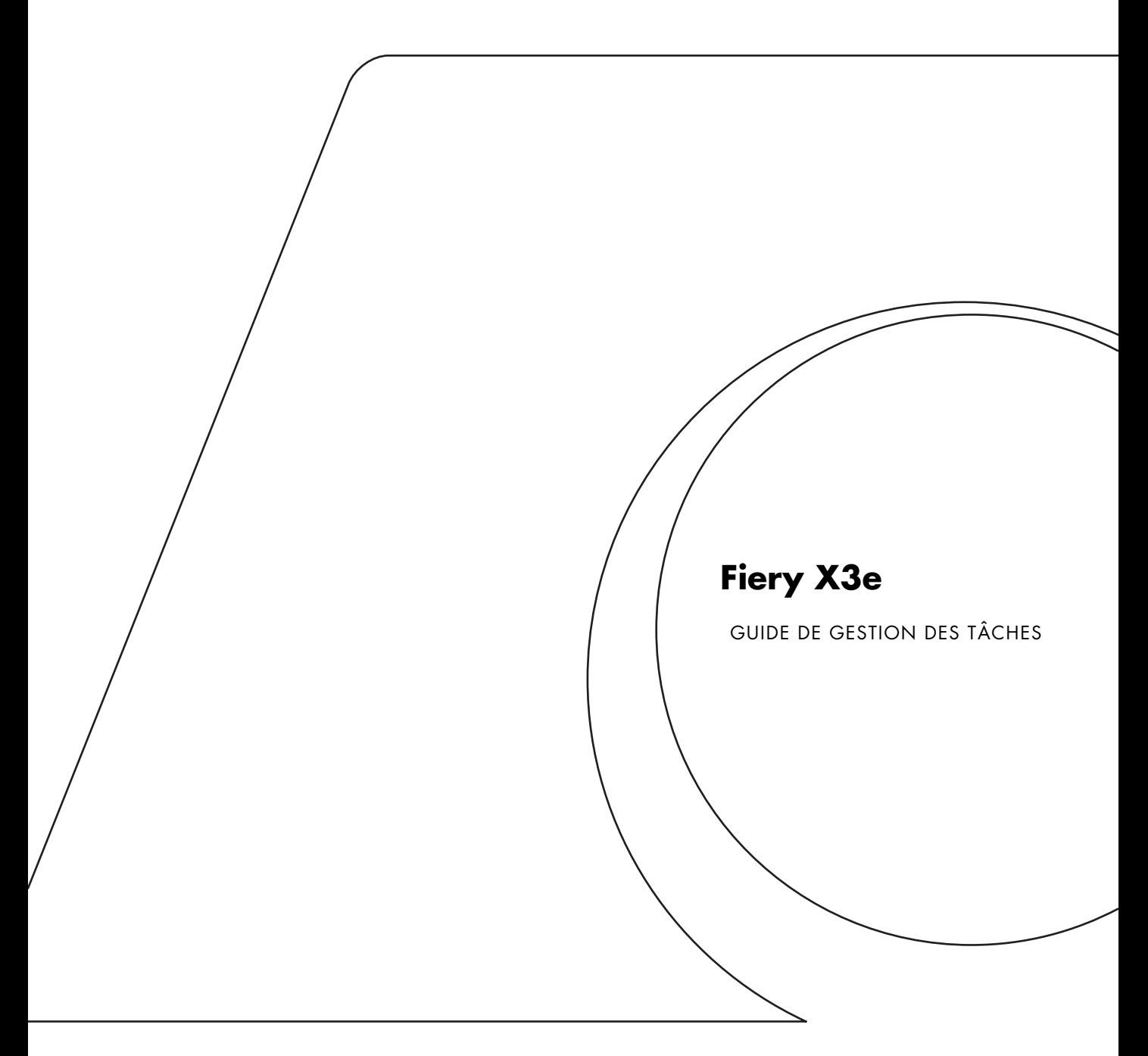

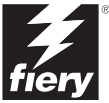

## Copyright © 2001 Electronics For Imaging, Inc. Tous droits réservés.

Le présent document est protégé par la législation sur les droits d'auteur, et tous les droits sont réservés. Il ne peut être ni reproduit, ni communiqué, en partie ou en totalité, sous quelque forme, par quelque moyen et dans quelque but que ce soit, sans l'autorisation expresse et écrite préalable d'Electronics For Imaging, Inc. Les informations qu'il contient peuvent être modifiées sans préavis et ne constituent pas un engagement de la part d'Electronics For Imaging, Inc.

Le logiciel décrit dans ce guide est fourni au titre d'une licence et ne peut être utilisé ou copié qu'en accord avec les termes de cette licence.

Brevets : 5,867,179 ; 5,835,788 ; 5,666,436 ; 5,553,200 ; 5,543,940 ; 5,537,516 ; 5,517,334 ; 5,506,946 ; 5,424,754 ; 5,343,311 ; 5,212,546 ; 4,941,038 ; 4,837,722 ; 4,500,919 ; D406,117

#### **Marques**

Electronics For Imaging, Fiery, Fiery Driven, EFICOLOR, ColorWise, Rip-While-Print et les logos Electronics For Imaging, Fiery et Fiery Driven sont des marques déposées auprès du « U.S. Patent and Trademark Office ». Fiery ZX, Fiery X2, Command WorkStation, AutoCal, Starr Compression, Memory Multiplier, NetWise et VisualCal sont des marques d'Electronics For Imaging, Inc.

Adobe, le logo Adobe, Adobe Illustrator, PostScript, Adobe Photoshop, Adobe Separator et Adobe PageMaker sont des marques d'Adobe Systems Incorporated, déposées dans certaines juridictions. EPS (Encapsulated PostScript) est une marque d'Altsys Corporation. Apple, le logo Apple, AppleShare, AppleTalk, EtherTalk, LaserWriter et Macintosh sont des marques déposées, et MultiFinder est une marque d'Apple Computer, Inc. Microsoft, MS, MS-DOS et Windows sont des marques déposées de Microsoft, aux Etats-Unis et dans d'autres pays. QuarkXPress est une marque déposée de Quark, Inc. Times, Helvetica et Palatino sont des marques de Linotype AG et/ou de ses filiales. ITC Avant Garde, ITC Bookman, ITC ZapfChancery et ITC ZapfDingbats sont des marques déposées de International Typeface Corporation. Ethernet est une marque déposée de Xerox Corporation. NetWare et Novell sont des marques déposées et Internetwork Packet Exchange (IPX) est une marque de Novell, Inc. UNIX est une marque déposée de UNIX System Laboratories, filiale de Novell, Inc. PANTONE est une marque déposée de Pantone, Inc. Matchprint est une marque d'Imation Corp.

Les autres termes et noms de produits sont susceptibles d'être des marques ou des marques déposées de leur société respective et ils sont donc reconnus ici.

#### **Avis**

**APPLE COMPUTER, INC. (« APPLE ») N'OFFRE AUCUNE GARANTIE, EXPRESSE OU TACITE, CONCERNANT SES LOGICIELS, LEURS QUALITES, LEURS PERFORMANCES OU LEUR CAPACITE A SATISFAIRE A QUELQUE APPLICATION PARTICULIERE QUE CE SOIT. EN CONSEQUENCE, CES PROGRAMMES SONT VENDUS EN L'ETAT ET L'ACHETEUR ASSUME TOUS LES RISQUES EN CE QUI CONCERNE LEUR QUALITE OU LEUR FONCTIONNEMENT.** 

**LA SOCIETE APPLE NE POURRA EN AUCUN CAS ETRE TENUE RESPONSABLE DES PREJUDICES DIRECTS OU INDIRECTS, DE QUELQUE NATURE QUE CE SOIT, RESULTANT D'UNE IMPERFECTION DANS LES PROGRAMMES OU LE MANUEL, MEME SI ELLE A ETE AVISEE DE LA POSSIBILITE DE TELS PREJUDICES. EN PARTICULIER, ELLE NE POURRA ENCOURIR AUCUNE RESPONSABILITE DU FAIT DE PROGRAMMES OU DONNEES ENREGISTRES OU EXPLOITES SUR DES PRODUITS APPLE, Y COMPRIS POUR LES COUTS DE RECONSTITUTION OU DE REPRODUCTION DE CES PROGRAMMES OU DONNEES.** 

**LES GARANTIES STIPULEES CI-DESSUS SONT LES SEULES ET UNIQUES GARANTIES ACCORDEES PAR APPLE SUR SES PRODUITS. AUCUNE DECLARATION ORALE OU ECRITE DE LA PART D'APPLE OU DE SES EMPLOYES, REVENDEURS OU DISTRIBUTEURS NE SAURAIT DONNER LIEU A UNE GARANTIE SUPPLEMENTAIRE NI ETENDRE LES GARANTIES EXISTANTES.** 

**L'ACHETEUR A TOUTEFOIS DROIT A LA GARANTIE LEGALE, DANS LES CAS ET DANS LA MESURE SEULEMENT OU LA GARANTIE LEGALE EST APPLICABLE NONOBSTANT TOUTE EXCLUSION OU LIMITATION.** La responsabilité d'Apple en cas de préjudices réels, quelle qu'en soit la cause et quelle que soit la forme de l'action intentée (contrat, préjudice (y compris dommages et intérêts), responsabilité du fabricant, etc.) sera limitée à \$50.

#### **Limitation des droits (Etats-Unis)**

Agences gouvernementales de défense : Restricted Rights Legends. L'utilisation, la reproduction ou la communication des informations sont soumises aux conditions définies dans le paragraphe (c)(1)(ii) du document Rights in Technical Data and Computer Software (252.227.7013).

Agences gouvernementales civiles : Restricted Rights Legends. L'utilisation, la reproduction ou la communication des informations sont soumises aux conditions définies dans les paragraphes (a) à (d) du document Computer Software Restricted Rights (52.227-19), ainsi qu'aux limitations définies dans le cadre de la licence standard d'Electronics For Imaging, Inc. pour ce logiciel. Les droits non publiés sont réservés aux termes de la législation américaine sur les droits d'auteur.

### **Imprimé aux Etats-Unis sur papier recyclé.**

**Référence :** 45019261

#### **Réglementation FCC**

## **Déclaration de conformité**

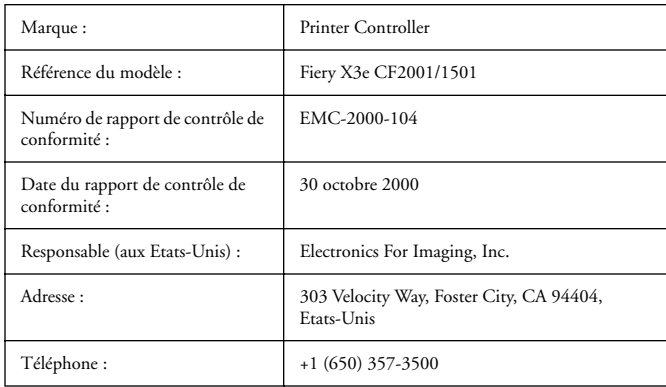

Après contrôle, ce matériel a été jugé conforme aux normes imposées aux équipements numériques de classe A (Class A) dans la réglementation FCC (« Part 15 »). Ces restrictions ont pour objet d'assurer un niveau de protection raisonnable contre les interférences électromagnétiques dangereuses lorsque les équipements sont utilisés dans un environnement résidentiel. Ce matériel génère, utilise et peut émettre de l'énergie haute fréquence, et, s'il n'est pas installé et mis en œuvre conformément aux instructions figurant dans le présent manuel, il peut provoquer un brouillage radioélectrique. Il est toutefois impossible de certifier qu'il n'y aura jamais d'interférences, quelle que soit l'installation.

AVERTISSEMENT : La réglementation FCC précise que toute modification ou tout changement apporté à cet équipement sans l'approbation expresse du fabricant pourrait se traduire, pour l'utilisateur, par une interdiction d'utiliser l'équipement.

### **Industry Canada Class A Notice**

This digital apparatus does not exceed the Class A limits for radio noise emissions from digital apparatus as set out in the interference-causing equipment standard entitled, « Digital Apparatus » ICES-003 from Industry Canada.

#### **Avis de Conformation Classe A de l'Industrie Canada**

Le présent appareil numérique n'émet pas de bruits radioélectriques dépassant les limites applicables aux appareils numériques de la Classe A prescrites dans la norme sur le matériel brouilleur, « Appareils Numériques » NMB-003 édictée par l'Industrie Canada.

### **Marque CE (Déclaration de conformité)**

Nous déclarons, et ceci constitue notre seule responsabilité, que ce copieur et les options auxquelles la présente déclaration se rapporte sont conformes aux spécifications énoncées ci-dessus. La présente déclaration s'applique uniquement au territoire de l'Union Européenne (UE).

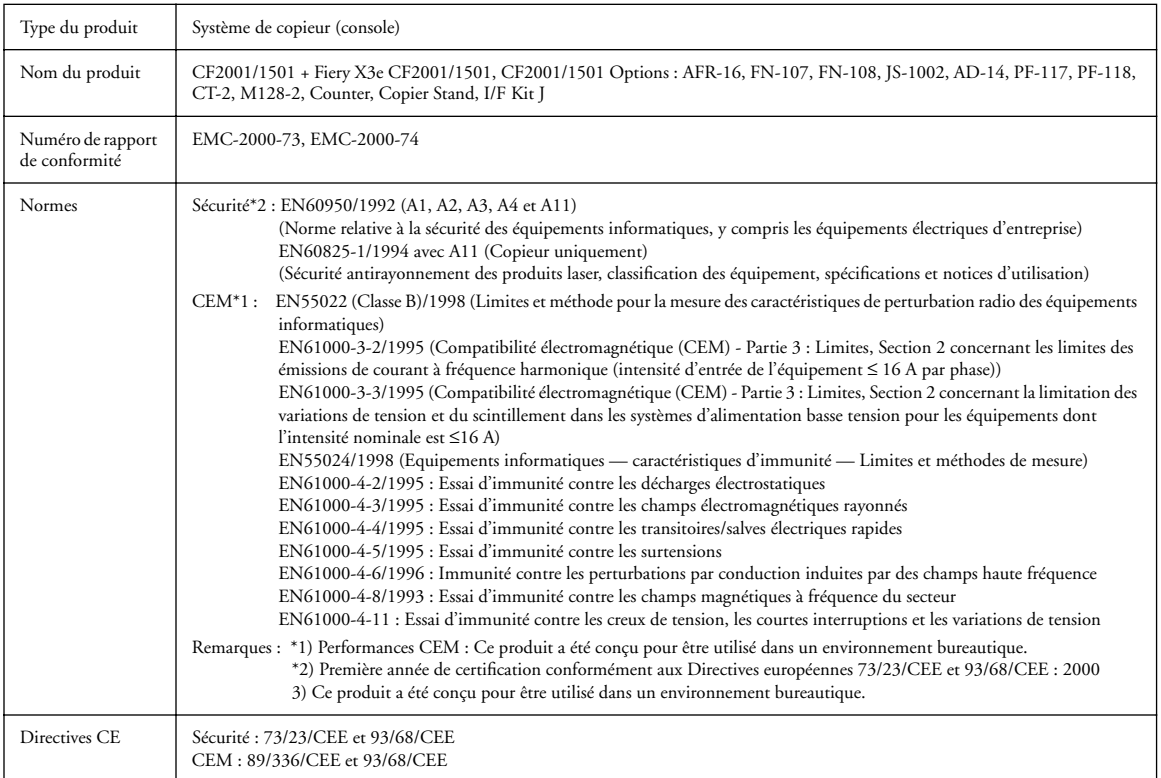

Cet appareil doit être utilisé avec des câbles d'interface blindés. L'utilisation de câbles non blindés, interdite aux termes des directives CE, peut provoquer un brouillage radioélectrique.

#### **Contrat de licence**

Avant d'utiliser le Logiciel, veuillez lire attentivement les termes et conditions du présent contrat. EN UTILISANT CE LOGICIEL, VOUS ACCEPTEZ LES TERMES DU PRESENT CONTRAT. Dans le cas contraire, vous disposez de dix (10) jours pour retourner le colis complet au distributeur ou au revendeur auprès duquel vous avez acheté ce produit, afin d'en obtenir le remboursement.

Electronics For Imaging, Inc. vous accorde une licence non exclusive et non cessible d'utilisation du logiciel et de la documentation qui l'accompagne (« le Logiciel ») fournis avec le Fiery X3e que vous venez d'acquérir, y compris, et sans limitation, le logiciel PostScript fourni par Adobe Systems Incorporated. (a) Usage autorisé, conformément aux indications de la documentation fournie avec le Logiciel :

(i) Vous ne pouvez utiliser le Logiciel que pour vos besoins professionnels et uniquement avec le Fiery X3e.

(ii) Vous ne pouvez utiliser les programmes en mode point et contour exploitables par ordinateur et codés numériquement (« Programmes de polices ») fournis avec le Fiery X3e dans un format codé spécial (« Programmes de polices codés ») pour reproduire et afficher les dessins, styles, graisses et versions des lettres, chiffres, caractères et symboles (« Types de caractères ») que pour vos propres besoins professionnels sur l'afficheur du Fiery X3e ou sur le moniteur utilisé avec le Fiery X3e. (iii) Vous pouvez utiliser les marques employées par Electronics For Imaging pour identifier les Programmes de polices codés et les Types de caractères qui en résultent (« Marques »).

(iv) Vous pouvez céder vos droits, titres et intérêts concernant le Fiery X3e aux termes de ce contrat à un tiers, sous réserve que vous ne conserviez pas de copie du Logiciel à la suite de la cession et que vous vous assuriez que ce tiers accepte d'être lié par les termes et conditions du présent contrat.

(b) Usage prohibé, sous réserve de la législation applicable :

(i) Vous ne pouvez pas utiliser le Logiciel, directement ou indirectement, pour imprimer des images en mode point à des résolutions supérieures ou égales à 600 points par pouce, ou générer des polices ou des types de caractères pour un usage autre que celui du Fiery X3e.

(ii) Vous ne pouvez pas réaliser, faire réaliser ou autoriser la réalisation de copies totales ou partielles du Logiciel, des Programmes de polices codés, de la documentation, si ce n'est celles nécessaires à l'utilisation du Fiery X3e dont vous avez fait l'acquisition, et sous réserve, toutefois, qu'en aucun cas vous n'ayez réalisé, fait réaliser ou autorisé la réalisation de copies des parties du Logiciel qui se trouvent sur le disque dur du Fiery X3e. La reproduction de la documentation est interdite.

(iii) Toute tentative de modification, désassemblage, déchiffrage, décompilation ou « rétrotechnique » du Logiciel, des Programmes de polices codés ou de la documentation est interdite.

(iv) Il est interdit de louer le Logiciel.

#### **Droits de propriété**

Vous reconnaissez que le Logiciel, les Programmes de polices codés, les Types de caractères, les Marques et la documentation sont la propriété d'Electronics For Imaging et de ses fournisseurs et que les titres et autres droits de propriété intellectuelle resteront la propriété d'Electronics For Imaging et de ses fournisseurs. A l'exception des cas mentionnés ci-dessus, le présent contrat ne vous accorde aucun droit relatif aux droits de propriété intellectuelle (déposé ou non) ou autre droit, savoir-faire, franchise ou licence concernant le Logiciel, les Programmes de polices codés, les Types de caractères, les Marques ou la documentation. Il est interdit d'adapter ou d'utiliser une marque ou un nom semblable à celui d'Electronics For Imaging ou de l'un des ses fournisseurs, ou prêtant à confusion, ou encore d'effectuer des actions portant préjudice aux droits concernant les marques d'Electronics For Imaging ou de ses fournisseurs. Les marques ne peuvent être utilisées que pour identifier les impressions obtenues avec les Programmes de polices codés. Sur demande raisonnable d'Electronics For Imaging, vous êtes tenu de produire des échantillons de tout Type de caractère identifié par une marque.

#### **Confidentialité**

Vous acceptez de garder confidentiels le Logiciel et les Programmes de polices codés et de n'en communiquer le contenu qu'aux utilisateurs autorisés qui les emploieront aux termes de ce contrat, et vous devrez prendre toutes les précautions raisonnables afin d'éviter leur communication à des tiers.

#### **Recours**

Toute utilisation, reproduction ou communication non autorisée du Logiciel, des Programmes de polices codés, Types de caractères, Marques ou documentation se traduira par la rupture immédiate de ce contrat de licence, et Electronics For Imaging pourra avoir accès à d'autres recours juridiques.

#### **Limitation de garantie et de responsabilité**

Electronics For Imaging garantit, pour une période de quatre-vingt-dix (90) jours à compter de la date de livraison, que, dans des conditions normales d'utilisation, le Logiciel fonctionnera sans erreurs importantes le rendant inexploitable. La seule responsabilité d'Electronics For Imaging et votre seul recours aux termes de cette garantie (qui suppose que vous retourniez le Fiery X3e à Electronics For Imaging ou à un revendeur autorisé à vos propres frais), sera, selon ce que décidera Electronics For Imaging, de mettre en œuvre des efforts commerciaux raisonnables pour corriger ou circonvenir les erreurs, de remplacer le Logiciel par un logiciel aux fonctions équivalentes, ou de rembourser le prix d'achat et de mettre fin à ce contrat.

A l'exception de la garantie expresse et limitée ci-dessus ou des dispositions des lois en vigueur le cas échéant, Electronics For Imaging n'accorde aucune garantie concernant les produits, qu'elle soit expresse, tacite ou réglementaire, et n'offre en particulier aucune garantie tacite concernant l'aptitude à être commercialisé ou la capacité à satisfaire à quelque application particulière que ce soit, ou toute autre condition.

Pour tout recours à la garantie, prière de contacter le service après-vente agréé.

A L'EXCEPTION DE LA GARANTIE EXPRESSE ET LIMITEE CI-DESSUS OU DES DISPOSITIONS DES LOIS EN VIGUEUR LE CAS ECHEANT, ELECTRONICS FOR IMAGING ET SES FOURNISSEURS N'ACCORDENT AUCUNE GARANTIE CONCERNANT LES LOGICIELS OU LES PROGRAMMES DE POLICES CODES, QU'ELLE SOIT EXPRESSE, TACITE, REGLEMENTAIRE OU FIGURANT DANS UNE DISPOSITION DU PRESENT CONTRAT OU DANS UNE COMMUNICATION VERBALE AVEC VOUS, ET ELECTRONICS FOR IMAGING N'OFFRE EN PARTICULIER AUCUNE GARANTIE TACITE, CONCERNANT L'APTITUDE A ETRE COMMERCIALISE, LA CAPACITE A SATISFAIRE A QUELQUE APPLICATION PARTICULIERE QUE CE SOIT OU TOUTE AUTRE CONDITION. Electronics For Imaging ne garantit pas que le Logiciel fonctionnera de façon ininterrompue et sans erreur, ou qu'il répondra à vos besoins spécifiques.

## **Limitation de responsabilité**

EN AUCUN CAS, ELECTRONICS FOR IMAGING OU SES FOURNISSEURS NE POURRONT ETRE TENUS RESPONSABLES DES PREJUDICES DIRECTS OU INDIRECTS, DE QUELQUE NATURE QUE CE SOIT, RESULTANT DE L'UTILISATION DU LOGICIEL, DES PROGRAMMES DE POLICES CODES OU DE LA DOCUMENTATION, QUELLE QUE SOIT LEUR ORIGINE OU LA RESPONSABILITE THEORIQUE. CETTE LIMITATION S'APPLIQUE MEME SI ELECTRONICS FOR IMAGING OU LE REVENDEUR AGREE A ETE AVISE DE LA POSSIBILITE DE TELS PREJUDICES. VOUS RECONNAISSEZ QUE LE PRIX DE L'UNITE TIENT COMPTE DE CETTE REPARTITION DU RISQUE. RIEN, DANS LA PRESENTE CLAUSE, NE REMET EN CAUSE VOS DROITS EN QUALITE DE CONSOMMATEUR, SI VOUS N'AVEZ PAS ACHETE CE LOGICIEL DANS LE CADRE D'UNE ACTIVITE COMMERCIALE OU SI VOUS NE CONSIDERIEZ PAS L'ACHETER DANS LE CADRE D'UNE TELLE ACTIVITE.

#### **Contrôles à l'exportation**

Vous vous engagez à ne pas exporter ni réexporter le Logiciel ou les Programmes de polices codés, sous quelque forme que ce soit, sans les autorisations gouvernementales nécessaires. Le non-respect de cette clause constituerait un manquement grave au contrat.

### **Usage par l'administration fédérale des Etats-Unis**

L'utilisation, la copie ou la communication du Logiciel par l'administration fédérale des Etats-Unis sont soumises aux conditions définies dans le paragraphe (c)(1)(ii) du document Rights in Technical Data and Computer Software (DFARS 252.227-7013) ou dans les paragraphes (c)(1) et (2) du document Commercial Computer Software-Restricted Right Clause (48 CFR 52.227-19), selon le document applicable.

#### **Tiers bénéficiaire**

Vous êtes informé par la présente qu'Adobe Systems Incorporated, société américaine sise 345 Park Avenue, San Jose, Californie 95110-2704, Etats-Unis (« Adobe ») est partie prenante à ce contrat dans la mesure où celui-ci comporte des dispositions relatives aux Polices, Programmes de polices codés, Types de caractères et Marques objet de la licence. Ces dispositions sont prévues expressément pour le bénéfice d'Adobe, qui peut les faire exécuter, en plus d'Electronics For Imaging.

#### **Généralités**

Ce contrat est régi par les lois de l'Etat de Californie, Etats-Unis.

Tout différend relatif à l'exécution ou à la rupture du présent contrat sera soumis à « the Superior Court of the State of California for the County of San Mateo » de l'Etat de Californie, Etats-Unis. Cependant, Electronics for Imaging, Inc., se réserve seul le droit, et à son seul choix, d'intenter une action devant le tribunal compétent à raison du siège social de l'utilisateur pour obtenir toute mesure provisoire ou définitive à raison d'une violation par l'utilisateur de ses obligations au titre du présent contrat.

Ce contrat est le seul accord qui nous lie, et il annule toute communication ou publicité concernant le Logiciel, les Programmes de police codés et la documentation.

Dans le cas où l'une de ses dispositions serait considérée comme inapplicable, le reste du contrat resterait en vigueur.

Pour toute question, veuillez écrire à Electronics For Imaging, Inc., à l'attention du Licensing Dept (Service des licences), ou consultez le site Web d'Electronics For Imaging à l'adresse www.efi.com.

Electronics For Imaging 303 Velocity Way Foster City, CA 94404 Etats-Unis

# **Table des matières**

# **[Introduction](#page-12-0)**

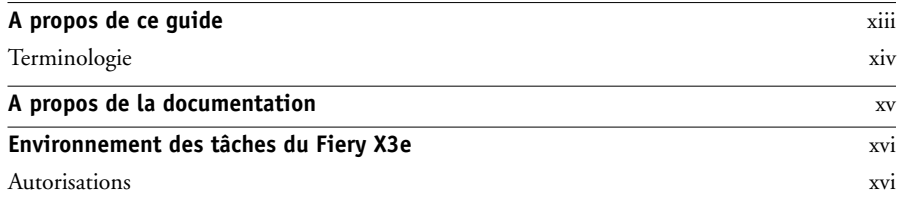

# **[Chapitre 1 : Utilisation du Fiery X3e](#page-18-0)**

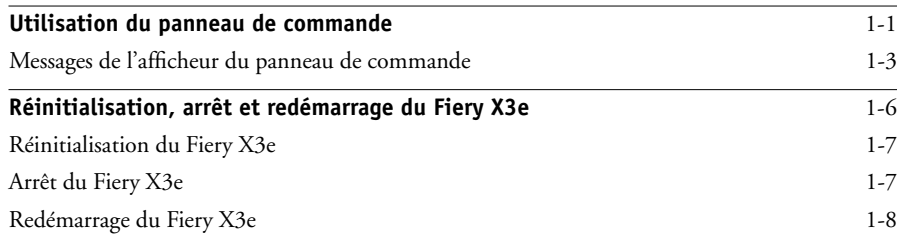

# **[Chapitre 2 : Présentation de la Command WorkStation](#page-26-0)**

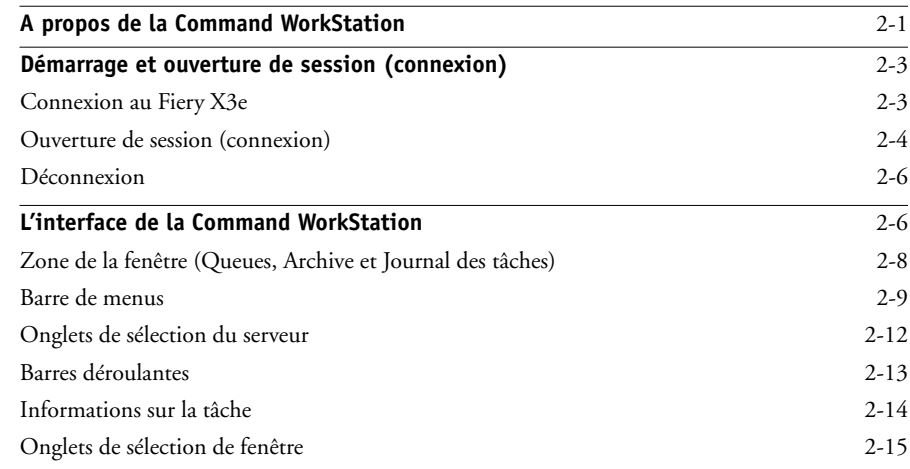

# **x Table des matières**

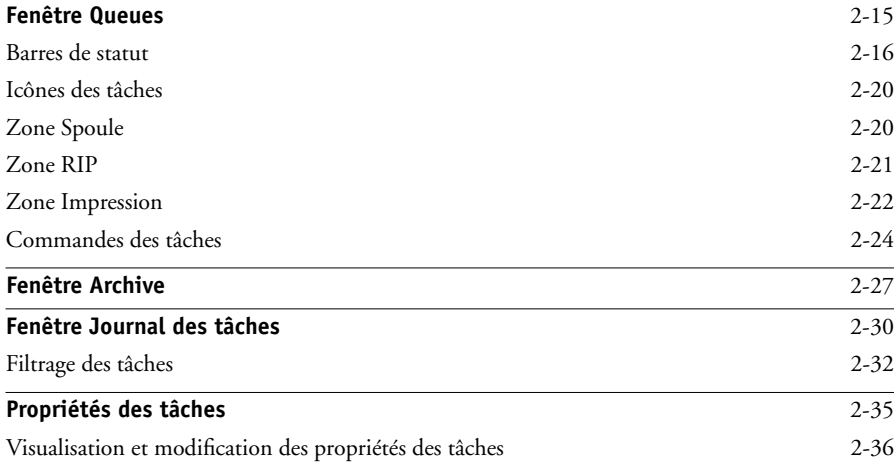

# **[Chapitre 3 : Gestion des tâches d'impression](#page-62-0)**

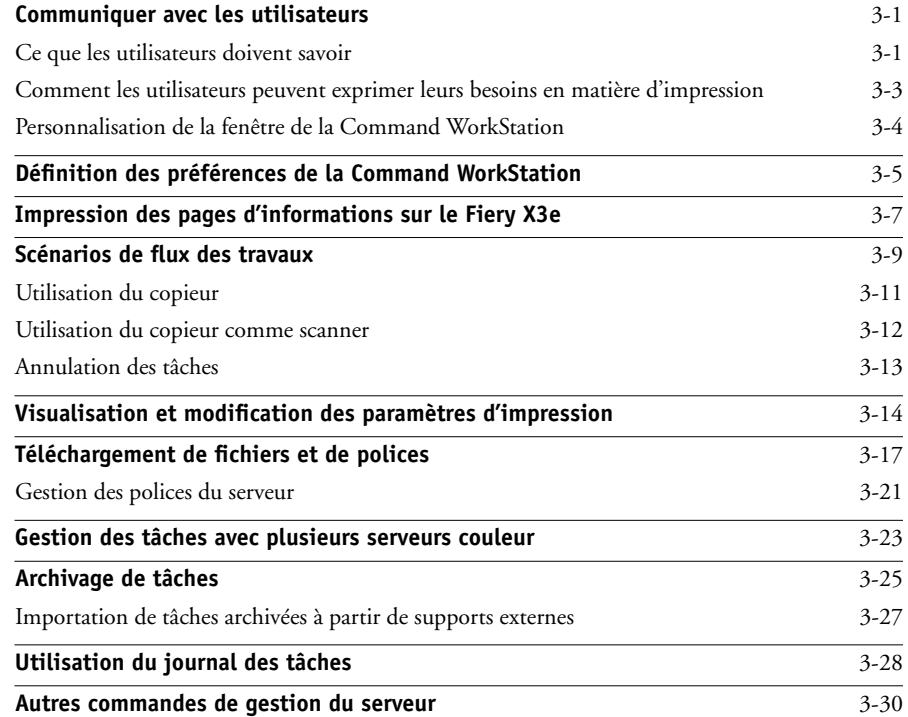

# **[Chapitre 4 : Aperçu des Fiery WebTools](#page-92-0)**

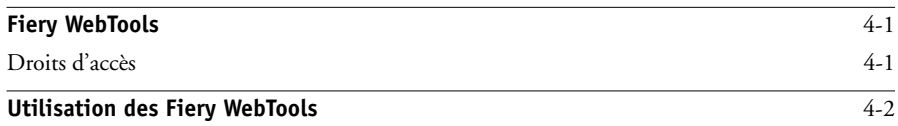

# **[Chapitre 5 : Fiery WebSpooler et Fiery Spooler](#page-96-0)**

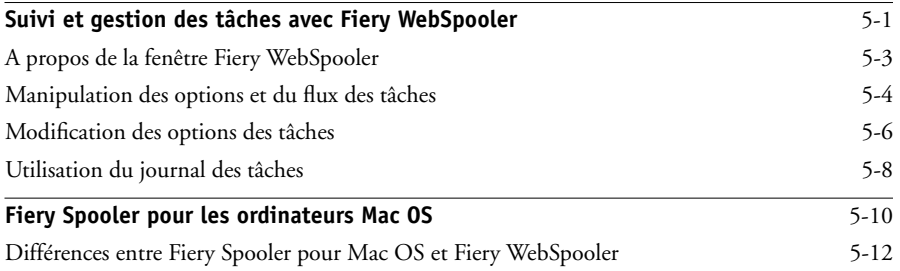

# **[Annexe A : Dépannage](#page-108-0)**

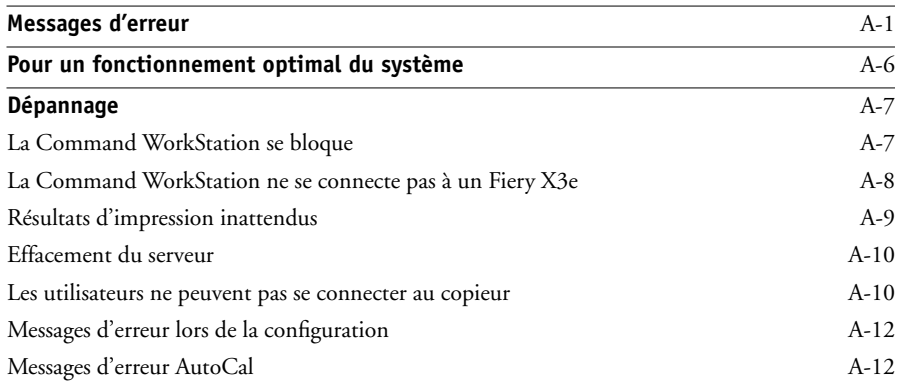

# **[Index](#page-120-0)**

# <span id="page-12-0"></span>**Introduction**

Le Fiery X3e Color Server™ est un contrôleur spécialisé intégré au copieur sous forme de carte. Il permet d'utiliser le copieur comme imprimante couleur rapide connectée en réseau.

Ce manuel s'adresse aux opérateurs, aux administrateurs ou aux utilisateurs du Fiery X3e Color Server disposant des droits d'accès appropriés, qui souhaitent suivre et gérer le flux des tâches et résoudre les problèmes éventuels. Il décrit les fonctions et les caractéristiques des utilitaires Fiery® et des Fiery WebTools™ pour la gestion des tâches d'impression et le contrôle de la qualité des couleurs.

Si vous avez acquis la Command WorkStation™ en option, le Fiery X3e Color Server comprend le logiciel de la Command WorkStation qui permet à un opérateur de gérer toutes les tâches envoyées au Fiery X3e Color Server. La documentation concernant ce produit part du principe qu'un opérateur contrôle et gère les tâches envoyées par les utilisateurs à partir de postes de travail distants, ce qui n'est pas nécessairement le cas sur tous les sites.

**REMARQUE :** Dans ce manuel, le terme « Fiery X3e » désigne le copieur dans lequel le Fiery X3e Color Server est intégré.

# <span id="page-12-1"></span>**A propos de ce guide**

Le présent guide s'organise comme suit :

- Le [chapitre 1](#page-18-2) décrit le panneau de commande du Fiery X3e. Il présente les différents messages et icônes affichés et explique comment imprimer les pages d'informations. Il explique également comment démarrer et arrêter le Fiery X3e.
- Les chapitres [2](#page-26-2) et [3](#page-62-3) décrivent l'interface de la Command WorkStation.Cette application peut être installée sur des ordinateurs Windows 95/98/Me/NT 4.0 et 2000 en réseau, et permet de visualiser et de gérer pratiquement tous les aspects de l'activité du Fiery X3e. Au-delà de la représentation graphique du flux des tâches, la Command WorkStation permet également de relancer l'impression des tâches ou de les mettre en attente, de visualiser et de modifier les options d'impression, de télécharger des fichiers, de gérer les polices imprimante, de prévisualiser les tâches d'impression, de calibrer et de configurer le Fiery X3e (configuration du serveur). La Command WorkStation comprend également des outils permettant d'archiver des tâches et de les déplacer d'un serveur couleur Fiery X3e à l'autre.
- Le [chapitre 4](#page-92-3) présente les Fiery WebTools, explique comment y accéder et vous permet d'accéder à des sources d'informations supplémentaires (dans le présent manuel ou dans les autres volumes de cette documentation).
- Le [chapitre 5](#page-96-2) décrit Fiery WebSpooler et Fiery Spooler™, qui permettent de visualiser et de gérer l'activité du Fiery X3e. L'interface et les fonctions de Fiery WebSpooler et de Fiery Spooler sont reprises à l'identique dans la Command WorkStation ; par conséquent, si vous souhaitez obtenir plus de détails sur leurs fonctions, ce chapitre vous renvoie aux chapitres [2](#page-26-2) et [3](#page-62-3).
- L'[annexe A](#page-108-2) répertorie les messages d'erreur pouvant s'afficher sur le panneau de commande du Fiery X3e, sur la Command WorkStation, dans Fiery WebSpooler, dans Fiery Spooler ou sur le copieur, et contient des informations de dépannage.

## <span id="page-13-0"></span>**Terminologie**

Les termes particuliers sont expliqués à l'endroit du texte où ils sont employés. Cependant, les termes ci-dessous sont utilisés dans tout le guide :

- **PostScript (PS)** langage informatique de description de page. Le Fiery X3e l'utilise pour restituer la page et pour communiquer avec les applications et le moteur d'impression.
- **Tâche** fichier PostScript composé de commandes et de commentaires décrivant les graphismes, les images et le texte, tels qu'ils doivent apparaître sur les différentes pages du document, ainsi que les options devant être utilisées lors de l'impression, comme le support ou le style de rendu des couleurs.
- **Spoule** écriture sur un disque. Dans le présent manuel, ce terme désigne en général l'enregistrement d'une tâche PostScript sur le disque dur du Fiery X3e en vue de son traitement ou de son impression.
- **RIP** acronyme de *Raster Image Processing*, balayage d'image tramé, traitement permettant de changer les commandes de texte et de graphismes en descriptions des différents points de la page. Le processeur RIP est le processeur qui effectue cette opération.
- **Impression** le processus consistant à restituer une page ou une tâche sur une imprimante.

Ces concepts permettent d'expliquer la puissance du système d'impression Fiery X3e Color Server–copieur. Le processeur RIP PostScript du Fiery X3e convertit les commandes relatives au texte et aux graphismes du fichier PostScript en spécifications de couleur pour chaque point de toner déposé sur la page par le copieur.

# <span id="page-14-0"></span>**A propos de la documentation**

Ce manuel fait partie de la documentation du Fiery X3e, qui comprend plusieurs ouvrages destinés aux utilisateurs et aux administrateurs système :

- Le *Guide de configuration* présente les opérations de base de configuration et d'administration du Fiery X3e pour les plates-formes et les environnements de réseau supportés. Il comporte également des indications sur la configuration des serveurs UNIX, Windows NT 4.0 et Novell NetWare pour permettre aux ordinateurs clients d'effectuer des impressions PostScript.
- Le manuel *Mise en route* explique comment installer les logiciels afin d'imprimer sur le Fiery X3e. Il présente plus particulièrement l'installation des pilotes d'imprimante PostScript, des fichiers de description d'imprimante et autres logiciels utilisateur fournis sur le CD Logiciels Utilisateur et le CD Job Management Tools. Il indique également comment relier chaque utilisateur au réseau.
- Le *Guide d'impression* présente les fonctions d'impression du Fiery X3e pour les utilisateurs qui imprimeront à partir de postes de travail distants sur le réseau ou via une connexion directe au port parallèle.
- Le *Guide de la couleur* fournit une introduction aux bases de la théorie de la couleur et à l'impression sur un serveur couleur Fiery X3e. Ce manuel comprend également des conseils pratiques concernant l'impression couleur et l'impression sur le Fiery X3e à partir des applications Windows et Mac OS les plus courantes.
- Le *Guide de gestion des tâches* présente les fonctions des utilitaires clients du Fiery X3e, dont la Command WorkStation, et leur utilisation pour gérer les tâches et maintenir la qualité de la couleur. Cet ouvrage est destiné aux opérateurs, aux administrateurs ou aux utilisateurs disposant des droits d'accès nécessaires, qui sont chargés de surveiller et de gérer le flux des tâches, de réaliser le calibrage couleur et d'effectuer si nécessaire les opérations de dépannage.
- Les *Notes de mise à jour* contiennent des informations de dernière minute sur le produit et des solutions pour les problèmes que vous pouvez rencontrer.

## <span id="page-15-0"></span>**Environnement des tâches du Fiery X3e**

Le Fiery X3e supporte plusieurs niveaux de contrôle de l'impression, de la gestion des tâches et de la configuration, et il vous permet de choisir la configuration la mieux adaptée aux besoins de votre site. Ceux-ci peuvent correspondre à l'une des situations décrites ci-dessous, ou vous pouvez préférer un niveau de contrôle intermédiaire.

A une extrémité de la gamme peut se trouver un environnement à fort volume d'impression, dans lequel l'administrateur ou l'opérateur contrôle le flux des tâches et toute l'impression. Les tâches envoyées par les utilisateurs distants sont spoulées (stockées) sur le disque du serveur jusqu'à ce que l'opérateur décide de les imprimer. D'autres fonctions (calibrage, modification des options d'impression, changement de priorité, gestion des polices) sont réservées à l'administrateur ou à l'opérateur.

A l'autre extrémité de la gamme, toutes les personnes connectées au réseau local peuvent contrôler l'ensemble des fonctions d'impression et des fonctions du serveur sans intervention de l'opérateur. Les utilisateurs peuvent imprimer depuis leur poste de travail directement sur l'une des connexions d'impression publiées. Toute personne travaillant sur la Command WorkStation, ou utilisant Fiery WebSpooler ou Fiery Spooler peut contrôler l'ensemble des tâches.

L'étendue complète des commandes pouvant être mises en œuvre par un administrateur est décrite dans le *Guide de configuration*.

## <span id="page-15-1"></span>**Autorisations**

Ces environnements sont obtenus par une combinaison d'options du menu de configuration du Fiery X3e. Par défaut, l'accès à la configuration n'est pas limité, mais l'administrateur peut le restreindre en définissant un mot de passe Administrateur (reportez-vous au *Guide de configuration*).

De même, par défaut, n'importe qui peut ouvrir une session sur la Command WorkStation, Fiery WebSpooler ou Fiery Spooler et contrôler le flux des tâches. Toutefois, l'administrateur peut restreindre cet accès en spécifiant un mot de passe Opérateur.

Les trois niveaux de sécurité sont les suivants (du niveau maximal au niveau minimal) :

- **Administrateur**  Ce niveau permet d'effectuer la configuration et constitue le niveau maximal de sécurité car la personne qui a accès à la configuration peut contrôler l'environnement d'impression et de gestion des tâches, en activant des connexions d'impression et en définissant des mots de passe. L'administrateur peut aussi gérer les polices du serveur, libérer de l'espace sur le disque du serveur quand cela est nécessaire, et définir la destination WebLink commune à tous les utilisateurs qui se connectent au Fiery X3e par l'intermédiaire d'un navigateur Internet.
- **Opérateur**  Ce niveau permet de contrôler les tâches d'impression reçues par le serveur, d'effectuer le calibrage et de redémarrer le serveur.
- **Invité**  Ce niveau permet aux utilisateurs de visualiser le statut (état) des tâches actives et la liste des tâches stockées. Il ne permet pas de modifier les tâches ni les instructions d'impression. Aucun mot de passe n'est nécessaire pour se connecter en tant qu'invité et pour visualiser des tâches sur la Command WorkStation, ou dans les fenêtres Fiery WebSpooler ou Fiery Spooler.

Ce manuel décrit les fonctions des utilitaires client Fiery, dont fait partie la Command WorkStation, et les droits de l'opérateur, qu'ils soient accessibles à tous ou à quelques personnes seulement. Il comprend également une description des fonctions de l'administrateur, et vous renvoie parfois à d'autres manuels afin d'obtenir de plus amples informations.

## **1-1 Utilisation du panneau de commande**

<span id="page-18-2"></span>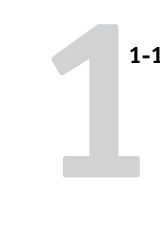

# <span id="page-18-0"></span>**Chapitre 1 : Utilisation du Fiery X3e**

Le panneau commande du copieur vous permet d'accéder à toutes les fonctions de base du Fiery X3e, ainsi qu'aux fonctions spéciales, de visualiser le statut des tâches imprimées sur le Fiery X3e et les informations les concernant, de visualiser les messages d'erreur du copieur, d'imprimer les pages système, de lancer les diagnostics et de procéder à la configuration du Fiery X3e. Pour plus d'informations sur les menus de configuration et leur utilisation, reportez-vous au *Guide de configuration*.

# **Utilisation du panneau de commande**

<span id="page-18-1"></span>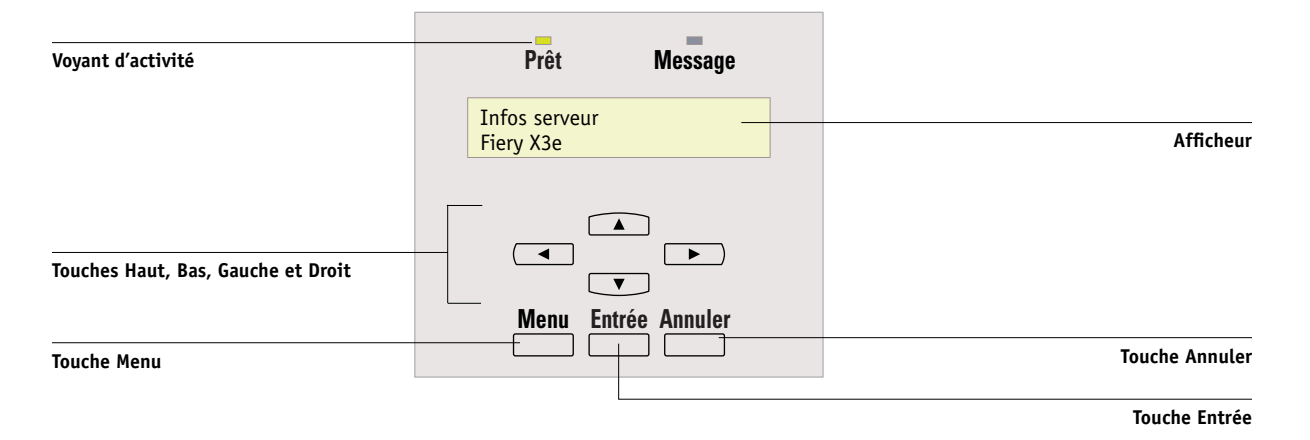

Les éléments du panneau de commande qui permettent de gérer les fonctionnalités du Fiery X3e sont les suivants :

Touche Menu Permet d'accéder au menu Fonctions. Dans une option de menu de configuration, permet de revenir au menu de configuration de niveau supérieur.

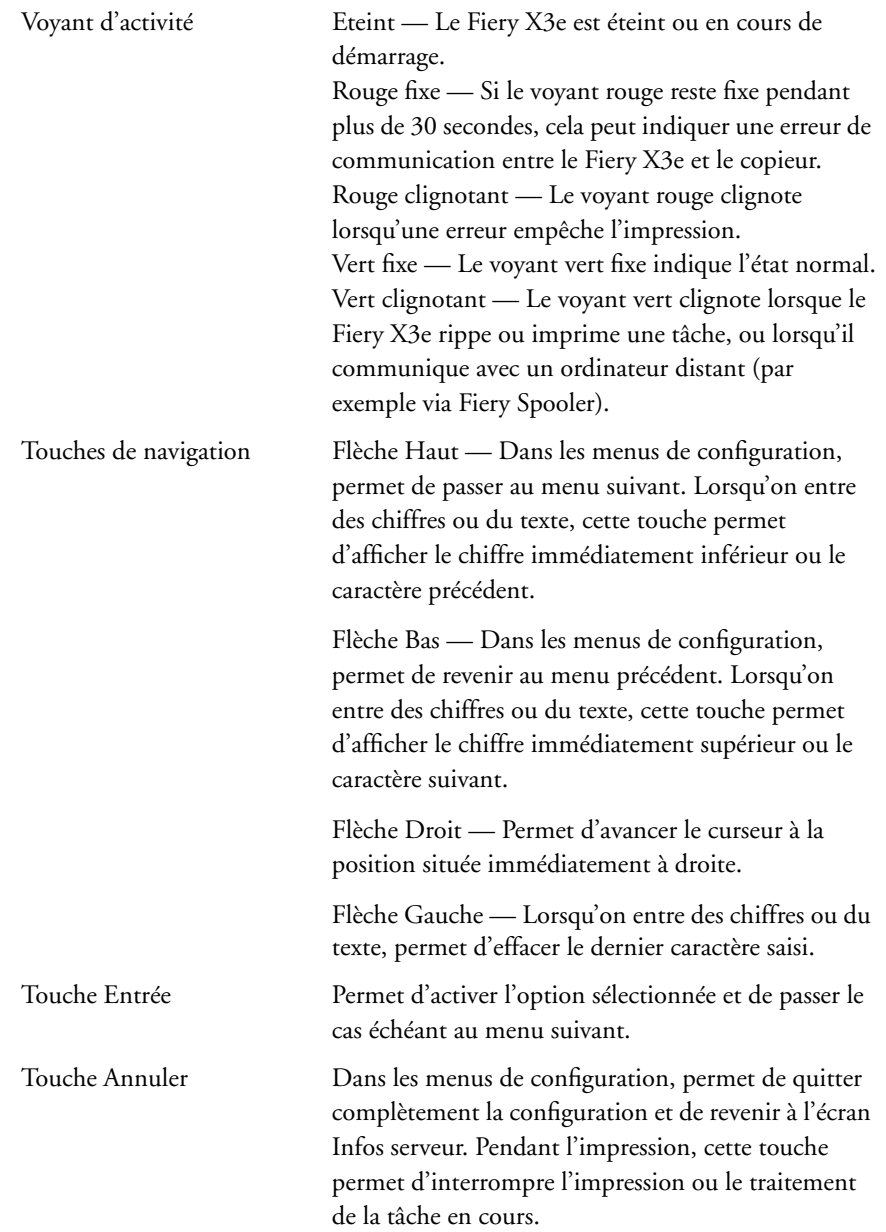

# <span id="page-20-0"></span>**Messages de l'afficheur du panneau de commande**

Lorsque le Fiery X3e contrôle le panneau de commande, l'afficheur fournit des informations sur son statut actuel.

Les messages de statut affichés par le panneau de commande sont les suivants :

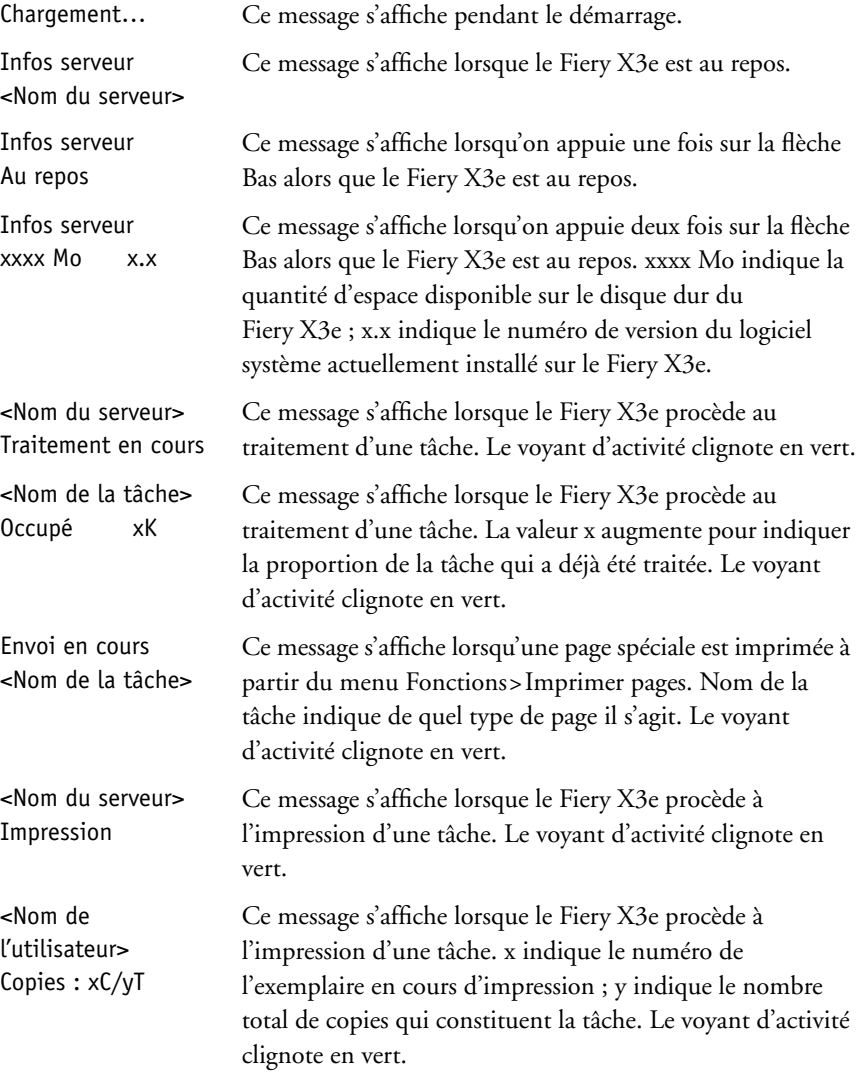

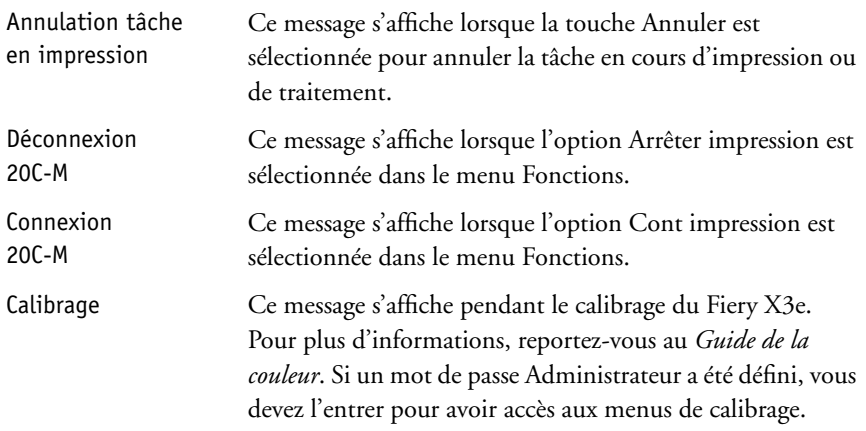

Le panneau de commande affiche les informations de base concernant le Fiery X3e. Lorsqu'aucun traitement ou impression n'est en cours, l'écran ci-dessous s'affiche.

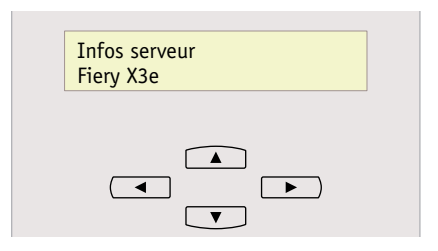

**REMARQUE :** Si le Fiery X3e reste au repos plus de deux minutes (par défaut), le copieur prend le contrôle du panneau de commande. Appuyez sur la touche Menu pour rendre le contrôle au Fiery X3e.

# **1 1-5 Utilisation du panneau de commande**

Pour afficher le menu Fonctions, appuyez sur la touche Menu. Les options suivantes sont alors disponibles :

Imprimer pages Choisissez cette option pour imprimer des pages systèmes à partir du Fiery X3e. Vous pouvez imprimer les pages suivantes à partir du sous-menu qui apparaît :

> Page de test — Permet de vérifier que le Fiery X3e est correctement connecté au copieur. La page de test comporte des exemples d'images et des échantillons de couleur. Elle fournit en outre les informations suivantes : nom du serveur, type d'imprimante, paramètres couleur, informations de calibrage, date et heure d'impression de la page de test.

Configuration — Indique la configuration actuelle du Fiery X3e et du périphérique. Cette page présente des informations générales concernant la configuration matérielle et logicielle du Fiery X3e, le paramétrage actuel des options de configuration, des informations sur le calibrage actuel et, le cas échéant, l'adresse Ethernet du Fiery X3e.

Journal des tâches — Répertorie les 55 dernières tâches d'impression. Pour plus d'informations sur ses différents champs et sur les autres façons de l'imprimer, reportez-vous à la section [« Fenêtre Journal des tâches », à la page 2-30.](#page-55-1)

Menus — Indique l'arborescence générale des menus auxquels vous pouvez accéder à partir du panneau de commande. Pour plus d'informations sur l'utilisation de ces menus pour la configuration du Fiery X3e, reportez-vous au *Guide de configuration*.

Nuanciers — Imprime des échantillons des teintes RVB, CMJ et PANTONE disponibles avec le Fiery X3e.

Liste des polices — Imprime une liste de toutes les polices PostScript résidantes du disque dur du Fiery X3e.

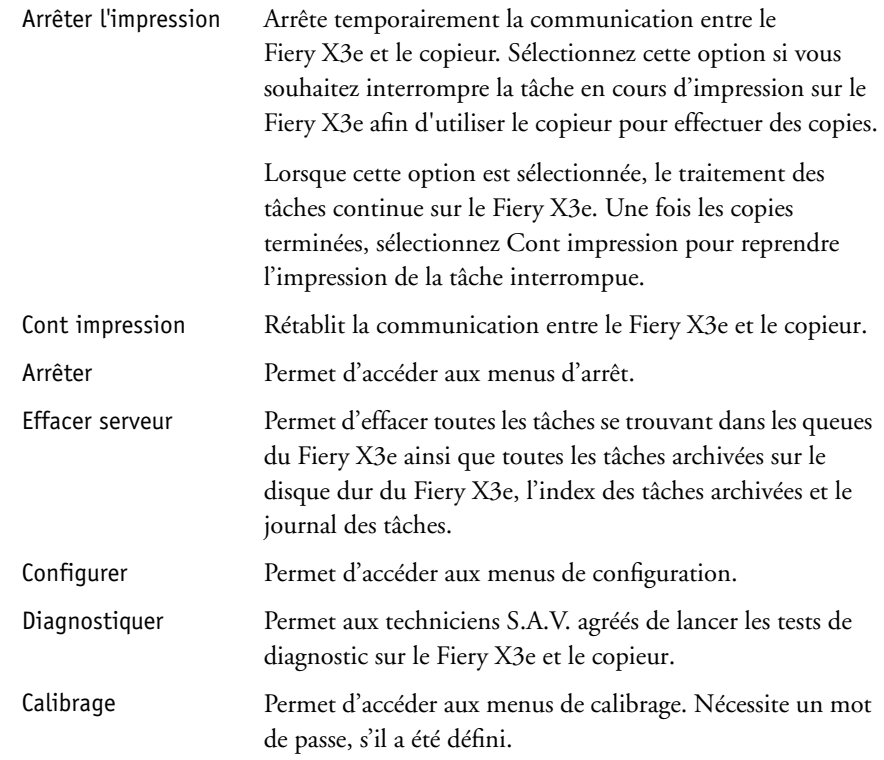

# <span id="page-23-0"></span>**Réinitialisation, arrêt et redémarrage du Fiery X3e**

En général, vous pouvez laisser le Fiery X3e et le copieur fonctionner continuellement. Cette section indique comment réinitialiser le Fiery X3e, l'éteindre et le remettre en route, si nécessaire.

## <span id="page-24-0"></span>**Réinitialisation du Fiery X3e**

Quand vous réinitialisez le Fiery X3e, les polices téléchargées sur son disque dur ne sont pas effacées. Les tâches d'impression stockées dans les queues Attente et Imprimé, ainsi que celles traitées mais non encore imprimées, ne sont pas effacées et restent disponibles pour l'impression au redémarrage du Fiery X3e.

Pour réinitialiser le Fiery X3e, lorsque le panneau de commande affiche Au repos, appuyez sur la touche Menu pour accéder au menu Fonctions. Utilisez la flèche Bas pour accéder à l'option Arrêter. Appuyez sur la touche Entrée. Utilisez la flèche Bas pour accéder à l'option Redémarrer système. Appuyez sur la touche Entrée. Pour plus d'informations sur l'accès aux menus de configuration, reportez-vous au *Guide de configuration*.

## <span id="page-24-1"></span>**Arrêt du Fiery X3e**

Vous pouvez avoir besoin d'arrêter le Fiery X3e pour effectuer une opération de maintenance. Quand vous l'arrêtez, les polices téléchargées sur son disque dur ne sont pas effacées. Les tâches d'impression stockées dans les queues Attente et Imprimé, ainsi que celles traitées mais non encore imprimées, ne sont pas effacées et restent disponibles pour l'impression au redémarrage du Fiery X3e.

Pour arrêter le Fiery X3e, lorsque le panneau de commande affiche Au repos, appuyez sur la touche Menu pour accéder au menu Fonctions. Utilisez la flèche Bas pour accéder à l'option Arrêter. Appuyez sur la touche Entrée. Utilisez la flèche Bas pour accéder à l'option Arrêter système. Appuyez sur la touche Entrée. Lorsque le message « Vous pouvez arrêter le système » s'affiche, mettez le copieur hors tension à l'aide de l'interrupteur principal.

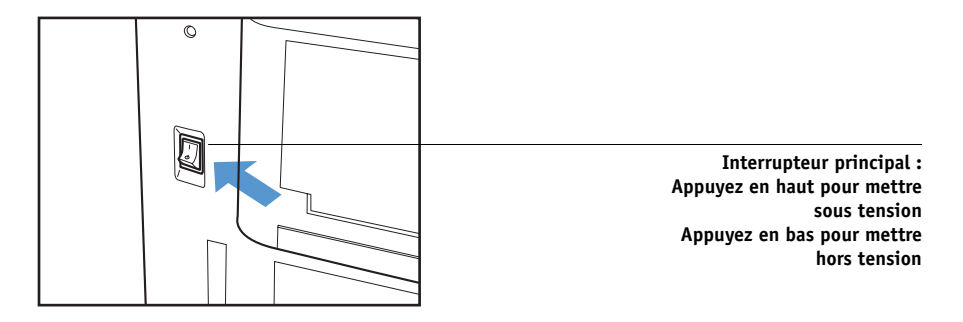

**REMARQUE :** Après avoir mis le copieur hors tension, patientez au moins trois secondes avant de le remettre sous tension.

## <span id="page-25-0"></span>**Redémarrage du Fiery X3e**

Pour redémarrer le Fiery X3e, mettez l'interrupteur principal du copieur sur Marche. Patientez environ trois secondes et appuyez sur la touche Menu du panneau de commande pour accéder au menu Fonctions. Utilisez la flèche Bas pour accéder à l'option Arrêter. Appuyez sur la touche Entrée. Utilisez la flèche Bas pour accéder à l'option Redémarrer serveur. Appuyez sur la touche Entrée.

Si une erreur survient au cours du démarrage, le voyant d'activité clignote en rouge. Pour plus d'informations, consultez l'afficheur du panneau de commande.

# <span id="page-26-2"></span>**2 2-1 A propos de la Command WorkStation**

# <span id="page-26-0"></span>**Chapitre 2 : Présentation de la Command WorkStation**

Ce chapitre présente l'interface utilisateur graphique de la Command WorkStation. Sélectionnez un niveau d'accès et connectez-vous au Fiery X3e. Une fois la session ouverte, vous pouvez afficher les différentes fenêtres de la Command WorkStation. Cette exploration sera plus complète si vous avez placé quelques tâches dans la zone Spoule (tâches envoyées à la queue Attente) et si vous avez la possibilité d'en envoyer d'autres à partir d'un ordinateur.

Le [chapitre 3](#page-62-3) développe les informations du présent chapitre pour présenter la surveillance et le contrôle des tâches.

# <span id="page-26-1"></span>**A propos de la Command WorkStation**

La Command WorkStation est une fenêtre sur les fonctions du copieur et du Fiery X3e, ainsi qu'une interface à partir de laquelle vous pouvez contrôler ces fonctions. Elle peut être installée sur un ordinateur Windows 95/98, Windows NT 4.0 ou Windows 2000 relié au Fiery X3e par une connexion réseau TCP/IP ou IPX.

Par défaut, aucun mot de passe n'est défini sur le Fiery X3e. Chacun peut donc le configurer et utiliser toutes les fonctions de la Command WorkStation. Tant qu'un mot de passe Administrateur n'a pas été défini dans le menu de configuration du Fiery X3e, vous pouvez ouvrir une session sur la Command WorkStation en tant qu'administrateur, sans entrer de mot de passe. Vous disposez alors de l'ensemble des droits, à savoir :

- La visualisation des tâches en cours d'impression et des tâches stockées sur le Fiery X3e ;
- Le contrôle des tâches d'impression ;
- La possibilité d'effectuer le calibrage ;
- L'accès aux menus de configuration, la gestion des polices résidantes et l'effacement du disque du Fiery X3e et du journal des tâches.

Lorsque l'administrateur a terminé les opérations de configuration et défini les mots de passe, les options utilisateur de la Command WorkStation auxquelles vous pouvez accéder sont fonction de votre niveau d'autorisation. Si vous vous connectez à la Command WorkStation en tant qu'invité, vous disposez uniquement du premier niveau d'autorisation mentionné ci-dessus. Si vous vous connectez en tant qu'opérateur, vous disposez des deux niveaux. Si vous vous connectez en tant qu'administrateur, vous disposez des quatre niveaux. Pour plus d'informations sur la configuration et la définition des mots de passe, reportez-vous au *Guide de configuration*.

Une fois la session ouverte et la connexion avec le Fiery X3e établie, la première fenêtre affichée est celle des queues (comme l'indique l'onglet du bas de l'écran). Cette fenêtre est divisée en trois zones par les barres de statut Spoule, RIP et Impression ; elle est également entourée d'un cadre comportant des barres déroulantes et des menus.

Lorsque le Fiery X3e reçoit des tâches, la fenêtre Queues s'anime et affiche leur nom et leurs caractéristiques. Les barres de statut s'animent en temps réel, au fur et à mesure que les tâches sont traitées et imprimées, et les tâches passent d'une zone à l'autre. Un opérateur qui dispose de l'ensemble des autorisations pour la gestion des tâches lance le processus pour chaque tâche.

Les zones Spoule, RIP et Impression de la fenêtre Queues représentent les différents stades de l'impression. Les tâches arrivent en haut et descendent jusqu'à la zone des tâches imprimées, sauf si elles sont mises en attente en chemin.

- **Tâches spoulées** Les tâches figurant sous la barre de statut Spoule sont des fichiers PostScript stockés sur le disque du Fiery X3e. Ces tâches ont été envoyées soit à la queue Impression (icônes d'imprimante blanches), soit à la queue Attente (icônes d'imprimante jaunes).
- **Tâches rippées** Les tâches figurant sous la barre de statut RIP sont prêtes à être imprimées. Elles ont déjà été « rasterisées », c'est-à-dire qu'elles ont fait l'objet d'un traitement RIP en vue de l'impression et attendent d'être envoyées à l'imprimante, dans l'ordre. Elles peuvent aussi être mises en attente ; dans ce cas, elles s'affichent sur un fond jaune.
- **Tâches imprimées** Les tâches qui figurent sous la barre de statut Impression ont déjà été imprimées. Elles peuvent être stockées sur le disque dur du Fiery X3e, dans un nombre limité (de 1 à 99) défini dans le menu de configuration du serveur.

**2**

Vous pouvez agir sur les tâches dans la fenêtre, en les sélectionnant puis en choisissant les commandes appropriées dans le menu Tâche ou dans le menu qui s'affiche lorsque vous cliquez avec le bouton droit de la souris, ou encore en cliquant deux fois dessus. (Cependant, si des mots de passe ont été définis et que vous vous êtes connecté en tant qu'invité, vous pourrez simplement visualiser les tâches, mais vous n'aurez pas la possibilité de les modifier ni de les déplacer.) Cette interface est présentée en détail dans ce chapitre et le suivant.

# <span id="page-28-0"></span>**Démarrage et ouverture de session (connexion)**

Lancez l'application Command WorkStation en cliquant sur le bouton Démarrer puis en sélectionnant Command WorkStation dans le menu Programmes ; ou si vous avez créé un raccourci vers l'application Command WorkStation, cliquez deux fois sur l'icône Command WorkStation.

## <span id="page-28-1"></span>**Connexion au Fiery X3e**

Si la Command WorkStation était déjà connectée au Fiery X3e, il vous est demandé de le choisir dans une liste de serveurs.

**REMARQUE :** Si la Command WorkStation n'a encore jamais été connectée au Fiery X3e, il vous est demandé de configurer une entrée pour celui-ci. Cliquez sur OK et reportezvous au manuel *Mise en route* pour obtenir plus d'informations sur la configuration d'une nouvelle connexion.

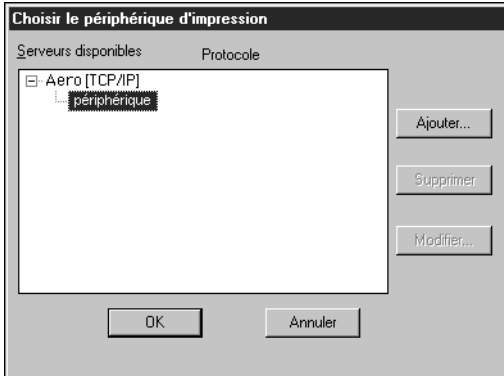

# **2 2-4 Présentation de la Command WorkStation**

Lorsque le nom de périphérique du Fiery X3e (20C-M) est sélectionné, cliquez sur OK. Si ce nom n'est pas affiché, cliquez sur le signe plus (+) pour développer l'entrée du Fiery X3e.

La Command WorkStation se connecte au Fiery X3e et il vous est demandé de choisir un niveau de connexion et de saisir un mot de passe pour vous connecter (voir cidessous). En cas de difficultés de connexion avec le Fiery X3e, reportez-vous à l'[annexe A](#page-108-2) pour plus d'informations sur les messages d'erreur et le dépannage.

## <span id="page-29-0"></span>**Ouverture de session (connexion)**

Une fois la Command WorkStation connectée au Fiery X3e, la barre déroulante de connexion/déconnexion s'affiche et vous demande de choisir un niveau de connexion et d'entrer un mot de passe. Avant l'ouverture de session, la clé de l'administrateur est en position verticale et les clés de l'opérateur, de l'administrateur et de l'invité en position horizontale. Lorsque vous cliquez sur un niveau d'accès, la clé correspondante passe en position verticale.

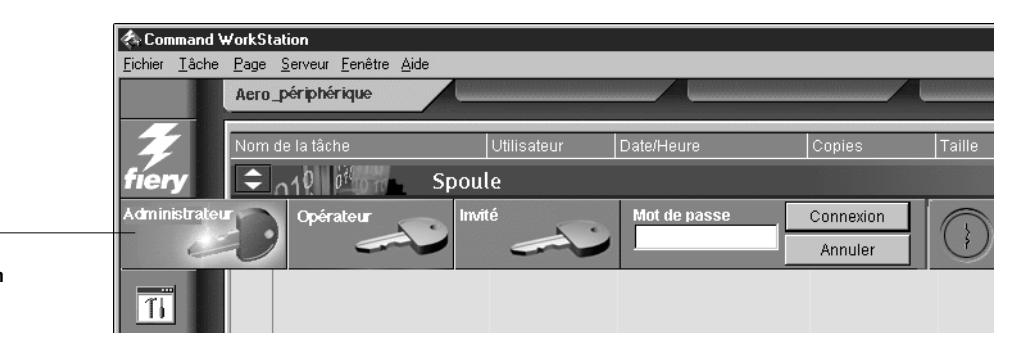

**Barre déroulante de connexion/déconnexion**

> Pour un accès au Fiery X3e de niveau Administrateur ou Opérateur, vous devez cliquer sur la clé correspondante, saisir le mot de passe et cliquer sur Connexion ou appuyer sur Entrée. Pour un simple accès Invité, il suffit de cliquer sur la clé correspondante puis sur Connexion. Aucun mot de passe n'est requis pour un accès Invité.

Si vous ne désirez plus vous connecter ou si vous ne connaissez pas le mot de passe, cliquez sur Annuler.

Une fois que vous avez saisi le mot de passe correct et cliqué sur Connexion, la barre déroulante se referme et l'écran complet de la Command WorkStation s'affiche. La couleur de la clé de la serrure indique le niveau de connexion. Si le Fiery X3e est en train de traiter un grand nombre de tâches, l'affichage de la liste complète de ces tâches demande quelques instants.

Lorsque vous afficherez la barre déroulante, le bouton Connexion aura été remplacé par un bouton Déconnexion.

## **Niveaux d'accès**

**2**

Les trois niveaux d'accès possibles aux fonctions de la Command WorkStation sont Administrateur, Opérateur et Invité. Pour une protection maximale, les mots de passe de l'administrateur et de l'opérateur doivent avoir été définis dans le menu de configuration (reportez-vous au *Guide de configuration*).

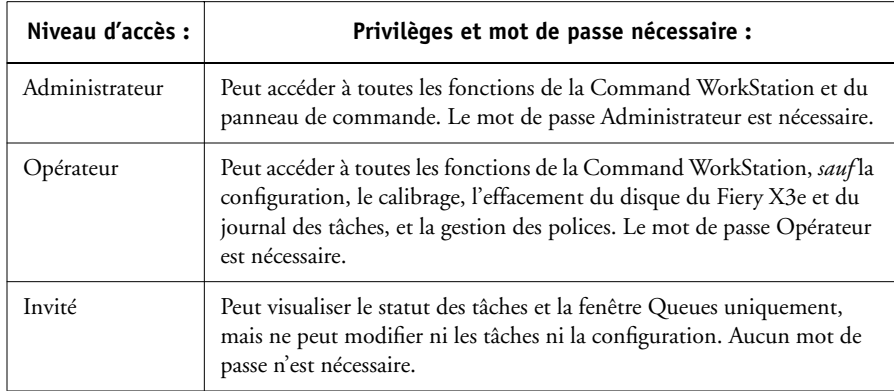

Une fois ces mots de passe définis, les niveaux d'accès se présentent comme suit :

**REMARQUE :** L'accès ne donne pas à lui seul le contrôle des tâches d'impression. Pour que l'opérateur les gère toutes, il faut que l'administrateur fasse en sorte qu'elles soient toutes dirigées vers la queue Attente, autrement dit qu'elles soient toutes spoulées et mises en attente sur le Fiery X3e. Pour cela, il ne doit activer ni la connexion Direct ni la queue Impression dans le menu de configuration de l'imprimante. Pour plus d'informations, reportez-vous au *Guide de configuration*.

## **Déconnexion**

<span id="page-31-0"></span>**2**

Deux méthodes de déconnexion du Fiery X3e sont proposées :

- Dans le menu Serveur, choisissez Déconnecter.
- Ouvrez la barre déroulante de connexion/déconnexion (cliquez sur l'icône de la clé située sous le logo Fiery) et cliquez sur Déconnexion.

<span id="page-31-1"></span>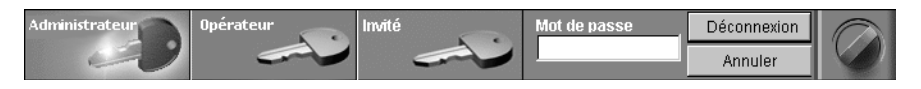

# **L'interface de la Command WorkStation**

L'écran reproduit ci-dessous est l'écran par défaut de la Command WorkStation, en cours d'impression. Il indique les éléments communs à tous les écrans de la Command WorkStation (1 à 4) ainsi que les éléments de la fenêtre Queues (5 à 8). Il existe une fenêtre Journal des tâches, accessible à partir d'un onglet situé en bas de l'écran (3). Cependant, la plupart des opérations de la Command WorkStation sont réalisées à partir de la fenêtre Queues. Il existe deux autres fenêtres : Archive et Journal des tâches, accessibles à partir des onglets situés en bas de l'écran (3).

Les éléments numérotés de 1 à 4 sont communs à tous les écrans de la Command WorkStation, les éléments 5 à 7 ne s'affichent que dans la fenêtre Queues et l'élément numéro 8 est commun aux fenêtres Queues et Archive.

## **2-7 L'interface de la Command WorkStation**

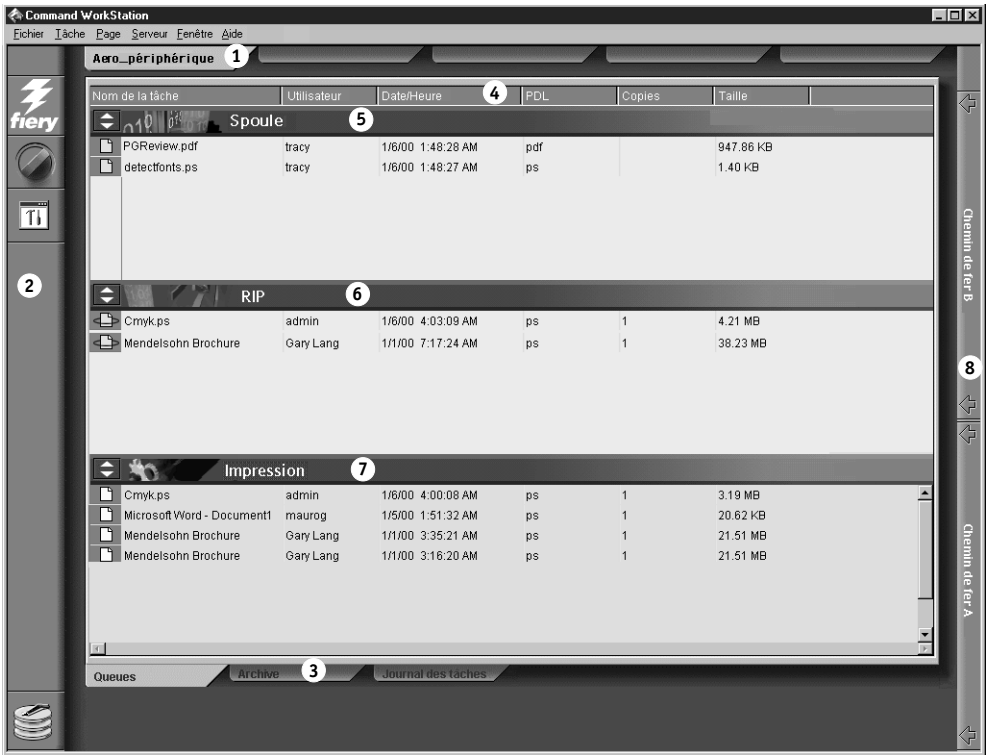

- **1 Onglets de sélection du serveur**
- **2 Barres déroulantes et informations système**
- **3 Onglets de sélection des fenêtres**
- **4 Informations sur la tâche**
- **5-8 Affichage de la fenêtre Queues**

La Command WorkStation permet d'accéder à un grand nombre d'informations et de fonctions, par le biais de boutons, de menus, du bouton gauche de la souris (doubleclic) et de son bouton droit. C'est une interface puissante qui permet de nombreuses interactions et confère une grande souplesse au processus d'impression. Cette section décrit chacun des éléments de son écran.

**2**

## <span id="page-33-0"></span>**Zone de la fenêtre (Queues, Archive et Journal des tâches)**

Cette zone peut afficher l'une de ces trois fenêtres : Queues (ci-dessous), Archive ou Journal des tâches (si vous vous êtes connecté en tant qu'invité, seule la fenêtre Queues est disponible). La fenêtre Queues est la fenêtre par défaut ; elle affiche les tâches spoulées, traitées et imprimées, avec mise à jour dynamique.

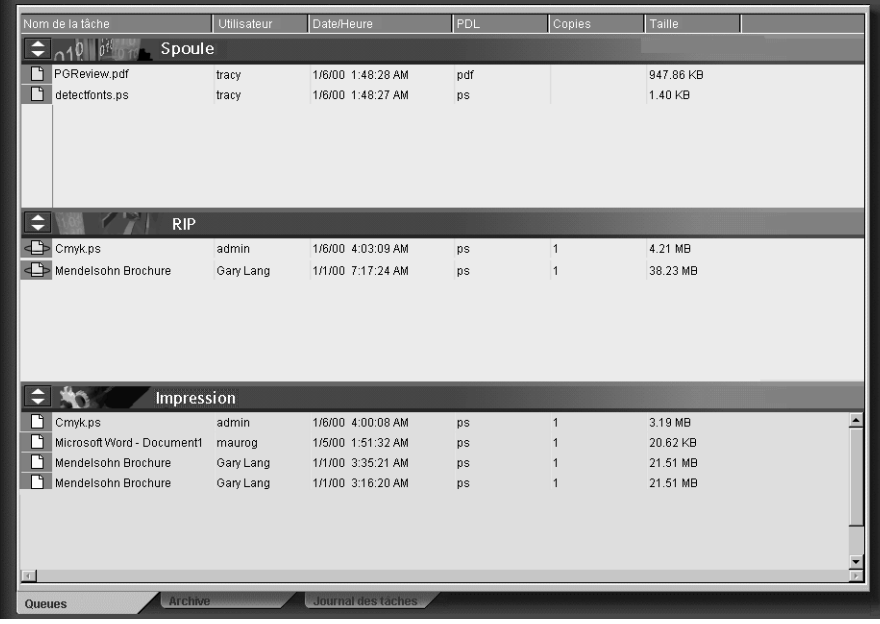

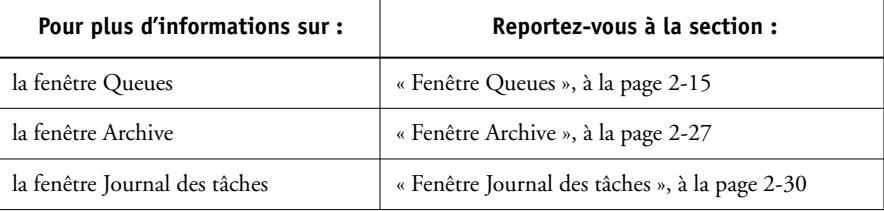

## **Barre de menus**

Cette barre comporte six menus. Lorsqu'une commande n'est pas disponible en raison du contexte, elle est estompée.

## **≮ Command WorkStation**

Fichier Tâche Page Serveur Fenêtre Aide

<span id="page-34-0"></span>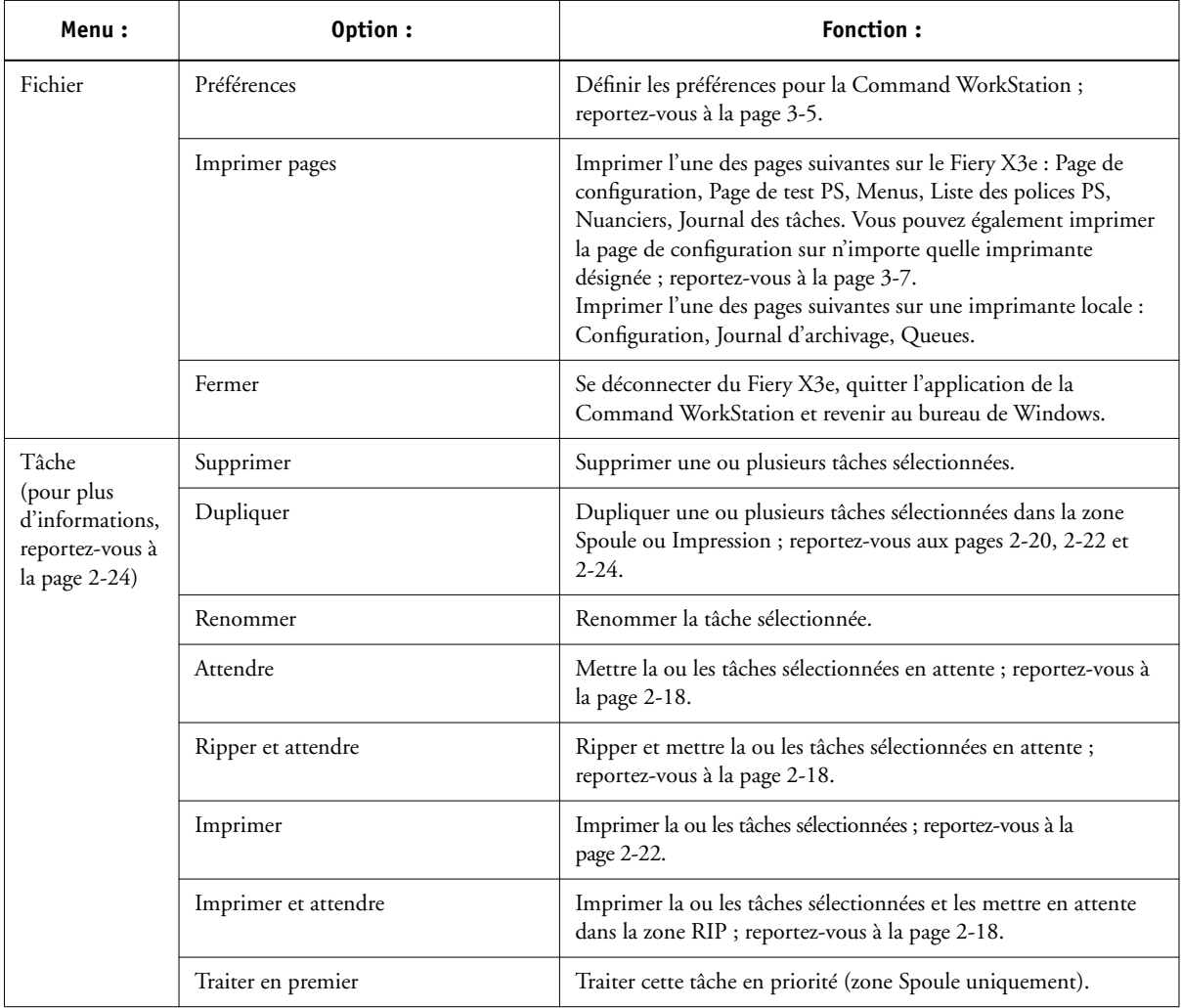

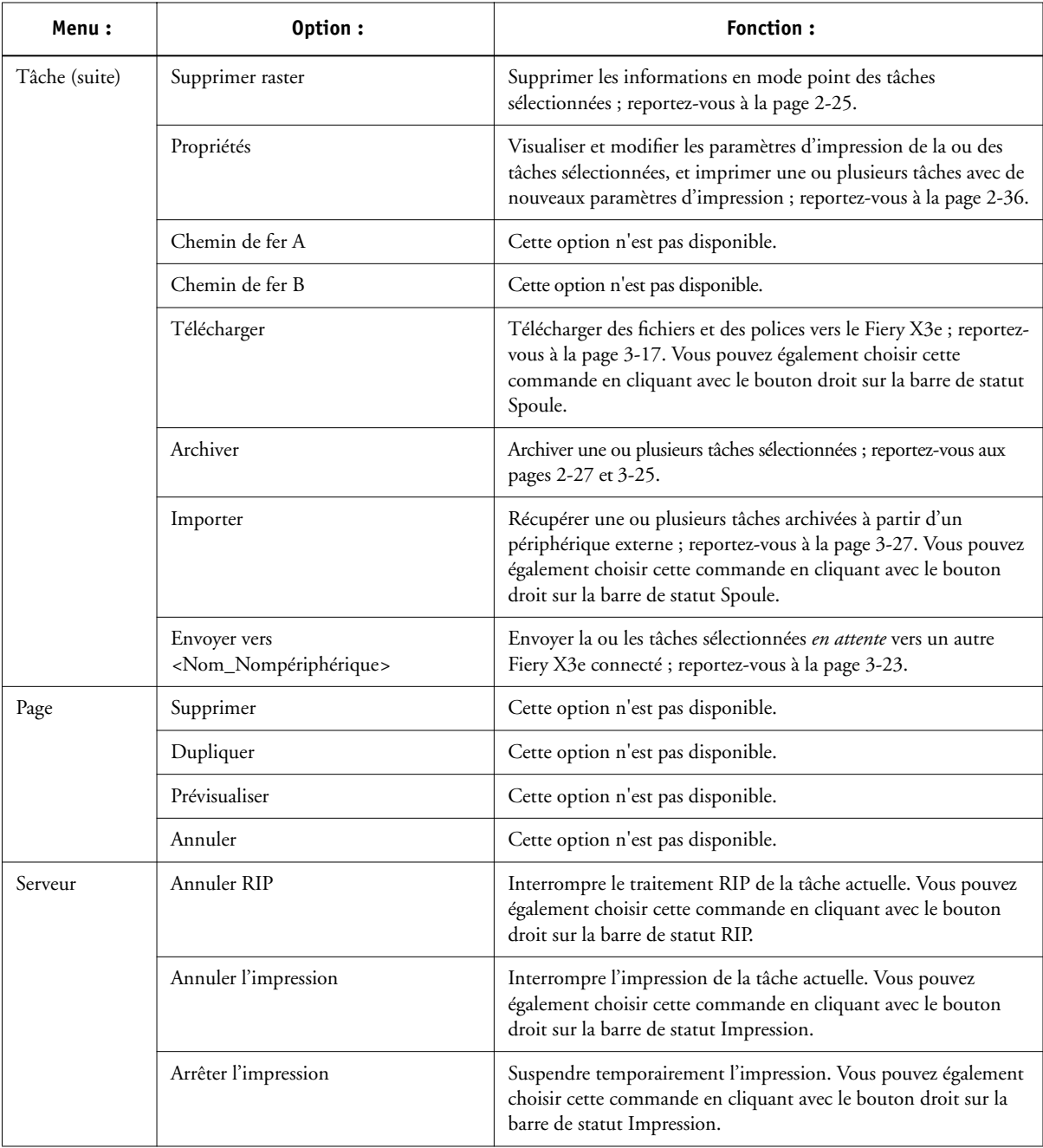
<span id="page-36-0"></span>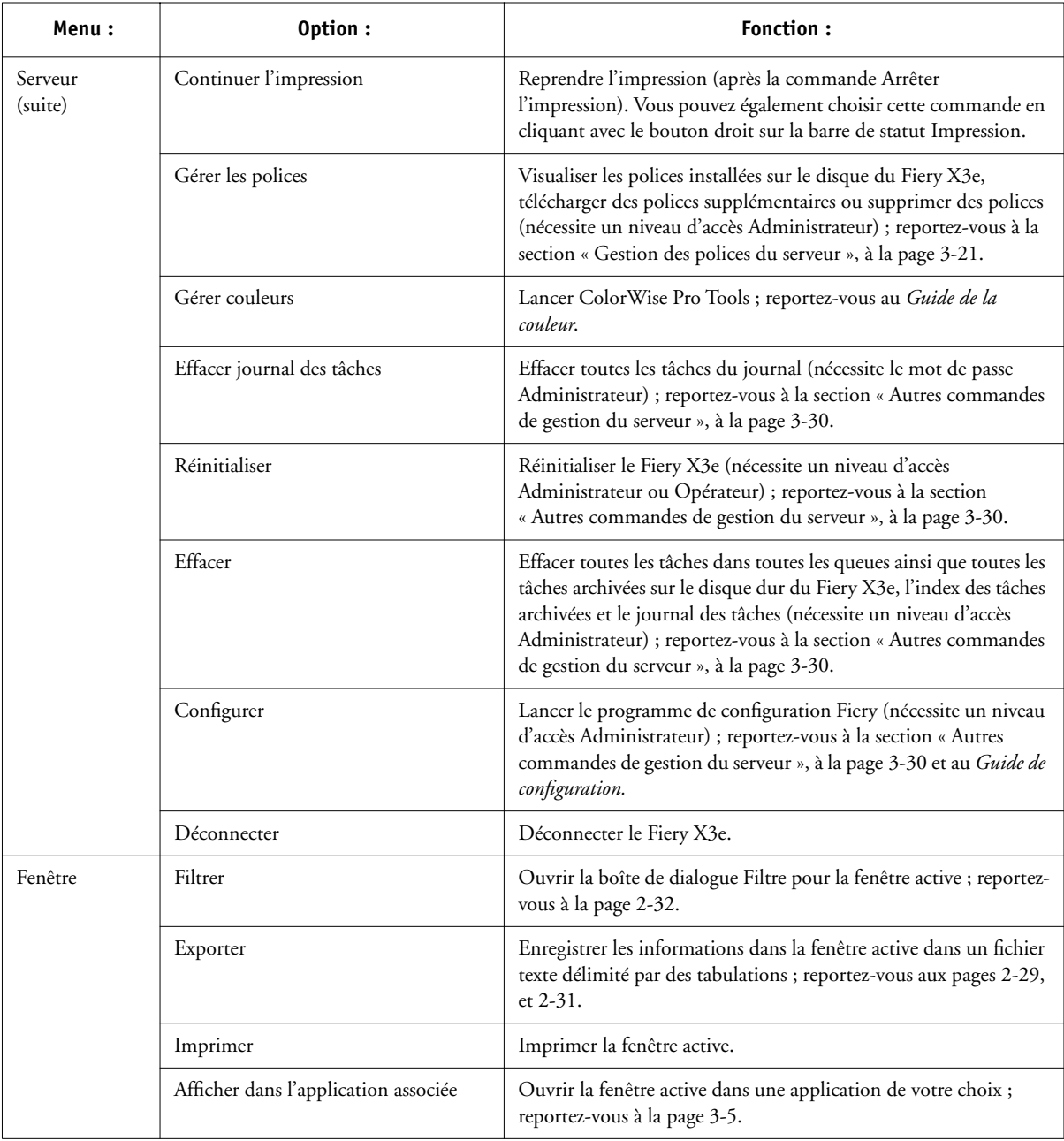

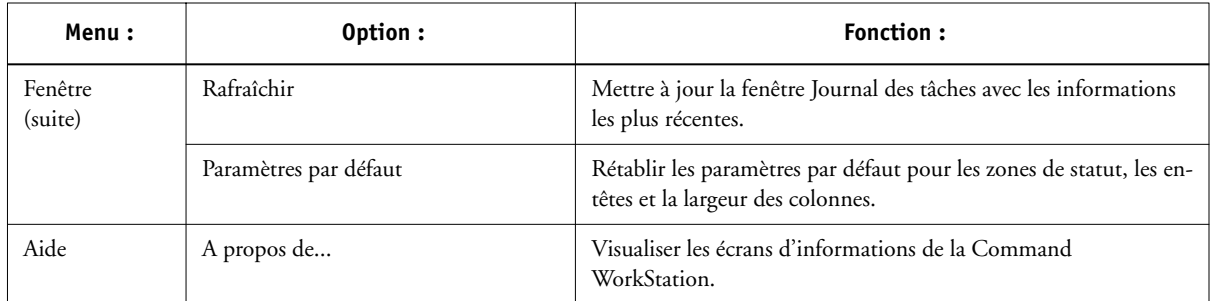

## **Onglets de sélection du serveur**

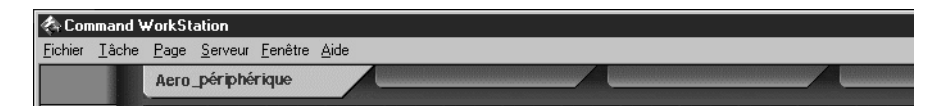

Ces onglets, qui se trouvent juste sous la barre de menus, en haut de la fenêtre, servent à passer d'un serveur Fiery X3e à l'autre et que ceux-ci sont déjà connectés à la Command WorkStation.

Si vous cliquez sur un onglet vierge, vous êtes invité à vous connecter à un serveur Fiery X3e de la liste ou à en configurer un nouveau (reportez-vous à la section [« Connexion au Fiery X3e », à la page 2-3](#page-28-0)). Cinq serveurs Fiery X3e, au maximum, peuvent être connectés à une Command WorkStation.

Les onglets de sélection du serveur sont accessibles à partir de toutes les fenêtres de la Command WorkStation (Queues, Archive et Journal des tâches).

# **2**<sup>2</sup> **2-13 L'interface de la Command WorkStation**

### **Barres déroulantes**

Sur le côté gauche de l'écran se trouvent des boutons sur lesquels vous pouvez cliquer pour afficher une barre déroulante.

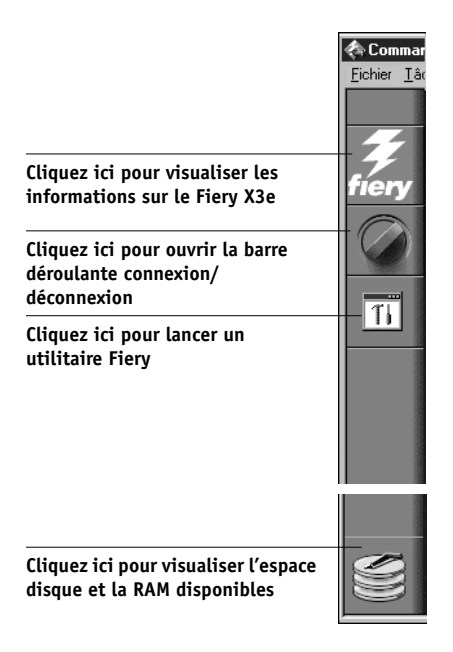

Pour refermer une barre déroulante, cliquez sur l'icône qui se trouve à son extrémité droite.

### **Barre déroulante d'information sur le serveur**

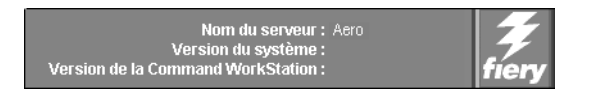

Cette barre affiche le nom du Fiery X3e connecté, ainsi que sa version et celle de la Command WorkStation. Pour la refermer, cliquez sur le logo Fiery à son extrémité droite.

#### **Barre déroulante de connexion/déconnexion**

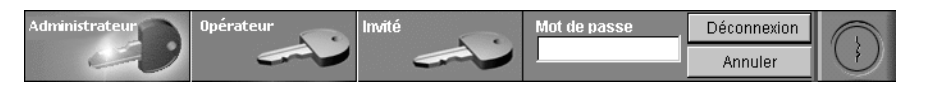

Cette barre est décrite aux sections [« Ouverture de session \(connexion\) », à la page 2-4](#page-29-0), et [« Déconnexion », à la page 2-6.](#page-31-0) Pour la refermer, cliquez sur l'icône de la clé à son extrémité droite.

#### **Barre déroulante de raccourci pour les utilitaires**

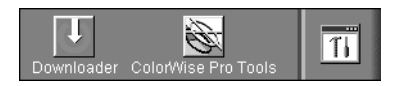

Cette barre permet d'accéder rapidement aux utilitaires Fiery Downloader et ColorWise Pro Tools. Ces utilitaires sont également accessibles respectivement à partir des menus Tâche et Serveur. Pour refermer cette barre, cliquez sur l'icône située à son extrémité droite.

### **Barre déroulante d'espace disque et de RAM disponibles**

<span id="page-39-0"></span>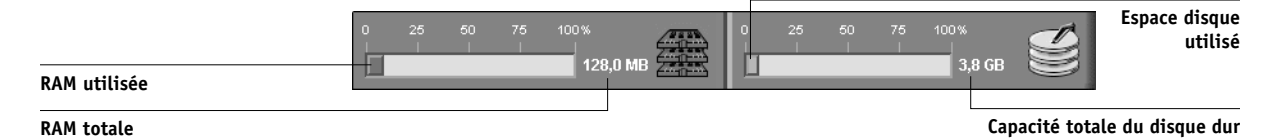

Ces indicateurs montrent l'espace disponible sur le disque dur et dans la mémoire vive (RAM) sur le Fiery X3e actuellement sélectionné. Pour refermer cette barre, cliquez sur l'icône à son extrémité droite.

## **Informations sur la tâche**

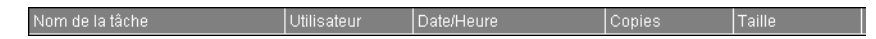

Vous pouvez afficher les informations spécifiées par l'auteur de la tâche pour toute tâche répertoriée par nom dans les fenêtres Queues et Archive. Cela est possible car la Command WorkStation analyse le fichier PostScript avant qu'il ne soit rippé.

**2**<sup>2</sup>

La souplesse est très grande en ce qui concerne la disposition de ces informations à l'écran. Ainsi, vous pouvez ajouter le type de support si vous souhaitez connaître les tâches faisant appel à un support spécial.

Nom de la tâche Utilisateur Date/Heure iupport

Vous pouvez aussi décider de ne pas afficher les options qui ne sont pas utilisées sur votre site, ou encore afficher toutes les options possibles et les faire défiler pour voir quelles sont celles qui ont moins d'importance pour vous. Si vous voulez faire des essais, vous pourrez utiliser la commande Paramètres par défaut dans le menu Fenêtre lorsque vous aurez terminé.

Pour plus d'informations sur la personnalisation de l'affichage des fenêtres Queues et Archive, reportez-vous à la [page 3-4.](#page-65-0)

## **Onglets de sélection de fenêtre**

Queues

La Command WorkStation commence toujours par afficher la fenêtre Queues, dans laquelle vous pouvez voir quelles sont les tâches en cours de traitement, et contrôler le flux des tâches et leur stockage. Pour afficher une autre fenêtre, vous devez cliquer sur l'onglet correspondant, en bas de l'écran de la Command WorkStation.

## **Fenêtre Queues**

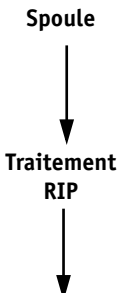

La fenêtre Queues présente de façon dynamique les différentes étapes suivies par les tâches : celles-ci sont placées dans les queues en vue de leur traitement et de leur impression, certaines sont bloquées en attente d'instructions, certaines passent d'une phase, ou d'une queue, à l'autre puis disparaissent de la liste, certaines attendent d'être traitées par l'opérateur, tandis que d'autres encore sont placées dans une autre queue au cas où il serait nécessaire de les réimprimer.

Une façon de comprendre le principe de cet affichage dynamique consiste à imaginer les trois zones de la fenêtre Queues comme autant d'étapes du processus d'impression, dans le cadre d'un « flux descendant ».

**Impression**

**Spoule** — Un fichier PostScript est enregistré sur le disque dur du Fiery X3e. Il peut arriver par paquets sur le réseau ou provenir d'un autre emplacement du même disque. Les tâches sont ajoutées dans une queue dans leur ordre d'arrivée, et passent généralement dans la queue suivante dans le même ordre, sauf si l'opérateur le modifie.

**« Rasterisation » (RIP)** — Le Fiery X3e interprète les commandes PostScript pour permettre au copieur d'imprimer le fichier comme le souhaite l'utilisateur. Cette interprétation se traduit par un fichier en mode point (raster), qui est associé au fichier PostScript d'origine. Dans ce fichier (image en mode point), les données de couleur sont associées à chacun des points devant être restitués sur le moteur d'impression. Elles indiquent, pour chaque point, s'il faut utiliser du toner cyan, magenta, jaune ou noir.

**Impression** — Les images en mode point sont transférées très rapidement du Fiery X3e vers le moteur d'impression, libérant la RAM pour la tâche suivante. Le fichier PostScript est généralement enregistré sur le disque dur, mais les images en mode point restent dans la RAM pendant et après chaque tâche. Cependant, les utilisateurs et les opérateurs peuvent demander au Fiery X3e de les enregistrer sur le disque avec le fichier PostScript.

L'enregistrement des images en mode point sur le disque présente certains avantages : les fichiers en mode point sont déjà traités et s'impriment donc plus rapidement. Chaque partie correspond cependant encore à une page du document d'origine, ce qui signifie qu'il est toujours possible d'accéder aux différentes pages.

### **Barres de statut**

Les tâches concernées par les trois phases (spoule, rasterisation et impression) sont répertoriées dans les zones des barres de statut de la fenêtre Queues.

Ces barres de statut affichent le nom du fichier et le nom de l'utilisateur, ainsi que la progression. Chaque barre de statut précède la liste des tâches qui ont terminé la phase correspondante. Ainsi, sous la barre de statut Spoule, vous voyez une liste des fichiers spoulés, sous la barre de statut RIP, une liste des fichiers rippés et sous la barre de statut Impression, une liste des tâches imprimées.

**2**<sup>2</sup> **2-17 Fenêtre Queues**

**REMARQUE :** Dans la barre de statut Spoule, le nom de fichier et les informations concernant l'utilisateur s'affichent toujours comme « Inconnu » (comme il est indiqué ci-dessous). Ces informations ne sont pas disponibles tant que la tâche n'est pas spoulée vers le disque dur du Fiery X3e.

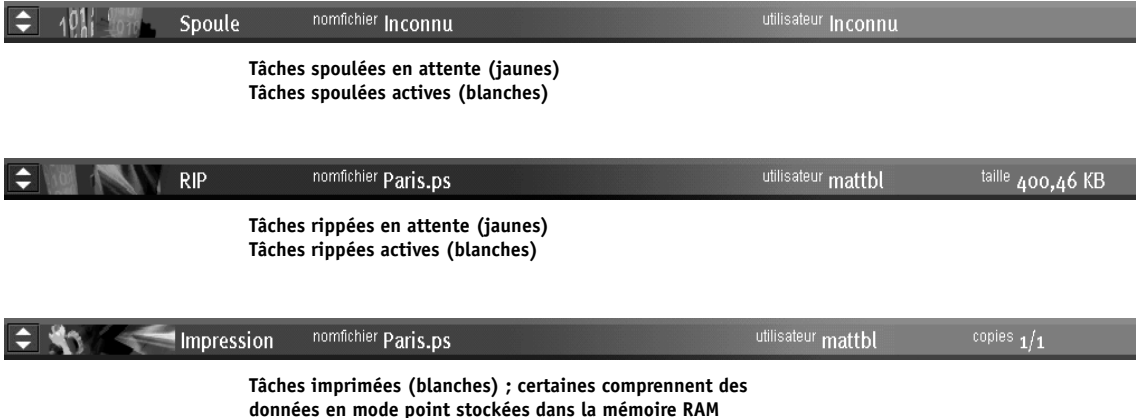

Lorsqu'une tâche est en cours de traitement et que l'animation a été activée (reportezvous à la [page 3-5\)](#page-66-0), la barre de statut correspondante s'anime, indiquant une activité. Chaque barre de statut indique le nom de fichier de la tâche active, le nom de l'utilisateur ainsi que sa taille ou sa progession.

En cas d'erreur, la barre de statut Impression vous avertit en affichant un message sur fond rouge au lieu du fond bleu habituel.

# **2**<sup>2-18</sup> **2-18 Présentation de la Command WorkStation**

**Agrandissement des barres de statut** Pour agrandir la barre de statut affichée, cliquez sur les petites flèches situées sur sa gauche. Cliquez à nouveau sur ces flèches pour ramener la barre à sa taille d'origine. Pour agrandir simultanément *toutes* les barres, appuyez sur Ctrl-E. Pour réduire la taille des barres, cliquez à nouveau sur les flèches ou appuyez une nouvelle fois sur Ctrl-E.

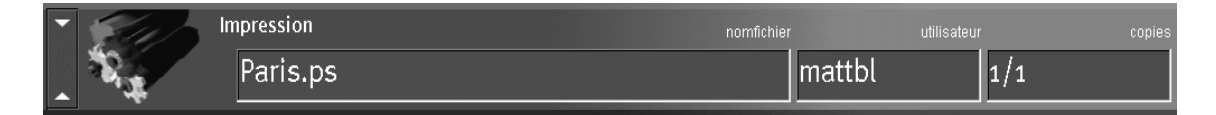

**Modification des proportions** Par défaut, les barres de statut divisent la fenêtre en trois zones égales. Vous pouvez modifier cela en faisant glisser les barres de statut RIP et Impression vers le haut ou vers le bas. Ainsi, pour visualiser une longue liste de tâches spoulées sans la faire défiler, vous pouvez faire glisser vers le bas la barre de statut RIP.

**Déplacement de tâches** Si votre flux de travail implique la mise en attente de nombreuses tâches et si vous ne tenez pas à visualiser la totalité de ces tâches, vous pouvez en déplacer certaines vers la fenêtre Archive. Vous pouvez déplacer les tâches entre la fenêtre Queues et la fenêtre Archive en utilisant les commandes qui s'affichent lorsque vous cliquez avec le bouton droit de la souris (reportez-vous à la [page 2-24](#page-49-0)).

#### **Tâches actives et tâches en attente**

Les explications qui suivent supposent que l'opérateur contrôle totalement les tâches, que l'administrateur a désactivé la connexion Direct et la queue Impression, et que toutes les tâches des utilisateurs sont dirigées vers la queue Attente. Pour plus d'informations sur les queues, reportez-vous au *Guide de configuration.*

Les fonctions de gestion des tâches qu'exerce l'opérateur lui permettent de *mettre en attente* une tâche à n'importe quel stade du processus décrit, comme il est indiqué cidessous. Dans la figure, les cases indiquent les icônes des types de tâches visibles dans la fenêtre Queues.

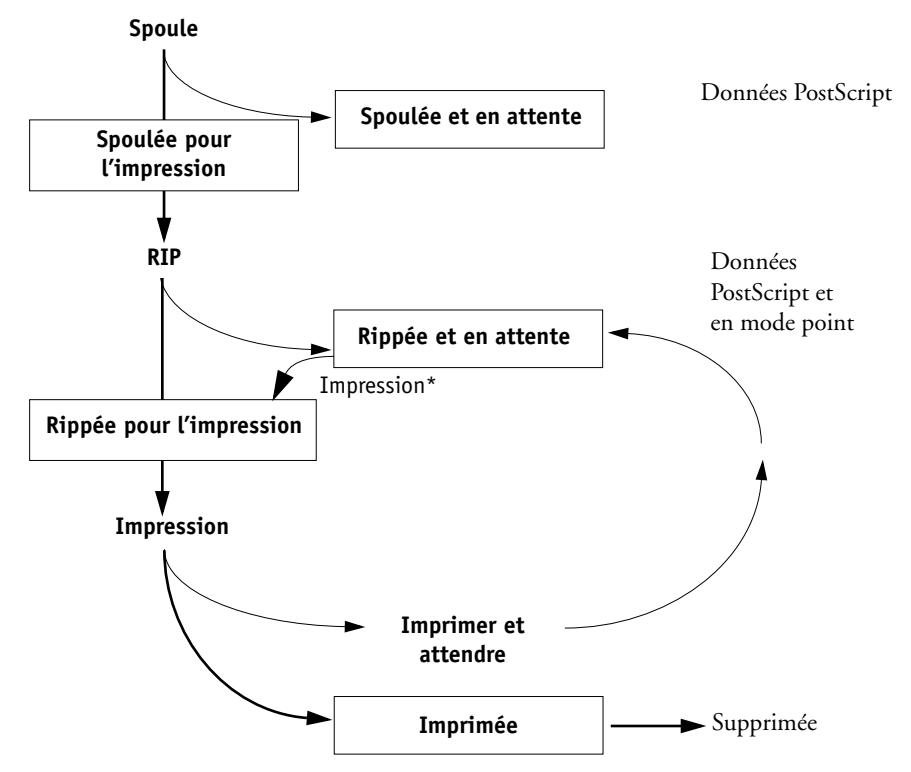

\*Une copie de la tâche en attente est imprimée ; cette tâche reste dans la zone RIP.

Les tâches mises en attente sont signalées par une icône jaune sur fond jaune, juste sous la barre de statut Spoule ou RIP. Pour pouvoir les imprimer il faut les activer avec une commande.

Les tâches actives sont signalées par une icône blanche sur fond blanc. Les nouvelles tâches sont ajoutées au-dessus des anciennes.

## **Icônes des tâches**

Il existe trois types d'icônes, pour les tâches actives et les tâches en attente.

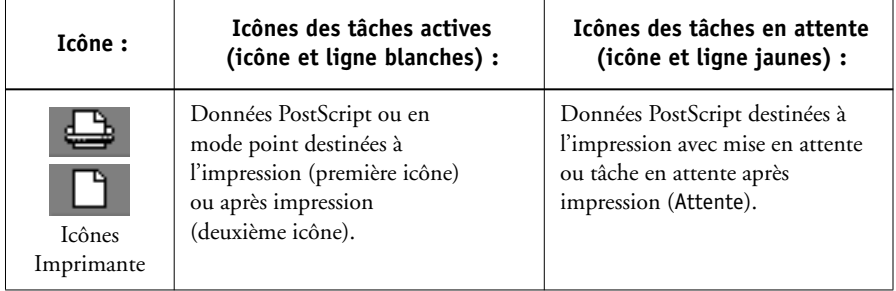

## **Zone Spoule**

Les icônes des tâches de la zone Spoule sont présentées ci-dessous :

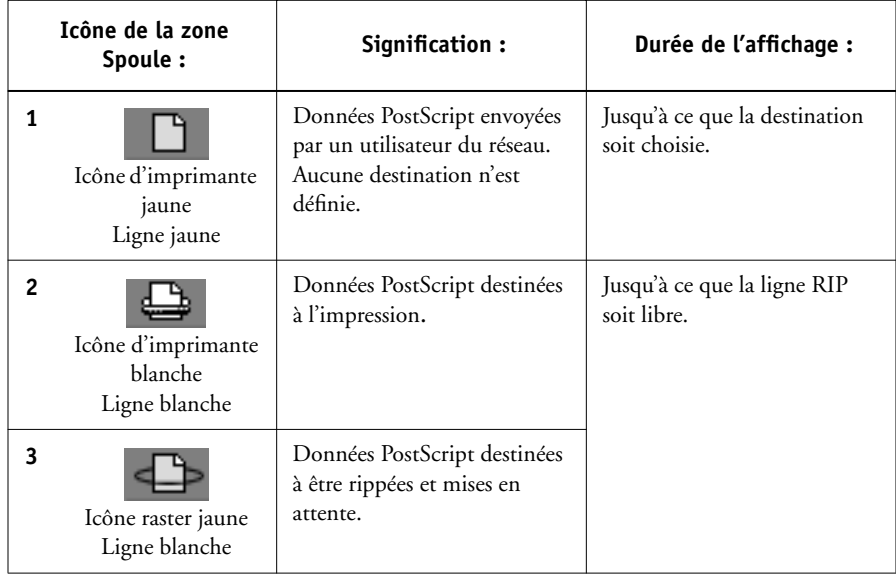

La zone Spoule reçoit les tâches des utilisateurs du réseau (queue Attente) ; elle sert aussi à la mise en attente des tâches qui vont être rippées (tâches dans la queue Spoule). **222** 

**Tâches de la queue Attente** Lorsque l'impression nécessite l'intervention de l'opérateur (la queue Impression et la connexion Direct ayant été désactivées), l'opérateur doit donner une destination à toutes les tâches reçues de tous les utilisateurs du réseau (icône 1 du tableau ci-dessus). Une fois la destination définie, les tâches (icônes 2 et 3) descendent dans la file Spoule afin d'être traitées. Les tâches imprimées vers la queue Attente doivent aussi être manipulées par l'opérateur.

**Tâches de la queue Impression** Lorsque l'impression ne nécessite pas d'intervention de l'opérateur, les tâches du réseau envoyées à la queue Impression apparaissent dans la zone Spoule où elles sont repérées par une icône blanche (icône 2). Une fois que les tâches qui les précèdent dans la queue ont été imprimées, elles sont rippées et imprimées sans intervention de l'opérateur.

**Tâches de la connexion Direct** Les tâches imprimées sur la connexion Direct ne sont pas affichées dans les listes de la Command WorkStation. Elles apparaissent brièvement dans les barres de statut (où elles ne peuvent pas être sélectionnées) et figurent dans le journal des tâches.

### **Zone RIP**

Les icônes des tâches de la zone RIP sont présentées ci-dessous :

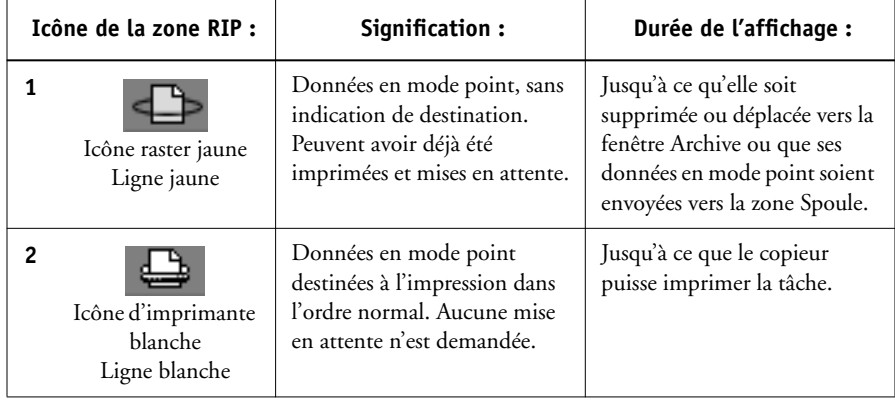

Une fois traitées (rasterisées), les tâches passent dans la zone RIP. Celle-ci ne contient que des données en mode point (ou données raster, c'est-à-dire des données rasterisées). La zone RIP contient soit des tâches attendant que le copieur soit libre (tâches de la queue Impression, icône 2 du tableau ci-dessus), soit des tâches mises en attente. Ces dernières ont soit déjà été rasterisées (Ripper et attendre), soit déjà été imprimées, leurs données en mode point ayant été replacées dans la zone RIP (Imprimer et attendre), où elles apparaissent sur un fond jaune (icône 1).

**REMARQUE :** Les tâches raster dans la zone RIP en attente d'impression (icône 2 dans le tableau précédent) ne peuvent être manipulées par le biais des commandes de tâche.

Les tâches mises en attente dans la zone RIP y restent tant que l'opérateur ne les déplace pas vers la fenêtre Archive ou ne les supprime pas. Le fait de les imprimer ne les enlève pas de la zone. Au lieu de cela, une copie de la tâche est créée et imprimée.

**REMARQUE :** Pour toutes les tâches rasterisées, les options d'impression, en plus du calibrage du Fiery X3e, sont conservées avec les données raster chaque fois que la tâche est réimprimée. Pour imprimer la tâche avec de nouveaux paramètres d'impression et un nouveau calibrage, vous devez supprimer les données raster et ripper à nouveau la tâche.

## **Zone Impression**

Les icônes des tâches de la zone Impression sont présentées ci-dessous :

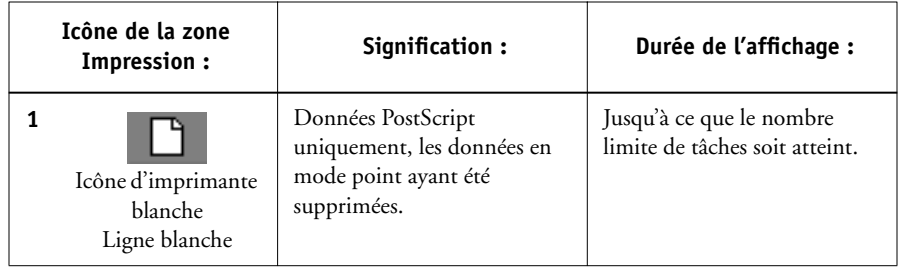

P 2-2

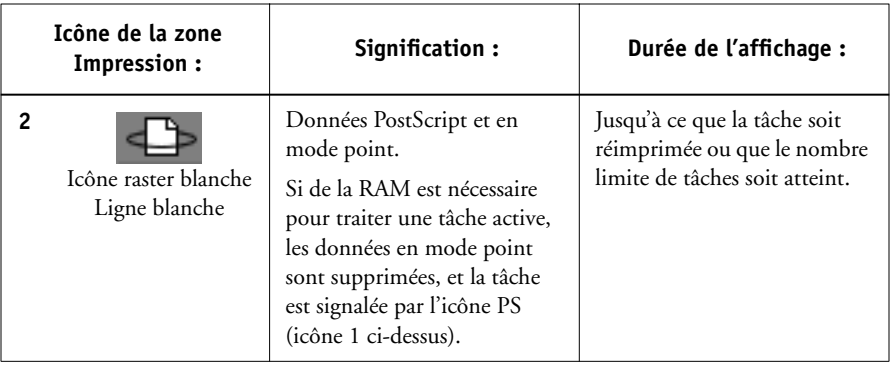

La zone Impression, également appelée queue Imprimé, contient des tâches déjà imprimées. Celles-ci ont été dirigées vers la queue Impression (icône d'imprimante blanche dans les zones Spoule ou RIP), sans instructions de mise en attente. Les icônes sont donc toutes blanches sur fond blanc.

**REMARQUE :** Une ligne de tâche rouge clair indique qu'une erreur PostScript s'est produite pendant l'impression. Pour voir cette erreur, cliquez deux fois à un endroit quelconque de la ligne.

Les tâches nouvellement imprimées sont ajoutées à la queue Imprimé et apparaissent en haut de la liste. Elles y demeurent jusqu'à ce que le nombre limite soit atteint. Une fois ce nombre atteint, si une nouvelle tâche est imprimée, la tâche la plus ancienne est supprimée. La valeur spécifiée pour l'option Nbre de tâches à garder sur Imprimé peut être changée par l'administrateur lors de la configuration du Fiery X3e.

**REMARQUE :** Si vous réimprimez une tâche placée dans la queue Imprimé, elle revient à sa position initiale dans cette queue après avoir été imprimée.

Pendant l'impression, une tâche se compose de données PostScript et de données en mode point. Ces dernières, qui sont stockées dans la mémoire RAM, y restent jusqu'à ce qu'il soit nécessaire de libérer de la mémoire pour la tâche suivante. Tant qu'elles restent intactes, il est possible de réimprimer la tâche depuis la queue Imprimé. Les tâches imprimées dont les données en mode point existent toujours sont représentées par une icône raster blanche dans la queue Imprimé (icône 2 du tableau précédent). Les tâches pour lesquelles seules restent les données PostScript sont représentées par une icône PS blanche (icône 1). Si la tâche a été imprimée à partir d'une tâche en mode point en attente (dans la zone RIP), les données en mode point restent dans la zone RIP et peuvent être utilisées pour réimprimer la tâche lorsqu'elles ont été supprimées de la queue Imprimé.

## <span id="page-49-0"></span>**Commandes des tâches**

Ces commandes permettent de choisir une nouvelle destination ou un traitement pour la tâche sélectionnée. Elles sont accessibles à partir du menu Tâche (reportez-vous à la [page 2-9](#page-34-0)), ou peuvent, pour la plupart, être activées par un clic sur le bouton droit de la souris (reportez-vous à la liste des commandes ci-dessous). Leur disponibilité est fonction du contexte, et les commandes qui ne peuvent pas être sélectionnées sont estompées dans le menu déroulant. Les commandes de gestion des tâches sont disponibles dans les fenêtres Queues et Archive.

Ces commandes, accessibles dans les fenêtres Queues et Archive sont présentées dans le tableau ci-dessous. Celui-ci présente également l'effet de chaque commande sur les données en mode point associées aux tâches affectées.

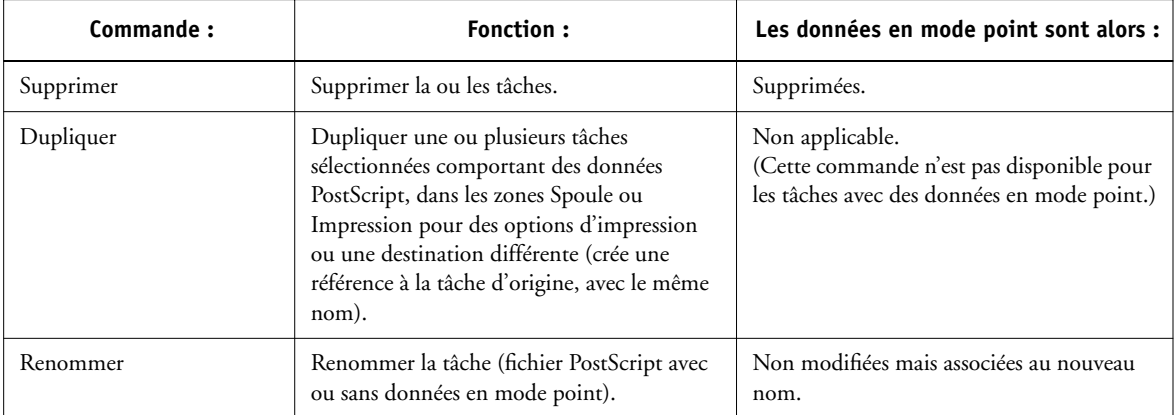

P 2-2

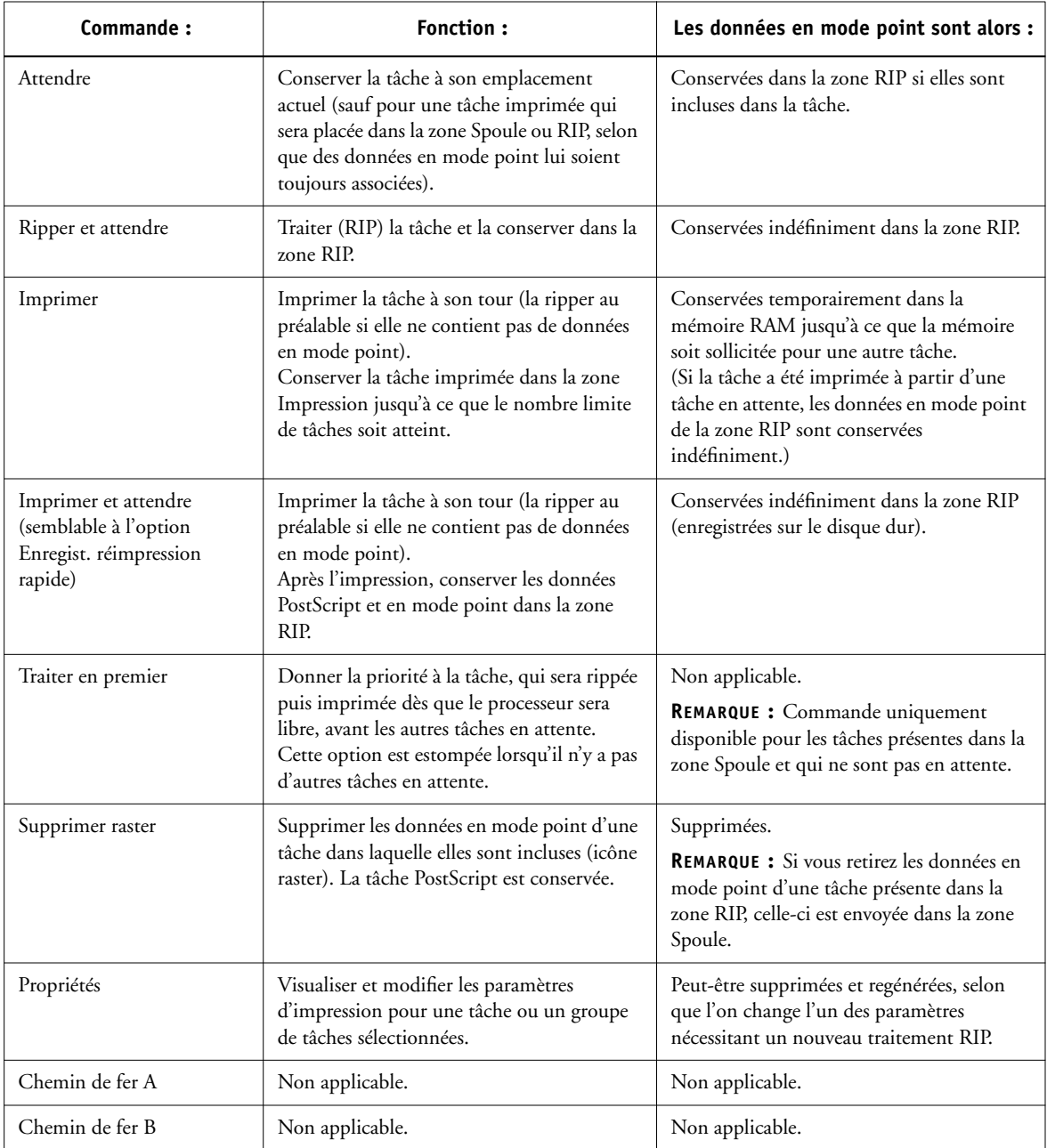

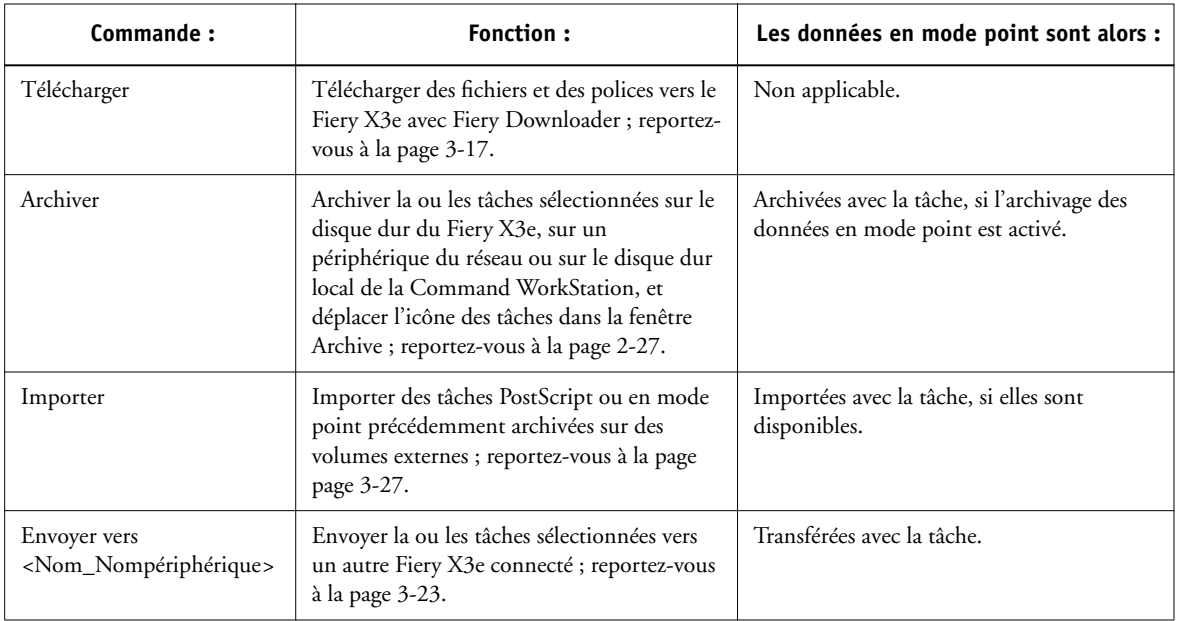

### **Utilisation des commandes du bouton droit de la souris**

Suivez les instructions ci-dessous pour activer les commandes des tâches en cliquant avec le bouton droit de la souris.

### <span id="page-51-0"></span>**POUR DÉPLACER LES TÂCHES AVEC LES COMMANDES DU BOUTON DROIT DE LA SOURIS :**

- **1. Pour déplacer une tâche dans la liste, cliquez sur la tâche avec le bouton droit de la souris.**
- **2. Sélectionnez l'une des commandes ou des destinations possibles puis relâchez le bouton droit.**

La commande s'exécute ou la tâche est amenée à l'emplacement choisi. Selon le choix effectué, il est possible que la ligne de tâche apparaisse ensuite dans une zone ou une fenêtre différente, voire qu'elle soit supprimée.

**3. Pour déplacer plusieurs tâches simultanément, commencez par les sélectionner. Sélectionnez la ligne de la première tâche en cliquant dessus. Ensuite, cliquez sur les autres tâches en maintenant la touche Maj enfoncée pour sélectionner des tâches qui se suivent, ou en maintenant la touche Ctrl enfoncée pour sélectionner des tâches qui ne se suivent pas.**

**REMARQUE :** Vous devez sélectionner des tâches accompagnées d'une icône identique, les options de destination risquant sinon de ne pas être les mêmes. Ainsi, vous pouvez sélectionner plusieurs tâches de la zone Spoule puis choisir Imprimer.

- **4. Le curseur se trouvant toujours sur l'une des lignes sélectionnées, appuyez sur le bouton droit de la souris.**
- <span id="page-52-0"></span>**5. Sélectionnez l'une des commandes ou des destinations possibles puis relâchez le bouton droit.**

La commande s'exécute ou les tâches sont amenées à l'emplacement choisi.

## **Fenêtre Archive**

Si vous voulez stocker des tâches avant ou après les avoir imprimées, vous pouvez les archiver. Le Fiery X3e peut archiver des tâches en interne sur son disque dur et en externe sur le disque dur de la Command WorkStation ou sur les lecteurs du réseau. Pour savoir comment archiver des tâches, reportez-vous à la [page 3-25](#page-86-0).

**REMARQUE :** Si vous vous êtes connecté en tant qu'invité, la fenêtre Archive n'est pas disponible.

Avant de pouvoir être archivées, les tâches PostScript et en mode point doivent tout d'abord être *mises en attente* dans la zone Spoule ou RIP de la fenêtre Queues.

Quand vous archivez une tâche, elle est *déplacée*, et non copiée, vers la zone d'archivage prévue (l'espace d'archivage du Fiery X3e ou le périphérique externe). La fenêtre Archive montre une liste cumulative de *toutes* les tâches qui ont été archivées. Cette liste est effacée (ainsi que toutes les tâches présentes sur le Fiery X3e) par la commande Effacer serveur du panneau de commande du Fiery X3e (reportez-vous à la [page 1-6](#page-23-0)) ou la commande Effacer de la Command WorkStation (reportez-vous à la [page 2-11](#page-36-0)).

Les icônes de tâche de la fenêtre Archive sont décrites ci-dessous :

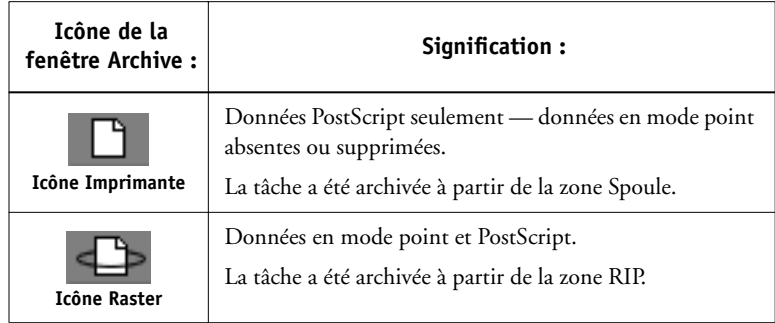

Les commandes de gestion des tâches décrites à la [page 2-24](#page-49-0) peuvent également être utilisées pour les tâches de la fenêtre Archive.

Les icônes qui s'affichent dans la fenêtre Archive sont toujours blanches car elles n'ont pas de destination (dans la mesure où elles sont dans la fenêtre Archive).

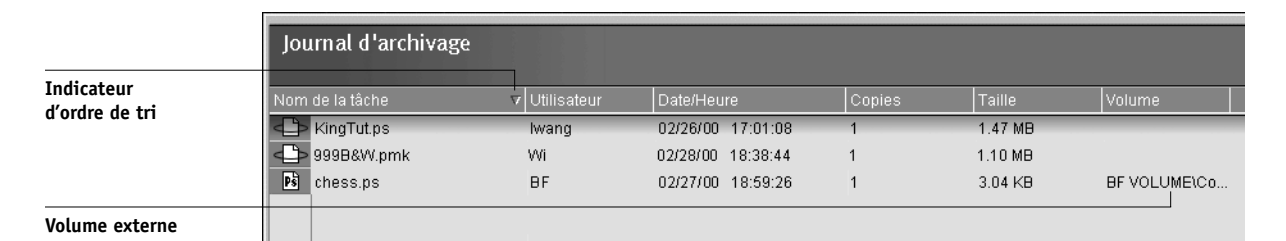

Par défaut, la fenêtre Archive affiche *toutes* les tâches archivées. Celles-ci restent dans la fenêtre Archive tant qu'elles ne sont pas supprimées. La commande Filtrer vous permet d'afficher un sous-ensemble de tâches archivées en fonction de différents critères de sélection (reportez-vous à la [page 2-32](#page-57-0)).

Pour les tâches archivées sur des périphériques externes, la colonne Volume affiche le volume et le chemin du périphérique. Pour les tâches qui ont été archivées sur le disque dur du Fiery X3e, la colonne Volume est vierge.

P 2-29

Comme dans la fenêtre Queues, vous pouvez sélectionner les en-têtes pour l'affichage et utiliser les commandes du menu Tâche ou du menu qui s'affiche lorsque vous cliquez avec le bouton droit de la souris ; vous pouvez également trier les tâches.

<span id="page-54-0"></span>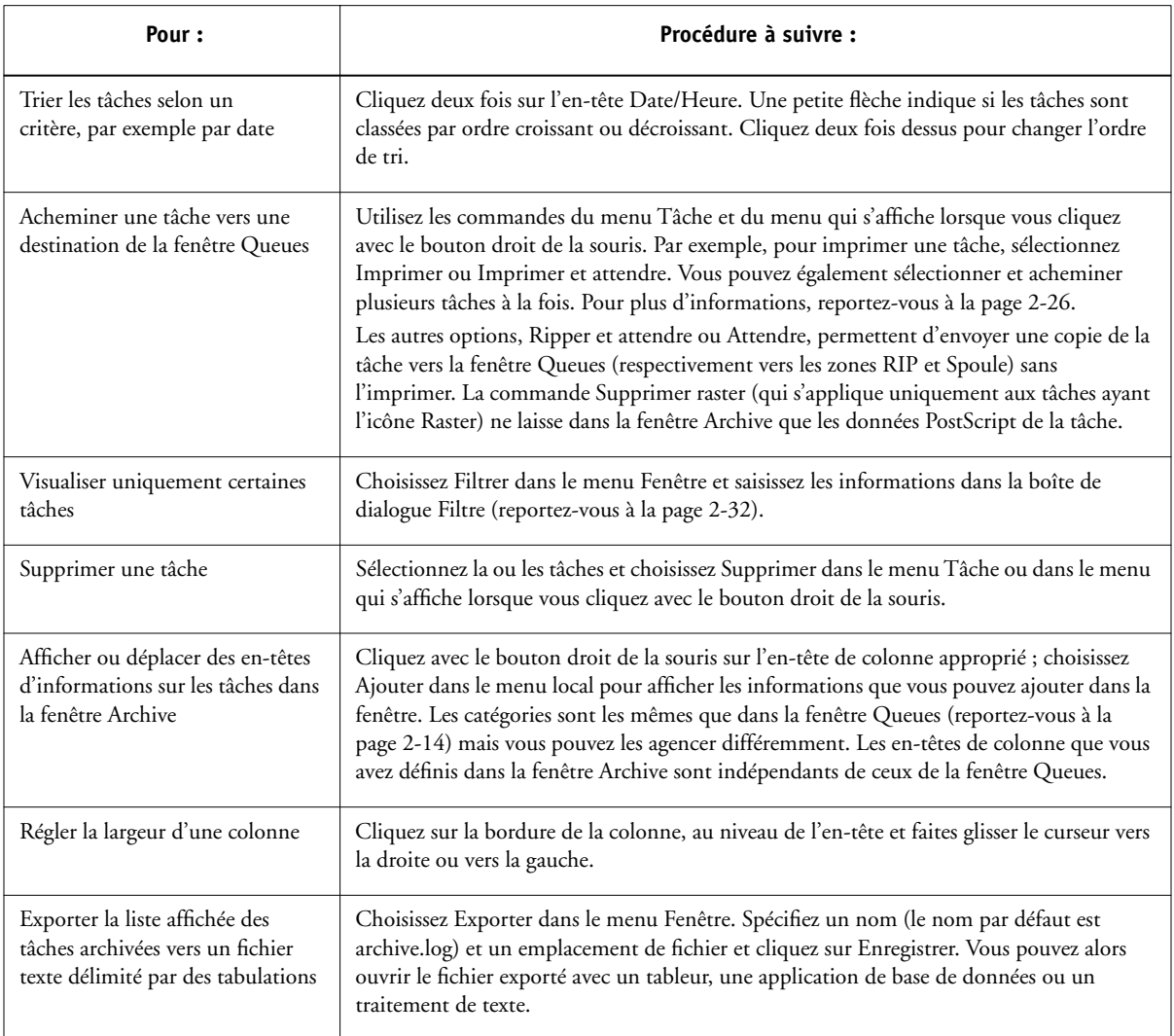

## **Fenêtre Journal des tâches**

Le journal des tâches répertorie toutes les tâches traitées et imprimées, ainsi que l'heure et la date de leur traitement ou impression, et leurs caractéristiques. Il comprend des fichiers et des polices téléchargés, et des tâches rippées et en attente.

**REMARQUE :** La fenêtre Journal des tâches n'est pas disponible si vous vous êtes connecté en tant qu'invité.

A tout moment, le journal des tâches comprend les tâches traitées ou imprimées depuis son dernier effacement. Il peut être effacé manuellement à l'aide de la commande Effacer le journal des tâches du menu Serveur ou automatiquement, si l'administrateur a activé la fonction d'effacement automatique dans le menu de configuration. Ce journal est également effacé lors de l'exécution de la commande Effacer serveur du panneau de commande du Fiery X3e (reportez-vous à la [page 1-6\)](#page-23-0) ou de la commande Effacer de la Command WorkStation (reportez-vous à la [page 2-11](#page-36-0)).

Vous pouvez régler la largeur d'une colonne du journal des tâches en cliquant sur sa bordure, au niveau du titre, et en la faisant glisser vers la droite ou la gauche. Pour plus d'informations, reportez-vous au [chapitre 3.](#page-62-0)

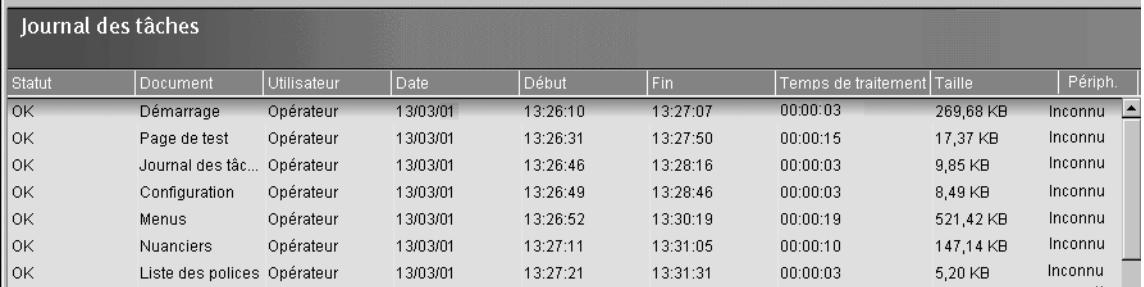

Lorsque vous ouvrez le journal des tâches, vous pouvez choisir de l'afficher en totalité et de ne visualiser que les tâches d'une période définie. Par défaut, toutes les tâches sont affichées. Pour spécifier une période, choisissez Filtrer dans le menu Fenêtre, cliquez sur Plage et saisissez les dates dans les champs De et A, ou cliquez sur les icônes du calendrier situées à proximité de ces deux champs et sélectionnez les dates en cliquant dessus. Utilisez les touches fléchées dans les coins supérieurs du calendrier pour afficher un mois différent.

P 2-3

**REMARQUE :** Dans la fenêtre Journal des tâches, « Début » désigne l'heure à laquelle la tâche a commencé à être traitée ; « Fin » indique l'heure à laquelle la tâche a été imprimée, et « Temps de traitement » désigne la durée totale du traitement de la tâche. Ces temps ne correspondent pas aux valeurs Date/Heure affichées dans la fenêtre Queues.

**Mise à jour de l'affichage du journal des tâches** Pour mettre à jour l'affichage de la fenêtre Journal des tâches après avoir spécifié une période (ou à tout autre moment), choisissez Rafraîchir dans le menu Fenêtre.

<span id="page-56-0"></span>**Exportation du journal des tâches** A partir de la fenêtre du journal des tâches, vous pouvez exporter ce dernier dans un fichier texte avec délimitation par tabulations (le nom par défaut est job.log) en choisissant Exporter dans le menu Fenêtre. Le fichier exporté peut être ouvert avec un tableur, une base de données ou un traitement de texte. Le journal des tâches exporté contient les tâches pour la période spécifiée.

**Effacement du journal des tâches** Le journal des tâches est stocké sur le disque du Fiery X3e. Si vous êtes connecté en tant qu'administrateur, vous pouvez effacer le journal des tâches en choisissant Effacer le journal des tâches dans le menu Serveur. Il est effacé chaque fois qu'un administrateur efface le Fiery X3e ou installe un nouveau logiciel. De plus, il peut être effacé automatiquement toutes les 55 tâches.

**Impression du journal des tâches** Pour imprimer le journal des tâches, choisissez Imprimer pages dans le menu Fichier, sélectionnez Journal des tâches, cliquez sur Imprimer et cliquez sur OK. Le journal des tâches est envoyé vers la queue Impression, puis est imprimé sur le Fiery X3e. Vous pouvez utiliser les commandes du menu Tâche pour manipuler la tâche d'impression Journal des tâches, comme vous le feriez avec toute autre tâche. Le journal des tâches imprimé contient les tâches pour la période spécifiée. Pour plus d'informations, reportez-vous à la section [« Utilisation du journal](#page-89-0)  [des tâches », à la page 3-28](#page-89-0).

**Impression et effacement automatiques du journal des tâches** Vous êtes libre de décider de la manière dont sera traité le journal des tâches. Si vous disposez des droits d'accès de l'administrateur, vous pouvez exécuter la commande Configurer du menu Serveur et choisir vos préférences dans le menu de configuration du journal. Vous pouvez ainsi demander son impression automatique toutes les 55 tâches ou son impression et son effacement automatiques toutes les 55 tâches, ou choisir le format des pages sur lesquelles il sera imprimé.

## <span id="page-57-0"></span>**Filtrage des tâches**

Les fenêtres Queues, Archive et Journal des tâches affichent une liste cumulative de *toutes* les tâches. Si leur nombre est important, il peut être difficile de localiser une tâche ou un groupe de tâches en particulier. Vous pouvez alors afficher un sousensemble de tâches par filtrage dans les trois fenêtres.

Pour ouvrir la boîte de dialogue Filtre, choisissez Filtrer dans le menu Fenêtre.

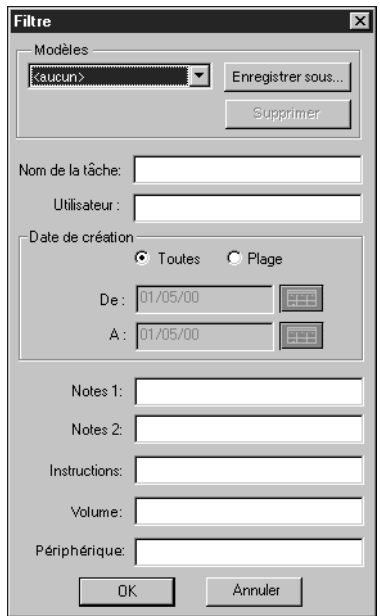

P 2-33

Dans la fenêtre Queues, vous pouvez filtrer les tâches en fonction d'un ou plusieurs des critères suivants :

- Nom de la tâche
- Nom de l'utilisateur
- Date de création (ou plage de dates)
- Notes 1/Notes 2
- Instructions

Dans la fenêtre Archive, vous pouvez filtrer les tâches en fonction d'un ou plusieurs des critères suivants :

- Nom de la tâche
- Nom de l'utilisateur
- Date de création (ou plage de dates)
- Notes 1/Notes 2
- Instructions
- Volume
- Périphérique

Dans la fenêtre Journal des tâches, vous ne pouvez filtrer les tâches que par date.

La commande Filtrer vous permet d'effectuer une recherche en fonction des valeurs que vous spécifiez dans la boîte de dialogue Filtre. Entrez les valeurs dans tous les champs concernant vos critères de filtrage. Si vous entrez des valeurs dans plusieurs champs, seules les tâches qui satisfont à *tous* les critères s'affichent. Par exemple, si vous entrez 10 dans le champ Nom de la tâche, et si vous avez inscrit <NomUtilisateur> dans le champ Utilisateur, seules les tâches dont le titre contient la chaîne « 10 » *et* dont le nom d'utilisateur contient la chaîne de caractères « <NomUtilisateur> » s'afficheront.

Pour filtrer par date, sélectionnez Plage dans la zone Date de création et saisissez les dates dans les champs De et A, ou cliquez sur les icônes de calendrier de ces deux champs et sélectionnez les dates en cliquant dessus dans le calendrier qui apparaît. Utilisez les flèches situées dans les coins supérieurs du calendrier pour afficher un mois différent.

<span id="page-59-0"></span>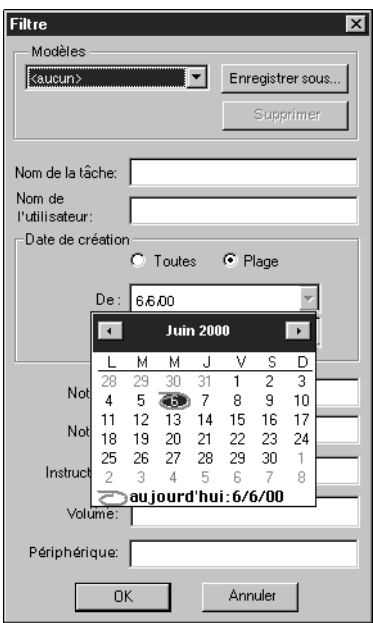

### **Création de modèles de filtre**

Si vous filtrez souvent des tâches en fonction de critères spécifiques, vous pouvez créer un modèle de filtre. Ceci vous permettra de filtrer les tâches facilement et en une seule opération, et vous n'aurez pas à spécifier à chaque fois les informations nécessaires au filtrage des tâches.

#### **POUR CRÉER UN MODÈLE DE FILTRE :**

- **1. Ouvrez la boîte de dialogue Filtre en choisissant Filtrer dans le menu Fenêtre.**
- **2. Entrez les critères de filtrage de la tâche dans les champs appropriés.**
- **3. Cliquez sur Enregistrer sous.**
- **4. Entrez le nom du nouveau modèle et cliquez sur OK.**

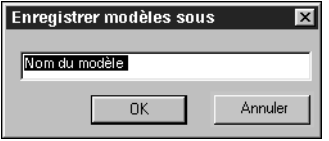

Le nouveau modèle est enregistré dans le menu déroulant Modèles de la boîte de dialogue Filtre.

Pour visualiser des tâches dans les fenêtres Queues, Archive et Journal des tâches en fonction d'un modèle de filtre, ouvrez la boîte de dialogue Filtre, sélectionnez le nom du modèle dans le menu déroulant Modèles et cliquez sur OK.

Pour supprimer un modèle, ouvrez la boîte de dialogue Filtre, sélectionnez le nom du modèle dans le menu déroulant Modèles et cliquez sur Supprimer. Cliquez sur OK pour confirmer la suppression.

## **Propriétés des tâches**

Si vous êtes connecté en tant qu'opérateur ou administrateur de la Command WorkStation, vous pouvez utiliser la commande Propriétés pour vérifier et modifier les options d'impression (propriétés) de toutes les tâches.

Vous pouvez utiliser cette commande dans plusieurs buts :

- Vérifier les paramètres utilisateur d'une tâche, en particulier les notes et les instructions
- Modifier un paramètre basé sur une sortie imprimée ou sur les conditions d'un autre périphérique d'impression
- Modifier les paramètres pour un duplicata de la tâche
- Imprimer une copie d'une tâche avant d'imprimer le nombre d'exemplaires demandé par l'utilisateur

## **Visualisation et modification des propriétés des tâches**

La commande Propriétés vous permet de visualiser et de modifier les options d'impression de plusieurs tâches, et de les imprimer simultanément. Vous pouvez utiliser cette fonction pour comparer les propriétés de plusieurs tâches et, par là-même, rassembler les tâches ayant des paramètres similaires.

Pour visualiser les propriétés d'une ou plusieurs tâches, choisissez-les et sélectionnez Propriétés dans le menu Tâche ou dans le menu ouvert avec le bouton droit de la souris.

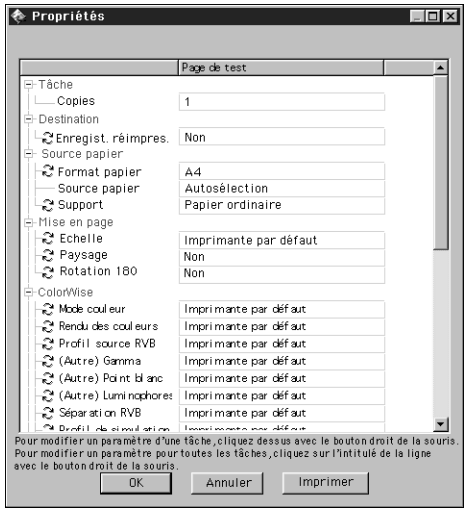

Pour plus d'informations sur l'utilisation de la boîte de dialogue Propriétés pour modifier les paramètres d'une tâche, reportez-vous à la section [« Visualisation et](#page-75-0)  [modification des paramètres d'impression », à la page 3-14](#page-75-0).

**REMARQUE :** Certaines options d'impression disponibles dans le pilote d'imprimante ne sont pas affichées dans la boîte de dialogue Propriétés. Pour plus d'informations sur des options et des paramètres d'impression spécifiques, reportez-vous à l'annexe A du *Guide d'impression*.

# <span id="page-62-0"></span>**3 3-1 Communiquer avec les utilisateurs**

# **Chapitre 3 : Gestion des tâches d'impression**

Ce chapitre explique, d'une manière générale, la gestion de l'impression à l'aide du Fiery X3e et du copieur, et vous fournit quelques conseils sur l'utilisation des fenêtres de la Command WorkStation afin de surveiller et de gérer les tâches d'impression. Il propose également des méthodes d'apprentissage destinées aux utilisateurs pour imprimer correctement dès les premières tentatives. De même, il suit pas à pas la progression d'une tâche d'impression et indique les méthodes possibles pour envoyer les tâches et tirer parti des fonctions spéciales de la Command WorkStation.

# **Communiquer avec les utilisateurs**

L'interface de la Command WorkStation facilite la communication entre les utilisateurs et les opérateurs. De la même façon, les utilisateurs qui génèrent des tâches d'impression peuvent avoir besoin d'informations supplémentaires concernant le Fiery X3e et le copieur, afin de pouvoir choisir les paramètres les mieux adaptés à leurs tâches.

## **Ce que les utilisateurs doivent savoir**

Vous, ou l'administrateur système, devriez envisager de communiquer aux utilisateurs les informations suivantes :

- Nom de l'imprimante sur le réseau et des serveurs qui la partagent.
- Niveau d'accès des utilisateurs.

Toutes les tâches nécessitent-elles l'intervention de l'opérateur parce qu'elles sont envoyées sur la queue Attente ? Sinon, quelles sont les connexions publiées — Direct et/ou la queue Impression ?

- Durée pendant laquelle vous comptez conserver les tâches sur le serveur avant de les effacer.
- Liste des paramètres par défaut de l'imprimante et autres options fournies par la page de configuration.

# **3 3-2 Gestion des tâches d'impression**

• Liste des polices installées.

Les applications utilisateur téléchargent-elles automatiquement les polices ? Sinon, les utilisateurs doivent-ils intégrer les polices dans les documents ou les fournir à l'administrateur afin qu'il puisse les télécharger ?

• Informations devant figurer dans les champs Notes (informations apparaissant dans le journal des tâches).

Par exemple, le nom du service, le code de compte, le numéro de téléphone ou de poste. Certaines informations sont-elles obligatoires sur votre site ?

- Cible de calibrage résidante et date des mesures actuelles.
- Simulations personnalisées.

Sont-elles disponibles ? Quel type de cible représentent-elles ? Les utilisateurs peuvent visualiser ces paramètres d'impression (avec l'option Simulation CMJN), mais ne doivent pas les sélectionner s'il n'y a pas de cible personnalisée sur le serveur.

- Adresse IP ou nom DNS de l'imprimante afin que les utilisateurs puissent accéder aux Fiery WebTools, pour savoir si leurs tâches ont été imprimées.
- Options installées.
- Supports disponibles, choix possibles, configurations des supports/bacs standards.
- Suggestions pour le champ Instructions.
- Informations utilisateur disponibles sur le site Web de WebLink.
- Instructions de configuration de l'imprimante sur les ordinateurs clients.
- Sources des pilotes d'imprimante PostScript, des fichiers de description d'imprimante (PPD), des fichiers de référence couleur et d'autres informations.
- Paramètres PPD recommandés.
- Paramètres pouvant provoquer un conflit et erreurs PostScript courantes.

# **3 3-3 Communiquer avec les utilisateurs**

### **Comment les utilisateurs peuvent exprimer leurs besoins en matière d'impression**

Expliquez aux utilisateurs distants quelles sont les informations que *vous* vérifiez et ce que vous devez savoir afin d'imprimer les tâches qu'ils envoient. Le champ Instructions est prévu pour les demandes particulières relatives aux tâches. Les champs Notes s'affichent dans le journal des tâches, c'est pourquoi ils sont plus particulièrement adaptés pour la comptabilité, la facturation et le calcul du coût des impressions.

Les utilisateurs peuvent vous donner des informations sur leurs tâches d'impression, et notamment :

- Informations saisies dans le champ Instructions ou dans les champs Notes adaptées à votre site (voir ci-dessous).
- Informations relatives à la tâche fournies par les options du PPD (propriétés de la tâche).

#### **Champs Instructions et Notes**

- Nom et numéro de téléphone de l'utilisateur
- Priorité, date d'échéance, demande de notification
- Nombre de copies demandé
- Demande de contrôle des couleurs par l'opérateur
- Mise en attente de la tâche pour impression ou réimpression future
- Fusion avec une autre tâche et instructions correspondantes
- Quantité de papier nécessaire
- Instructions de traitement ultérieur de la tâche

# <span id="page-65-0"></span>**3 3-4 Gestion des tâches d'impression**

### **Personnalisation de la fenêtre de la Command WorkStation**

Vous pouvez personnaliser l'affichage des informations sur les tâches en réorganisant les rubriques dans la fenêtre Queues. Vous pouvez réduire les colonnes, ajouter de nouveaux en-têtes, déplacer les colonnes et supprimer des en-têtes.

**REMARQUE :** Les colonnes Nom de la tâche et Utilisateur sont toujours situées à gauche et ne peuvent pas être déplacées ou supprimées. Vous pouvez seulement ajouter des entêtes de colonnes à droite de la colonne Utilisateur.

#### **POUR PERSONNALISER L'AFFICHAGE DE LA FENÊTRE QUEUES :**

**1. Cliquez avec le bouton droit sur une rubrique.**

Un menu apparaît. Le sous-menu Ajouter énumère les rubriques qui ne sont pas encore affichées.

**2. Choisissez les options que vous souhaitez afficher et l'ordre dans lequel vous désirez les visualiser.**

Ajoutez, supprimez ou déplacez une colonne en cliquant avec le bouton droit de la souris sur le titre de la colonne adéquate et en maintenant le bouton enfoncé ; relâchez le bouton après avoir choisi l'une des options du menu :

**Ajouter**, pour ajouter l'une des colonnes à l'endroit où se trouve le pointeur de la souris.

**Déplacer vers la gauche**, **Déplacer vers la droite**, pour déplacer la colonne sélectionnée à gauche ou à droite.

**Supprimer**, pour supprimer la colonne.

Les colonnes indiquant le nom de la tâche et celui de l'utilisateur sont indispensables, à la différence des autres.

#### **3. Ajustez la largeur des colonnes.**

Ajustez la largeur d'une colonne en cliquant sur sa bordure, dans l'intitulé, et en faisant glisser le pointeur vers la gauche ou la droite. Vous pouvez modifier cette largeur à tout moment.

<span id="page-66-0"></span>Si vous affichez la colonne Instructions qui donne les informations saisies par l'utilisateur dans le champ Instructions, vous pouvez réduire sa largeur pour voir uniquement si elle contient des informations.

**4. Si vous désirez le détail des instructions alors que la largeur de la colonne Instructions est réduite, cliquez deux fois sur la tâche concernée et sélectionnez Note dans la fenêtre de ses propriétés.**

Ceci vous permet de lire aussi les notes saisies. Si vous le désirez, vous pouvez modifier les informations du champ Instructions ou y ajouter un commentaire. Ces données restent avec la tâche tant que celle-ci est sur le serveur. L'opérateur ne peut pas modifier les champs Notes.

## **Définition des préférences de la Command WorkStation**

Pour accéder à la boîte de dialogue Préférences, choisissez la commande Préférences dans le menu Fichier.

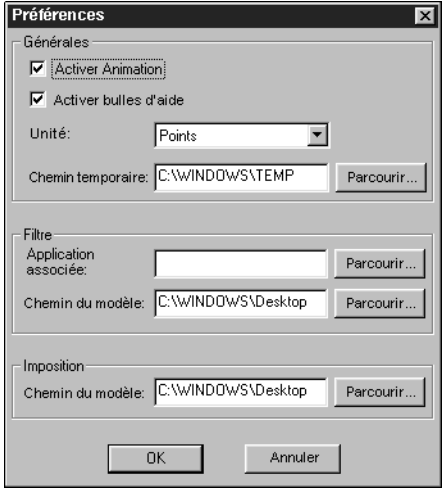

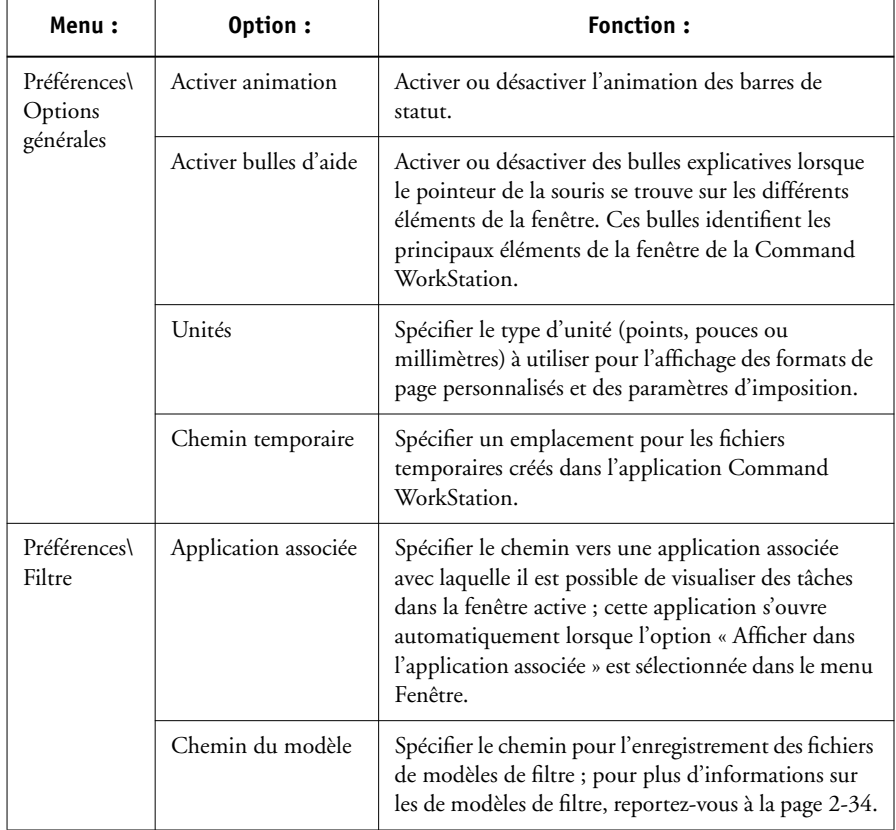

**3**

**3 3-7 Impression des pages d'informations sur le Fiery X3e**

## **Impression des pages d'informations sur le Fiery X3e**

La commande Imprimer pages du menu Fichier permet d'imprimer les pages système stockées sur le Fiery X3e.

#### <span id="page-68-0"></span>**POUR IMPRIMER DES PAGES D'INFORMATIONS SUR LE FIERY X3E :**

- **1. Sélectionnez Imprimer pages dans le menu Fichier.**
- **2. Dans la zone Sélection de l'imprimante, spécifiez l'imprimante sur laquelle vous voulez imprimer les pages.**

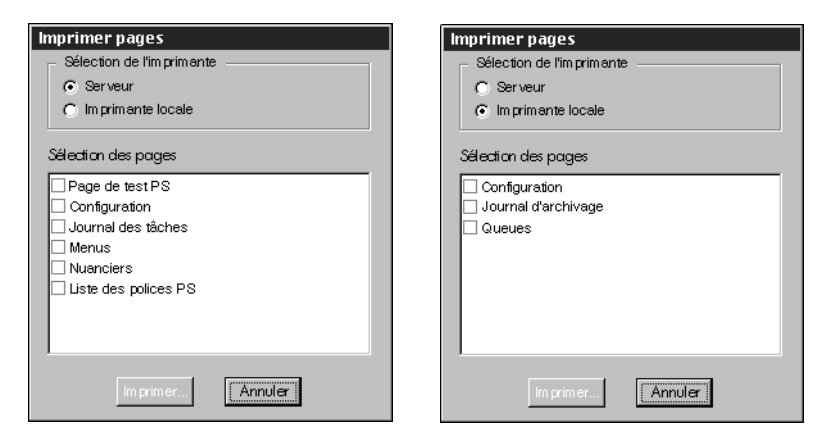

**Serveur** — Les pages de votre choix sont imprimées sur le Fiery X3e.

**Imprimante locale** — Les pages de votre choix sont imprimées sur n'importe quelle imprimante dont le pilote est installé sur votre ordinateur Windows.

# **3 3-8 Gestion des tâches d'impression**

#### **3. Si vous avez spécifié Serveur, choisissez parmi les pages suivantes celles que vous voulez imprimer :**

**Page de test PS** — Une page de test permet de vérifier que le Fiery X3e est correctement connecté au copieur, et de visualiser des échantillons de couleurs et de niveaux de gris, afin de résoudre d'éventuels problèmes avec le copieur ou le Fiery X3e. La page de test fournit, entre autres, les informations suivantes : nom du serveur, type d'imprimante, paramètres couleur, informations de calibrage, date et heure d'impression.

**Configuration** — Imprime la page de configuration, qui donne la configuration du serveur et du périphérique. Cette page présente des informations générales concernant la configuration matérielle et logicielle du Fiery X3e, les réglages actuels pour les options de configuration, des informations sur le calibrage actuel et l'adresse Ethernet du Fiery X3e.

**Journal des tâches** — Imprime le journal des 55 dernières tâches traitées ou imprimées. Pour plus d'informations sur ses différents champs et sur les autres façons de l'imprimer, reportez-vous à la section [« Utilisation du journal des tâches », à la](#page-89-1)  [page 3-28](#page-89-1).

**Menus** — Imprime l'arborescence générale des écrans disponibles au niveau du panneau de commande. Pour plus d'informations sur l'utilisation de ces écrans pour la configuration du Fiery X3e, reportez-vous au *Guide de configuration*.

**Nuanciers** — Imprime des échantillons des teintes RVB, CMJ et PANTONE disponibles avec le Fiery X3e.

**Liste des polices PS** — Imprime une liste de toutes les polices résidantes du disque dur du Fiery X3e.

**Si vous avez spécifié Imprimante locale, choisissez parmi les pages suivantes celles que vous voulez imprimer :**

**Configuration** — Imprime la page de configuration, qui donne la configuration actuelle du serveur et du périphérique. Cette page présente des informations générales concernant la configuration matérielle et logicielle du Fiery X3e, les réglages actuels pour toutes les options de configuration, des informations sur le calibrage actuel, et l'adresse IP du Fiery X3e.

**Journal d'archivage** — Imprime le journal de toutes les tâches archivées.

**Queues** — Imprime le journal de toutes les tâches présentes dans la fenêtre Queues.

**REMARQUE :** Le nombre des tâches répertoriées dans la zone Impression du journal des Queues est spécifié dans le menu Config serveur. Pour plus d'informations, reportezvous au *Guide de configuration*.

- **4. Cliquez sur Imprimer.**
- **5. Si vous avez sélectionné Serveur à l'étape [2,](#page-68-0) indiquez le nombre de copies à imprimer et cliquez sur OK.**

La ou les pages sont imprimées sur le Fiery X3e.

**Si vous avez sélectionné Imprimante locale à l'étape [2](#page-68-0), choisissez l'imprimante désirée dans la boîte de dialogue d'impression, spécifiez le nombre de copies à imprimer et cliquez sur OK.**

La page est imprimée sur l'imprimante désignée.

**REMARQUE :** Les pages d'information du serveur imprimées avec la commande Imprimer pages s'affichent dans le journal des tâches du Fiery X3e avec le nom d'utilisateur « Opérateur », même si vous vous êtes connecté en tant qu'administrateur.

## **Scénarios de flux des travaux**

Le flux des travaux sur votre site dépendra du nombre de tâches et de leur complexité, et du niveau de responsabilité de l'opérateur. Cette section vous propose différentes méthodes d'interaction avec les tâches.

**Scénario n° 1** Sur ce site, la queue Impression est activée et n'importe qui peut visualiser la progression des tâches sur la Command WorkStation. Vous pouvez visualiser leur progression du début à la fin dans la fenêtre Queues.

Le voyant vert du copieur et l'icône de réseau clignotent ; sur la Command WorkStation, la barre de statut Spoule s'anime et le nom de la tâche apparaît. Dès que la phase de spoule est terminée, la barre de statut Spoule disparaît et la barre de statut RIP s'anime. Presque immédiatement après, la barre de statut RIP disparaît et la barre de statut Impression s'anime à son tour. La tâche imprimée s'affiche sous cette barre et les pages sortent du copieur.

# **3 3-10 Gestion des tâches d'impression**

**Scénario n° 2** Sur ce site, toutes les tâches arrivent dans la queue Attente et nécessitent donc l'intervention de l'opérateur pour être imprimées.

Le voyant vert du copieur clignote, la barre de statut Spoule s'anime et le nom de la tâche apparaît dans la zone Spoule (sous la barre de statut). Quelques instants après, la tâche apparaît dans la liste et vous pouvez parcourir les rubriques pour répertorier les informations sur la tâche — type de papier, instructions spéciales, nombre de pages et nombre d'exemplaires.

Etes-vous prêt à imprimer la tâche ? Les autres tâches ont-elles une priorité ? Quel est le but de cette tâche — est-ce une sortie finale ou un test ? Le premier choix va consister à savoir si la tâche doit être déplacée vers la queue d'impression ou mise en attente avant un traitement ultérieur. Si vous ne faites rien, la tâche reste dans la zone de spoule et le fichier reste sur le disque du serveur.

Il s'agit peut-être d'une tâche habituelle qui ne nécessite pas de traitement particulier. Dans ce cas, cliquez dessus avec le bouton droit de la souris et choisissez Imprimer. La barre de statut RIP s'anime et, presqu'immédiatement après, la barre de statut Impression s'anime à son tour. La tâche imprimée s'affiche sous cette barre et les pages sortent du copieur.

La tâche suivante est une tâche volumineuse que vous n'avez jamais vue. Dans le champ Instructions, l'auteur indique qu'il veut vérifier une sortie imprimée avant d'imprimer les 50 autres exemplaires. Vérifiez que le champ Copies est réglé sur 1, cliquez avec le bouton droit de la souris et sélectionnez Imprimer et attendre.

La barre de statut RIP s'anime et affiche le nom de la tâche ; c'est ensuite la barre de statut Impression qui l'affiche et une copie de la tâche s'imprime sur le copieur. Vous appelez l'auteur de la tâche pour approbation. Quand la tâche est approuvée, vous définissez un nombre d'exemplaires de 50, cliquez avec le bouton droit de la souris sur la tâche qui se trouve en attente dans la zone RIP et vous choisissez Imprimer.
**Scénario n° 3** Tous les utilisateurs ont trouvé le copieur sur le réseau et les tâches arrivent rapidement. Cliquez, avec le bouton droit de la souris, sur les tâches habituelles se trouvant dans la zone Spoule, et choisissez Imprimer pour que le serveur les imprime l'une après l'autre. Choisissez Imprimer et attendre si vous êtes sûr de réimprimer rapidement la tâche. Déplacez les tâches qui font l'objet d'instructions plus détaillées (ou qui nécessitent d'être imprimées avec des tâches similaires) vers la fenêtre Archive (cliquez sur Archive avec le bouton droit de la souris). Retirez les tâches imprimées des réceptacles de sortie et réapprovisionnez le copieur en papier.

Pendant que certaines tâches parcourent les queues et s'impriment, vous préparez les tâches nécessitant plus d'attention, comme l'obtention de papiers spéciaux ou la notification d'une erreur PostScript à l'auteur d'une tâche.

Avant de charger un papier spécial, assurez-vous que toutes les tâches en attente se trouvent dans les zones correspondantes. Lorsqu'une tâche particulièrement importante est spoulée pour être rippée, cliquez sur Traiter en premier avec le bouton droit.

Passez de la fenêtre Archive à la fenêtre Queue et inversement en fonction des besoins. Utilisez la fenêtre Archive pour trier les tâches par groupes présentant des paramètres identiques, tels que le type de support ou le nom de l'utilisateur, puis imprimez toutes les tâches du même type à la suite.

## **Utilisation du copieur**

Si une copie est prioritaire sur les tâches d'impression spoulées, vous pouvez fermer temporairement la connexion du Fiery X3e au copieur, puis l'ouvrir à nouveau une fois la copie terminée.

Lorsqu'aucune tâche d'impression active n'attend d'être imprimée sur le copieur (pas de lignes de tâche blanches dans la zone Spoule ou RIP), vous n'avez pas besoin d'arrêter l'impression pour faire les copies.

#### **POUR DONNER LA PRIORITÉ AU COPIEUR ET RÉTABLIR ENSUITE LA PRIORITÉ DU FIERY X3E :**

**1. Choisissez Arrêter l'impression dans le menu Serveur, appuyez sur la touche F5 ou cliquez avec le bouton droit sur la barre de statut Impression et choisissez Arrêter l'impression.** 

L'impression est temporairement interrompue. Les tâches continuent d'être spoulées et traitées sur le serveur tant que de l'espace disque et de la mémoire vive sont disponibles.

**2. Lorsque la copie est terminée, choisissez Continuer l'impression dans le menu Serveur, appuyez sur la touche F6 ou cliquez avec le bouton droit sur la barre de statut Impression et choisissez Continuer l'impression.**

La connexion d'impression entre le Fiery X3e et le copieur est rétablie et l'impression reprend.

## **Utilisation du copieur comme scanner**

Avec le Mode Scanner, vous pouvez numériser une image à partir de la vitre du copieur ou du chargeur recto verso sur le Fiery X3e, puis ouvrir l'image avec WebScan.

La numérisation avec Fiery Scan nécessite que vous placiez l'original sur le copieur et que vous exécutiez Photoshop depuis un poste de travail en réseau. Cependant, dans un environnement d'impression traitant de gros volumes, il est possible que la connexion au Fiery X3e prenne du temps pour les utilisateurs distants qui veulent numériser. Dans ces circonstances, vous (ou un autre opérateur) pouvez souhaiter réaliser vous-même la fonction de numérisation. Vous pouvez alors configurer un poste de travail en réseau à proximité du copieur et exécuter Photoshop. A partir de ce poste, vous pouvez alors numériser les tâches pour les utilisateurs aux heures où le trafic du réseau est moins important. Pour plus d'informations sur la numérisation, reportezvous au *Guide d'impression*.

## **Annulation des tâches**

Vous devrez peut-être annuler une tâche après l'avoir envoyée en traitement ou en impression. Vous ne pouvez annuler une tâche que lorsqu'elle est en cours de RIP ou d'impression. Vous ne pouvez pas annuler une tâche en attente de RIP ou d'impression (ligne de tâche blanche).

• Annulation des tâches en cours de traitement — Pendant le traitement RIP d'une tâche dont le nom apparaît dans la barre de statut RIP, choisissez la commande Annuler RIP du menu Serveur, appuyez sur la touche F7 ou cliquez, avec le bouton droit de la souris, sur la barre de statut RIP et sélectionnez Annuler RIP.

Lorsque la tâche RIP est annulée, le message d'annulation s'affiche dans la barre de statut RIP et sur le panneau de commande du Fiery X3e. Le nom de la tâche annulée s'affiche dans le journal des tâches.

• Annulation des tâches pendant l'impression — Pendant l'impression d'une tâche dont le nom apparaît dans la barre de statut Impression, choisissez la commande Annuler l'impression dans le menu Serveur, appuyez sur la touche F8 ou cliquez, avec le bouton droit de la souris, sur la barre de statut Impression et choisissez Annuler l'impression.

Une fois la tâche d'impression annulée, le message d'annulation s'affiche sur le panneau de commande du Fiery X3e. Le nom de la tâche annulée apparaît dans le journal des tâches.

**REMARQUE :** Les tâches annulées peuvent être partiellement imprimées et inclure des pages avec des couleurs manquantes ou totalement vierges.

• Annulation à partir du panneau de commande — A partir du Fiery X3e, la méthode la plus directe pour annuler une tâche consiste à appuyer sur la touche Annuler du panneau de commande du serveur pendant que le nom de la tâche en cours de traitement ou d'impression est visible à l'écran. Pour plus d'informations sur le panneau de commande, reportez-vous au [chapitre 1](#page-18-0).

# **3**<sup>3</sup> **3-14 Gestion des tâches d'impression**

## **Visualisation et modification des paramètres d'impression**

Si vous êtes connecté à la Command WorkStation en tant qu'opérateur ou administrateur, vous pouvez visualiser et modifier, dans la fenêtre Queues, les paramètres des tâches définis par les utilisateurs, et imprimer ces tâches. Dans la boîte de dialogue Propriétés, vous pouvez visualiser et modifier les paramètres d'une ou plusieurs tâches simultanément. Si vous visualisez plusieurs tâches, vous pouvez modifier les paramètres de chaque tâche indépendamment ou modifier simultanément un paramètre pour toutes les tâches.

- Cliquez deux fois sur une tâche pour visualiser ses propriétés, ou sélectionnez-la et choisissez Propriétés dans le menu Tâche ou dans le menu du bouton droit de la souris.
- Pour visualiser les propriétés de plusieurs tâches, cliquez sur les tâches en maintenant la touche Maj enfoncée si elles sont adjacentes, ou en maintenant la touche Ctrl enfoncée si elles ne le sont pas et choisissez Propriétés dans le menu Tâche ou dans le menu du bouton droit de la souris.

**REMARQUE :** Si vous souhaitez conserver une copie de la tâche avec ses paramètres d'origine, dupliquez-la et renommez le duplicata avant de modifier les paramètres (reportez-vous à la section [« Commandes des tâches », à la page 2-24\)](#page-49-0).

Pour modifier un paramètre d'une tâche, cliquez dessus avec le bouton droit de la souris et sélectionnez le nouveau paramètre dans la liste déroulante.

**REMARQUE :** Pour certaines options, la modification des paramètres entraîne un nouveau traitement RIP ; ces options présentent une icône à gauche de leur nom.

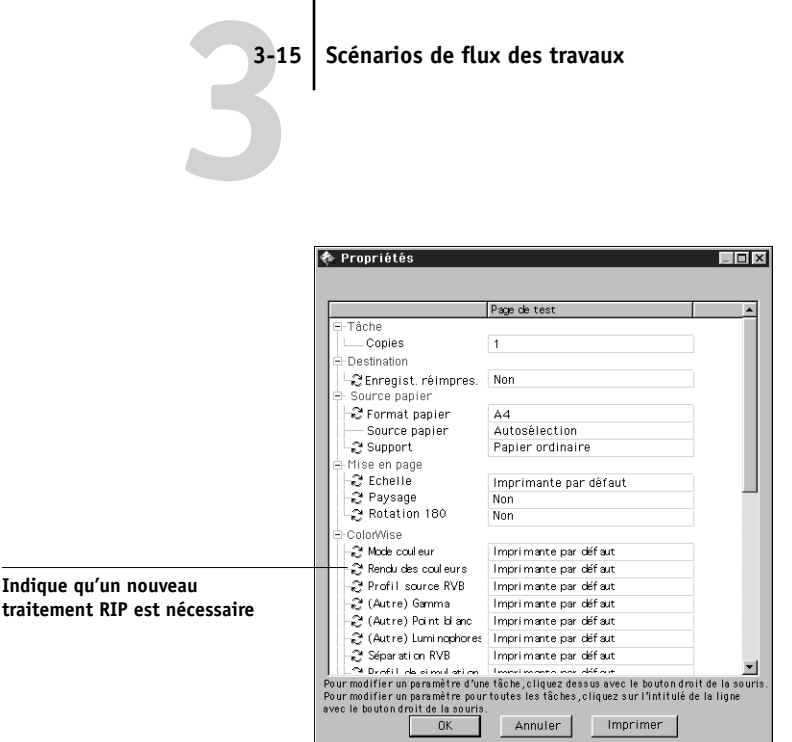

**3-15 Scénarios de flux des travaux**

Pour modifier les paramètres de toutes les tâches présentées dans la boîte de dialogue Propriétés, cliquez sur l'option d'impression (titre de la ligne), à gauche de la boîte de dialogue, avec le bouton droit de la souris, et sélectionnez le nouveau paramètre dans la liste déroulante.

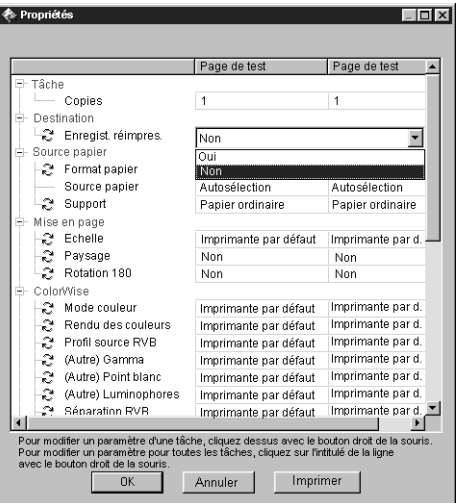

# **3-16 3-16 Gestion des tâches d'impression**

La boîte de dialogue Propriétés affiche tous les paramètres d'une tâche, codés par le pilote d'imprimante PostScript et pouvant être décodés par le Fiery X3e. Si vous (en tant qu'opérateur) n'avez rien modifié, il s'agit des paramètres définis par l'utilisateur avant d'envoyer la tâche. Deux options échappent à cette règle : celle d'étendue et celle d'échelonnement.

**REMARQUE :** Certaines options d'impression disponibles avec le pilote d'imprimante ne sont pas affichées dans la boîte de dialogue Propriétés. Pour plus d'informations sur les options et les paramètres d'impression, reportez-vous à l'annexe A du *Guide d'impression*.

A l'ouverture, la boîte de dialogue Propriétés indique toujours une impression de toutes les pages et une échelle de 100 %. Cela signifie en fait toutes les pages spécifiées par l'utilisateur et pas automatiquement toutes les pages du document d'origine tel qu'il figure sur le disque de l'utilisateur. De même, 100 % correspond à 100 % de l'échelle spécifiée par l'utilisateur.

La boîte de dialogue Propriétés affiche tous les autres paramètres, y compris les champs Instructions et Notes.

- Les champs Instructions sont destinés à être visualisés et annotés par l'opérateur mais leur contenu est associé à la tâche et supprimé lorsque celle-ci est effacée après l'impression.
- Les champs Notes peuvent être visualisés mais non modifiés par l'opérateur ; leur contenu est transcrit dans le journal des tâches tel que l'utilisateur l'a envoyé.

## <span id="page-78-0"></span>**Téléchargement de fichiers et de polices**

Vous pouvez télécharger certains types de fichiers à partir de la Command WorkStation, ainsi que des polices, vers le Fiery X3e. Ces fichiers et polices peuvent se trouver n'importe où sur le réseau ou sur un périphérique externe connecté à la Command WorkStation. Localisez les fichiers et les polices, sélectionnez-les et ajoutezles à une liste d'éléments à télécharger. Vous pouvez spécifier un nombre limité d'options d'impression pour les fichiers que vous téléchargez (reportez-vous à la [page 3-20](#page-81-0)).

Pour télécharger des polices, utilisez la connexion Direct. Si elle n'est pas activée dans le menu de configuration, reportez-vous au *Guide de configuration* pour savoir comment l'activer.

**REMARQUE :** Vous ne pouvez pas télécharger des polices TrueType. Si vous utilisez ce genre de polices sous Windows, vous pouvez les imprimer en les convertissant en polices Adobe Type 1. Pour effectuer cette opération avec le pilote d'imprimante AdobePS, cliquez sur l'onglet Polices et définissez la table de substitution des polices de façon appropriée.

La commande Gérer les polices (dans le menu Serveur) offre une autre méthode de téléchargement de polices sur le Fiery X3e (reportez-vous à la [page 3-21\)](#page-82-0).

#### **POUR TÉLÉCHARGER UN FICHIER OU UNE POLICE :**

**1. Choisissez Télécharger dans le menu Tâche, cliquez avec le bouton droit de la souris sur la barre de statut Spoule et sélectionnez Télécharger, ou ouvrez la barre déroulante des utilitaires et cliquez sur l'icône de Downloader.** 

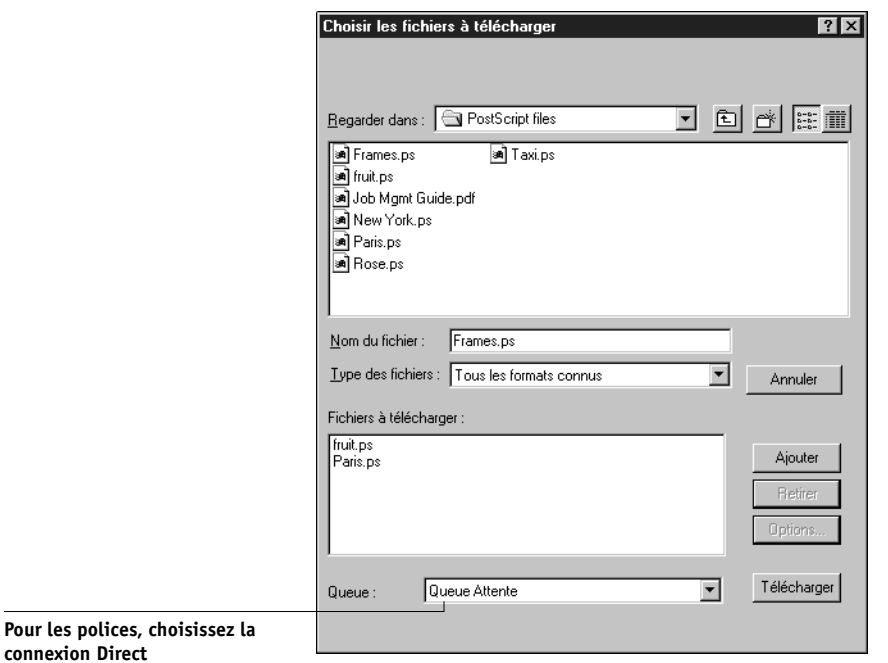

La fenêtre de Fiery Downloader s'affiche.

#### **2. Choisissez, dans le menu déroulant Type des fichiers, les fichiers à afficher dans la liste.**

Vous pouvez conserver la sélection par défaut Tous les formats connus ou bien sélectionner Tous les fichiers. Dans le premier cas, ce sont tous les fichiers d'un format supporté qui sont présentés ; dans le second, ce sont absolument tous les fichiers.

#### **3. Sélectionnez, dans le menu déroulant Queue, à quel endroit les fichiers doivent être téléchargés.**

Les options disponibles dépendent des connexions d'impression activées dans le menu de configuration. Vous pouvez sélectionner la Queue Impression, la Queue Attente ou la Connexion Direct. Si l'administrateur n'active pas une ou plusieurs de ces connexions, vous ne pourrez pas la sélectionner.

Pour télécharger des polices, vous devez utiliser la Connexion Direct.

Les fichiers PDF sont toujours mis en attente sur le disque dur du Fiery X3e avant d'être imprimés. Ils doivent être envoyés à la queue Impression (ou à la queue Attente si la queue Impression n'est pas activée). Ne choisissez pas la Connexion Direct pour télécharger les fichiers PDF.

#### **4. Dans le menu déroulant Regarder dans, localisez le ou les fichiers que vous souhaitez télécharger.**

#### **5. Sélectionnez le nom du fichier voulu et cliquez sur Ajouter.**

Le nom du fichier sélectionné s'affiche dans le champ Nom de fichier, avant que l'on clique sur Ajouter.

Vous pouvez passer à un autre répertoire ou à un autre disque pour sélectionner les fichiers à télécharger.

Pour sélectionner plusieurs fichiers qui se suivent, utilisez la combinaison Majusculeclic et, pour plusieurs fichiers qui ne se suivent pas, la combinaison Contrôle-clic.

Si vous changez d'avis sur un fichier (vous ne voulez plus le télécharger), sélectionnez-le dans la liste Fichiers à télécharger et cliquez sur Retirer.

# **3 3-20 Gestion des tâches d'impression**

#### <span id="page-81-0"></span>**6. Pour modifier les attributs d'une tâche, sélectionnez-la dans la liste « Fichiers à télécharger » et cliquez sur Options.**

Pour les fichiers PostScript et EPS, la boîte de dialogue Options s'affiche comme illustré à gauche. Pour les fichiers PDF, elle s'affiche comme illustré à droite.

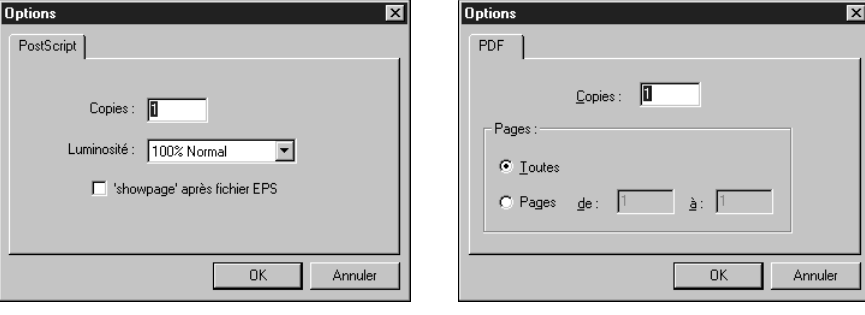

**Options PostScript Options PDF** 

#### **7. Renseignez de manière adéquate la boîte de dialogue et cliquez sur OK.**

Les options définies ne s'appliquent qu'au fichier sélectionné. Vous pouvez définir d'autres options ou conserver les réglages par défaut, pour chaque fichier.

**Copies** — Indiquez le nombre d'exemplaires souhaités.

**Luminosité** (fichiers PostScript et EPS uniquement) — Modifiez la luminosité si l'impression d'un fichier se révèle trop foncée ou trop claire. Sélectionnez 85 % pour obtenir une image nettement plus claire, 115 % pour obtenir une image nettement plus sombre ou l'une des valeurs intermédiaires.

**REMARQUE :** Certaines applications, notamment Adobe Photoshop, proposent des fonctions de transfert vous permettant de spécifier la densité d'une image. Si le fichier que vous imprimez comprend de telles fonctions, les options de luminosité n'auront aucun effet sur son impression. Pour plus d'informations sur l'utilisation des fonctions de transfert, reportez-vous à la documentation de votre application.

**'showpage' après fichiers EPS** — Dans la plupart des cas, vous n'aurez pas besoin d'utiliser cette option. Ne cochez cette case que si vous n'arrivez pas à obtenir l'impression d'un fichier EPS lorsqu'elle n'est pas cochée. Quand l'option est activée, la commande PostScript 'showpage' après fichiers EPS est ajoutée à la fin de la tâche d'impression. Certaines applications omettent cette commande PostScript indispensable lorsqu'elles génèrent des fichiers EPS. Sélectionnez cette option lorsque vous imprimez des fichiers générés par ces applications. Si vous la sélectionnez sans que cela soit nécessaire, il se peut que des pages blanches sortent en fin de tâche.

Si vous rencontrez des difficultés pour imprimer un fichier EPS, vous pouvez l'imprimer directement à partir de l'application dans laquelle il a été créé.

**Etendue** (fichiers PDF uniquement) — Spécifiez les pages que vous souhaitez imprimer.

#### <span id="page-82-0"></span>**8. Cliquez sur Télécharger.**

Pour annuler le téléchargement, cliquez sur Annuler ou appuyez sur la touche Echap.

### **Gestion des polices du serveur**

Le Fiery X3e comprend un certain nombre de polices imprimante intégrées. Vous pouvez télécharger des polices supplémentaires sur le Fiery X3e en utilisant la commande Gérer les polices (reportez-vous à la [page 3-22](#page-83-0)) ou Télécharger (reportezvous à la [page 3-17\)](#page-78-0). Les utilisateurs du réseau peuvent également télécharger des polices sur le serveur à l'aide de Fiery Downloader (reportez-vous au *Guide d'impression*). Le téléchargement de polices, qu'il soit effectué à partir de la Command WorkStation ou avec Fiery Downloader, nécessite la publication de la connexion Direct dans le menu de configuration (reportez-vous au *Guide de configuration*).

**REMARQUE :** La commande Gérer les polices n'est disponible que si vous êtes connecté en tant qu'administrateur.

Bien qu'aucun droit d'accès particulier ne soit nécessaire pour télécharger des polices, seul l'administrateur peut enlever les polices du serveur. Les polices imprimante intégrées sont verrouillées et ne peuvent pas être enlevées.

Pour imprimer une liste des polices résidantes sur le Fiery X3e, utilisez la commande Imprimer pages (reportez-vous à la [page 3-7](#page-68-0)).

#### **POUR AJOUTER OU SUPPRIMER DES POLICES :**

#### **1. Choisissez Gérer les polices dans le menu Serveur.**

La fenêtre Polices du serveur affiche les boutons Ajouter, Supprimer, Mettre à jour et Imprimer.

<span id="page-83-0"></span>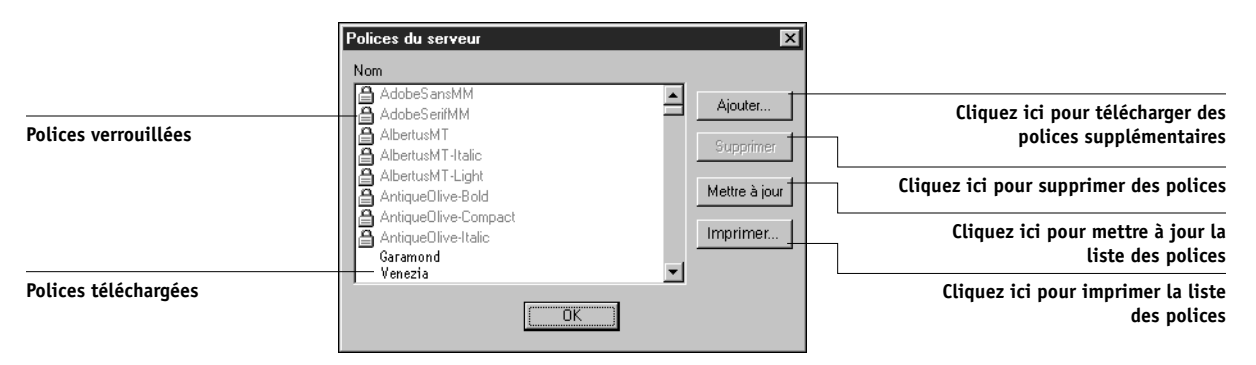

- **2. Pour télécharger d'autres polices vers le Fiery X3e, cliquez sur le bouton Ajouter et reportez-vous aux instructions de la [page 3-17.](#page-78-0)**
- **3. Pour supprimer une police, sélectionnez-la dans la liste et cliquez sur le bouton Supprimer. Pour en sélectionner plusieurs, cliquez dessus en maintenant la touche Maj ou Ctrl enfoncée.**

**REMARQUE :** Les polices imprimante fournies avec le Fiery X3e (polices intégrées) sont verrouillées. Elles s'affichent avec une icône de verrou à proximité du nom et ne peuvent pas être supprimées.

- **4. Pour rafraîchir l'affichage des polices, cliquez sur le bouton Mettre à jour.**
- **5. Pour imprimer la liste des polices, cliquez sur le bouton Imprimer.**

## **Gestion des tâches avec plusieurs serveurs couleur**

Vous pouvez vous connecter simultanément à cinq serveurs couleur Fiery X3e à partir de la Command WorkStation. Ceci vous permet de visualiser et de gérer, à partir d'un même emplacement, les tâches qui sont traitées par plusieurs serveurs et d'équilibrer la charge entre des serveurs aux capacités similaires.

- Si vous vous connectez à plusieurs serveurs à partir de la Command WorkStation, vous pouvez facilement passer de l'un à l'autre en cliquant sur les onglets de sélection correspondants (reportez-vous à la [page 2-12](#page-37-0)).
- Avec les serveurs couleur Fiery X3e qui prennent en charge cette fonction, vous pouvez utiliser la commande Envoyer vers <Nom\_Nompériphérique> pour transférer des tâches d'un serveur couleur à l'autre (reportez-vous à la [page 2-26](#page-51-0)).

#### **POUR VISUALISER ET GÉRER LES TÂCHES SUR PLUSIEURS SERVEURS COULEUR :**

**1. Etablissez la connexion avec le premier serveur et ouvrez une session.**

Pour savoir comment établir la connexion avec un serveur, reportez-vous au manuel *Mise en route.*

- **2. Cliquez sur un onglet de sélection de serveur vierge.**
- **3. Etablissez la connexion avec le serveur suivant et ouvrez une session.**

Les fenêtres de la Command WorkStation affichent les listes des tâches du serveur suivant. Vous pouvez acheminer et gérer les tâches traitées par ce serveur tant que vous y êtes connecté.

#### **4. Pour passer d'un serveur à un autre, il suffit de cliquer sur l'onglet de sélection correspondant à l'autre serveur.**

Vous n'avez plus à vous connecter jusqu'à la prochaine déconnexion.

Si les serveurs sont occupés en continu, il peut y avoir un certain retard dans la mise à jour de la fenêtre de la Command WorkStation quand vous passez d'un serveur à un autre. Les listes des tâches peuvent rester vierges quelques secondes avant d'être mises à jour.

**3**<sup>3</sup>

### **POUR TRANSFÉRER DES TÂCHES ENTRE LES SERVEURS COULEUR :**

#### **1. Connectez-vous à plusieurs serveurs, comme cela est décrit précédemment.**

Pour transférer des tâches, les serveurs couleur doivent prendre en charge la commande Envoyer vers <Nom\_Nompériphérique>.

#### **2. Dans la fenêtre Queues du serveur couleur source, sélectionnez la ou les tâches à transférer.**

Vous pouvez sélectionner les tâches *en attente* dans les zones Spoule ou RIP.

#### **3. Sélectionnez la commande Envoyer vers <Nom\_Nompériphérique> dans le menu Tâche.**

Si plusieur serveurs couleur supplémentaires sont connectés à la Command WorkStation, plusieurs commandes Envoyer vers <Nom\_Nompériphérique> s'affichent dans le menu Tâche.

Les tâches sont transférées à partir du serveur source vers la même zone du serveur cible (de Spoule à Spoule, de RIP à RIP).

**REMARQUE :** Pendant la durée du transfert d'un serveur à un autre, vous ne pouvez exécuter aucune autre fonction de la Command WorkStation.

**4. Après avoir vérifié que les tâches ont bien été transférées, vous pouvez, si vous le souhaitez, les supprimer sur le serveur d'origine.**

# **Archivage de tâches**

Il est possible d'archiver les tâches PostScript et en mode point en interne, sur le disque dur du Fiery X3e, sur son lecteur ZIP, ou en externe sur le disque dur de la Command WorkStation, ou encore sur des lecteurs du réseau.

### **POUR ARCHIVER UNE TÂCHE POSTSCRIPT OU EN MODE POINT :**

- **1. Dans la fenêtre Queues, sélectionnez une tâche mise en attente dans la zone Spoule ou RIP.**
- **2. Dans le menu Tâche, sélectionnez Archiver.**

La tâche est déplacée vers la fenêtre Archive.

**3. Pour archiver la ou les tâches en interne, sur le disque dur ou sur le lecteur ZIP du Fiery X3e, cliquez sur OK.**

Les tâches sont archivées en interne.

**4. Pour archiver la ou les tâches en externe, sur le disque dur de la Command WorkStation ou sur un périphérique du réseau, cliquez sur Ajouter.**

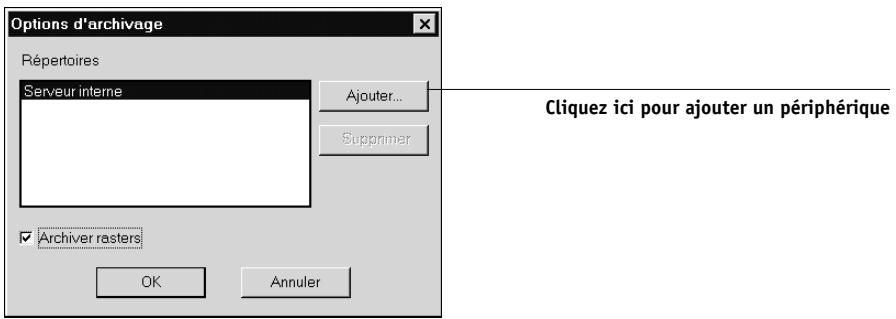

# **3**-26 **3-26 Gestion des tâches d'impression**

**5. Sélectionnez le périphérique et le dossier dans lesquels vous voulez archiver la ou les tâches puis cliquez sur OK.**

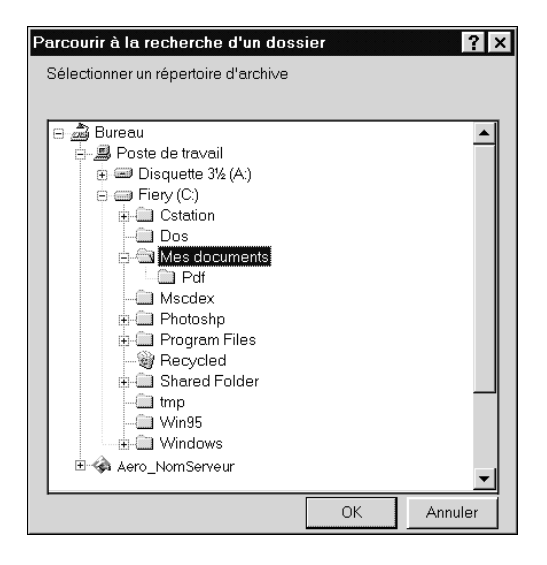

La boîte de dialogue Options d'archivage affiche le périphérique externe en tant que volumes d'archivage disponibles.

#### **6. Activez l'option Archiver rasters, si vous le désirez.**

Cette option est automatiquement sélectionnée et estompée pour les tâches de données PostScript et pour les tâches archivées sur Serveur interne.

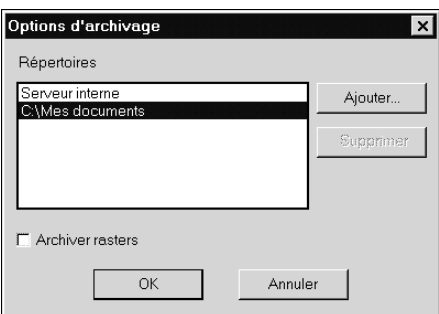

**REMARQUE :** Les fichiers de données en mode point peuvent être très volumineux et, par conséquent, l'archivage peut prendre un temps considérable. Afin de gagner du temps et de l'espace disque, archivez uniquement les tâches de données PostScript.

#### **7. Sélectionnez un volume d'archivage et cliquez sur OK.**

Utilisez la commande Importer pour extraire les tâches archivées sur les périphériques externes.

## **Importation de tâches archivées à partir de supports externes**

Vous pouvez utiliser la commande Importer pour localiser et extraire des tâches qui ont été archivées sur des périphériques externes. Cette commande peut être utilisée pour extraire des fichiers archivés à partir du Fiery X3e actif ou à partir d'un autre Fiery X3e qui prend en charge l'archivage externe.

#### **POUR IMPORTER UNE TÂCHE ARCHIVÉE SUR UN PÉRIPHÉRIQUE EXTERNE :**

- **1. Sélectionnez Importer dans le menu Tâche de la fenêtre Queues, ou cliquez avec le bouton droit sur la barre de statut Spoule et choisissez Importer.**
- **2. Dans la zone Répertoires, sélectionnez le périphérique contenant la ou les tâches à importer.**

Cliquez sur Ajouter pour importer des fichiers à partir d'autres volumes.

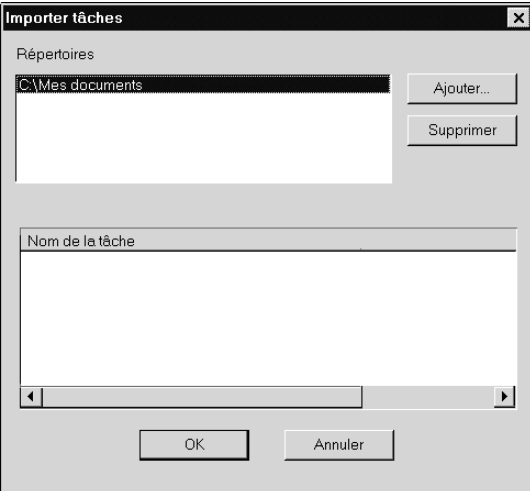

#### **3. Dans la zone Nom de la tâche, sélectionnez la ou les tâches à importer.**

Pour sélectionner plusieurs tâches qui se suivent, cliquez sur leur nom en maintenant la touche Maj enfoncée. Pour sélectionner plusieurs tâches qui ne se suivent pas, maintenez la touche Ctrl enfoncée.

#### **4. Cliquez sur OK.**

La tâche est importée vers la même zone dans la fenêtre Queues (Spoule ou RIP) que celle à partir de laquelle elle a été archivée.

## **Utilisation du journal des tâches**

Le journal des tâches, présenté dans le [chapitre 2](#page-26-0), est une liste de toutes les tâches imprimées, comprenant la date et l'heure d'impression, et toutes les caractéristiques de la tâche. Il est également expliqué, dans ce même chapitre, que l'administrateur peut déterminer les préférences d'effacement et d'impression automatique du journal des tâches, ainsi que le format des pages sur lesquelles il sera imprimé (reportez-vous à la [page 2-30](#page-55-0)).

Si vous souhaitez visualiser le journal des tâches dans une application en particulier, vous pouvez en désigner une dans la boîte de dialogue Préférences (reportez-vous à la [page 3-5](#page-66-0)) ; sélectionnez ensuite la commande Afficher dans l'application associée du menu Fenêtre.

Après avoir affiché le journal des tâches, vous pouvez l'imprimer (en utilisant la boîte de dialogue Imprimer pages ou la commande Imprimer du menu Fenêtre) ou l'exporter vers un fichier texte avec délimitation par tabulations (commande Exporter du menu Fenêtre). Ce fichier peut être importé dans un tableur, une base de données ou un traitement de texte à des fins de comptabilisation, par exemple. Si la commande Filtrer est utilisée pour afficher uniquement une partie du journal (les tâches du jour par exemple), c'est cette partie qui est imprimée ou exportée.

# **3**-29 **3-29 Archivage de tâches**

Pour mettre à jour le journal des tâches, choisissez Rafraîchir dans le menu Fenêtre.

Vous souhaiterez peut-être effacer le journal après l'avoir exporté ou imprimé ; pour l'effacer, choisissez Effacer le journal des tâches dans le menu Serveur.

La fenêtre du journal des tâches affiche une liste de toutes les tâches, avec, pour chacune d'elles, les informations suivantes : statut, nom du document et de l'utilisateur, date, heure de début et de fin, temps de traitement, taille, périphérique, format des pages, support, nombre d'originaux, nombre de pages couleur, nombre de pages noir et blanc et nombre total de pages. Les informations des champs Note 1 et Note 2 sont affichées si les utilisateurs ont saisi des informations au moment de l'impression.

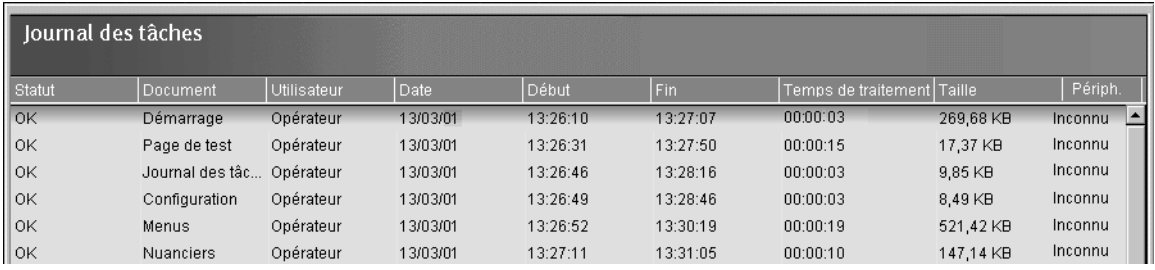

Le texte de la colonne Statut contient les informations suivantes :

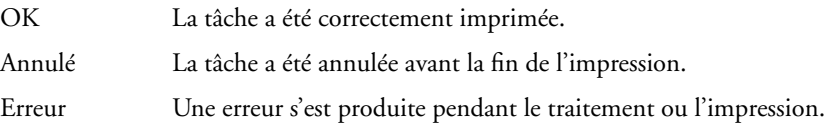

Utilisez la barre de défilement au bas de la fenêtre pour visualiser tous les champs de la fenêtre du journal des tâches.

## **Autres commandes de gestion du serveur**

Les commandes suivantes du menu Serveur sont utilisées pour gérer les performances du serveur, sa configuration et son statut. Parmi elles, certaines ne sont disponibles que si vous êtes connecté en tant qu'administrateur :

- **Gérer les polices**  Permet de supprimer ou d'ajouter des polices au Fiery X3e (reportez-vous à la [page 3-21](#page-82-0)).
- **Gérer couleurs** Permet d'ouvrir l'utilitaire ColorWise Pro Tools (reportez-vous au *Guide de la couleur*).
- **Réinitialiser** Réinitialise le Fiery X3e, tout comme la commande Redémarrer serveur du panneau de commande (reportez-vous à la [page 1-6](#page-23-0)).
- **Effacer** Efface toutes les tâches présentes dans les queues du serveur ainsi que toutes les tâches archivées sur le disque dur du Fiery X3e, l'index des tâches archivées (dans la fenêtre Archive) et le journal des tâches.
- **Configurer**  Fait appel au menu de configuration du Fiery ; pour plus d'informations, reportez-vous au *Guide de configuration*.
- **Déconnecter**  Ferme la connexion au Fiery X3e, tout comme la commande de déconnexion de la barre déroulante de connexion/déconnexion.

<span id="page-92-0"></span>**4 4-1 Fiery WebTools**

# **Chapitre 4 : Aperçu des Fiery WebTools**

Ce chapitre présente les Fiery WebTools et fournit des instructions concernant leur utilisation. Pour plus d'informations sur certains Fiery WebTools, ce chapitre vous renvoie à d'autres chapitres du présent manuel et aux autres manuels de la documentation.

# **Fiery WebTools**

Les Fiery WebTools résident sur le Fiery X3e mais on peut y accéder par le réseau depuis une grande variété de plates-formes. Le Fiery X3e possède une page d'accueil permettant aux utilisateurs distants d'utiliser ses fonctions et de manipuler les tâches d'impression.

Vous pouvez utiliser les Fiery WebTools sur les postes clients Windows 95/98/Me/ NT 4.0 et 2000 avec certains navigateurs Internet qui supportent le langage Java. Pour plus d'informations sur les navigateurs compatibles avec les Fiery WebTools, reportezvous au manuel *Mise en route*.

## **Droits d'accès**

Le système du Fiery X3e permet à l'administrateur du site de choisir et de mettre en œuvre un niveau d'accès et de contrôle adapté à votre site. Il existe toute une série de contrôles possibles ; l'activation ou non des Fiery WebTools par l'administrateur et la nécessité ou non d'un mot de passe pour utiliser les fonctions de gestion des tâches des Fiery WebTools vont déterminer les niveaux d'accès attribués aux utilisateurs distants.

Si on vous a attribué un mot de passe Opérateur, vous pouvez gérer le flux des tâches et modifier les options d'impression de vos tâches avec Fiery WebSpooler. Dans le cas contraire, vous avez toujours la possibilité de suivre le statut de vos tâches grâce à l'utilitaire Statut, et, avec Fiery WebSpooler, comme Invité. Vérifiez vos droits d'accès aux Fiery WebTools auprès de l'administrateur de votre site.

# **Utilisation des Fiery WebTools**

Vous accédez aux Fiery WebTools depuis la page d'accueil du Fiery X3e.

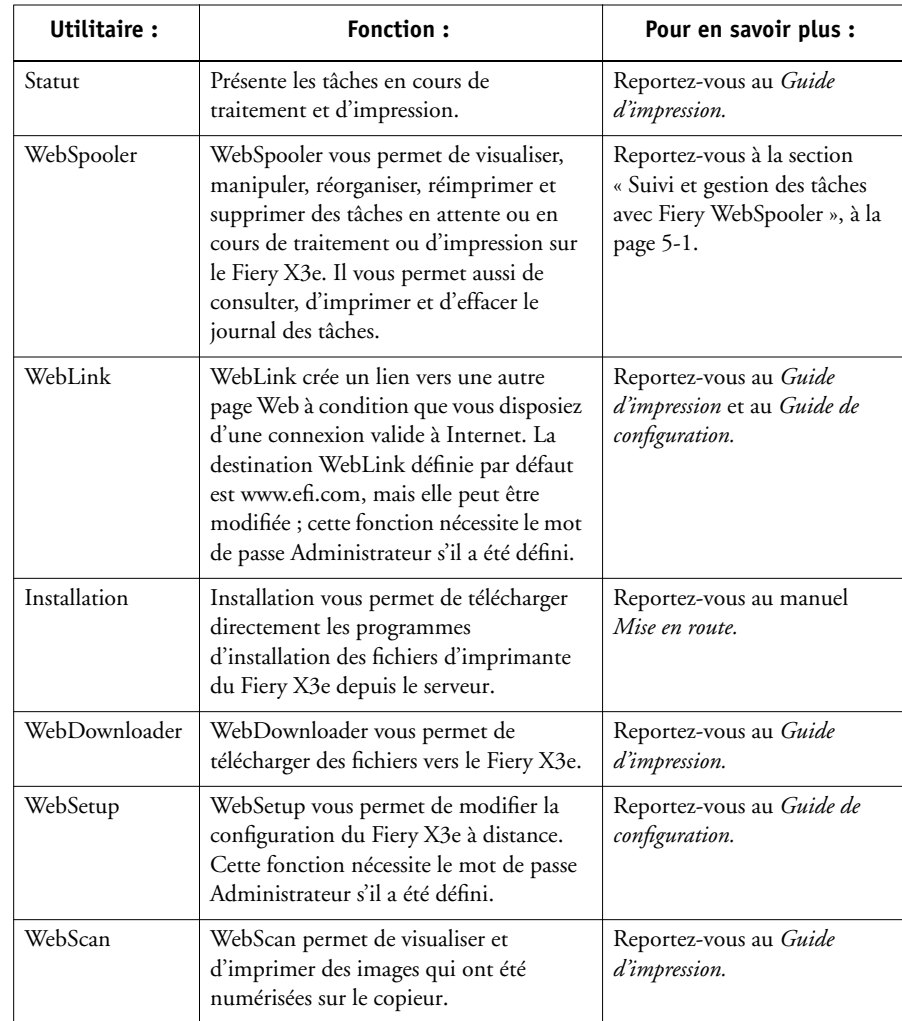

#### <span id="page-94-0"></span>**POUR ACCÉDER AUX FIERY WEBTOOLS :**

- **1. Démarrez le navigateur Internet.**
- **2. Saisissez l'adresse IP ou le nom DNS du Fiery X3e.**

Contactez votre administrateur ou l'opérateur afin d'obtenir ces informations.

La page d'accueil du Fiery X3e apparaît.

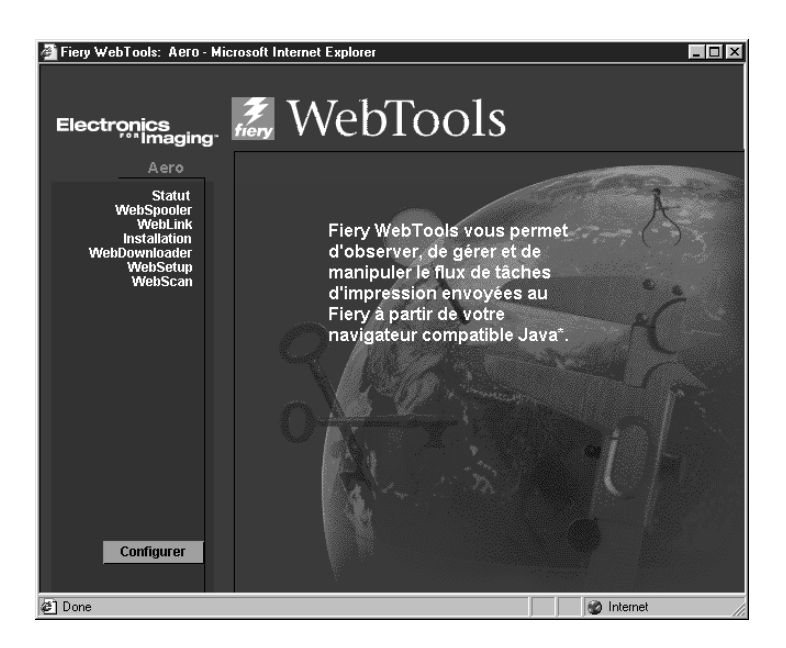

**3. Cliquez sur l'un des boutons situés dans la partie gauche pour sélectionner l'un des Fiery WebTools.**

Placez le curseur sur l'un des boutons situés à gauche pour afficher les informations correspondantes.

# **5-1 5-1 Suivi et gestion des tâches avec Fiery WebSpooler**

# **Chapitre 5 : Fiery WebSpooler et Fiery Spooler**

Fiery WebSpooler et Fiery Spooler sont des outils de gestion des tâches qui reprennent de nombreuses fonctions et caractéristiques de la Command WorkStation.

**REMARQUE :** Fiery Spooler n'est disponible que pour les ordinateurs Mac OS.

- <span id="page-96-0"></span>• Le WebTool Fiery WebSpooler est accessible avec un navigateur Internet et la page d'accueil du Fiery X3e sur le Web (reportez-vous au [chapitre 4\)](#page-92-0).
- L'utilitaire Fiery Spooler peut être installé à partir du CD Logiciels Utilisateur. Pour l'utiliser, les utilisateurs doivent disposer d'une connexion réseau au Fiery X3e.

L'interface de Fiery Spooler pour les ordinateurs Mac OS est pratiquement identique à celle de Fiery WebSpooler. Ces deux interfaces sont également similaires à celle de la Command WorkStation. Ce chapitre renvoie fréquemment aux chapitres [2](#page-26-0) et [3](#page-62-0)  (concernant la Command WorkStation), pour de plus amples informations sur les icônes et les commandes communes à ces trois outils.

# <span id="page-96-1"></span>**Suivi et gestion des tâches avec Fiery WebSpooler**

Fiery WebSpooler (et Fiery Spooler pour Mac OS) vous permet d'exécuter les fonctions suivantes à partir de votre poste de travail :

- Modification des options actuelles des tâches
- Effacement des tâches et annulation de leur traitement
- Duplication et attribution d'un nouveau nom aux tâches
- Traitement (RIP) d'une tâche et mise en attente des données en mode point
- Mise en attente des tâches dans la zone des fichiers spoulés ou traités (rippés)
- Suppression des données en mode point des fichiers rippés
- Modification de la priorité des tâches
- Affichage, impression ou effacement du journal des tâches

# **5-2 5-2 Fiery WebSpooler et Fiery Spooler**

La plupart de ces fonctions nécessitent le mot de passe Opérateur ou Administrateur. Toutefois, sans ce dernier, vous pouvez tout de même vous connecter à Fiery WebSpooler en tant qu'invité avec une autorisation de lecture seule.

**REMARQUE :** La plupart des commandes de Fiery WebSpooler fonctionnent comme celles de la Command WorkStation. Pour plus d'informations sur des commandes spécifiques, reportez-vous aux chapitres [2](#page-26-0) et [3.](#page-62-0)

#### **POUR ACCÉDER À LA FENÊTRE FIERY WEBSPOOLER :**

**1. Cliquez sur WebSpooler dans la page d'accueil du Fiery X3e.**

Pour plus d'informations sur l'accès à la page d'accueil du Fiery X3e, reportez-vous à la [page 4-3](#page-94-0).

**2. Pour vous connecter en tant qu'administrateur, saisissez le mot de passe administrateur et cliquez sur OK.** 

**Pour vous connecter en tant qu'opérateur, saisissez le mot de passe opérateur et cliquez sur OK.**

**Pour vous connecter en tant qu'invité, cliquez sur OK sans saisir de mot de passe.**

La fenêtre Fiery WebSpooler s'affiche dans une nouvelle fenêtre du navigateur.

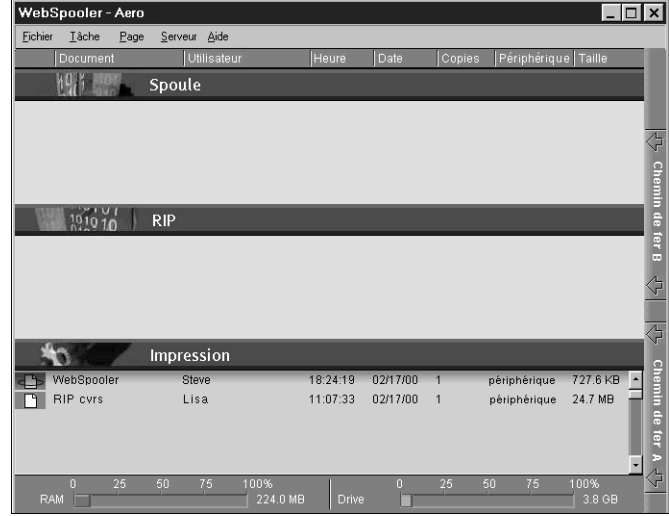

### **A propos de la fenêtre Fiery WebSpooler**

Comme la Command WorkStation, la fenêtre Fiery WebSpooler est une fenêtre sur les fonctions du Fiery X3e et du copieur, et représente une interface à partir de laquelle vous pouvez contrôler ces fonctions.

La fenêtre Fiery WebSpooler est divisée en trois zones par les barres de statut Spoule, RIP et Impression. Lorsque le Fiery X3e reçoit des tâches d'impression, l'affichage de la fenêtre devient dynamique, avec les noms des tâches et leurs caractéristiques.

Les zones Spoule, RIP et Impression représentent les différentes phases d'impression d'une tâche. Elle arrive à un niveau supérieur (Spoule), puis passe au niveau Impression, sauf si elle est retenue à un niveau intermédiaire.

Les icônes des tâches affichées dans la fenêtre de Fiery WebSpooler sont décrites dans la section [« Icônes des tâches », à la page 2-20](#page-45-0).

**REMARQUE :** Dans la fenêtre de Fiery WebSpooler, la couleur d'arrière-plan est la même, qu'il s'agisse d'icônes d'imprimante jaunes ou blanches.

**Tâches spoulées** — Les tâches affichées dans la zone située sous la barre de statut Spoule sont des fichiers PostScript stockés sur le disque dur du Fiery X3e. Ces tâches ont été envoyées soit à la queue Impression (icônes blanches), soit à la queue Attente (icônes jaunes).

**Tâches traitées (rippées)** — Les tâches affichées dans la zone située sous la barre de statut RIP sont prêtes à être imprimées. Elles ont déjà été « rasterisées » (rippées ou traitées pour l'impression) et attendent, dans l'ordre, un accès vers l'imprimante. Les tâches rasterisées peuvent également être mises en attente ; ces tâches sont représentées par une icône jaune.

**Tâches imprimées** — Les tâches affichées dans la zone située sous la barre de statut Impression ont été imprimées. Elles peuvent être conservées sur le disque dur du Fiery X3e. Le nombre de tâches pouvant être conservées (1 à 99) est défini dans le menu de configuration du Fiery X3e.

Si vous êtes connecté en tant qu'administrateur ou opérateur, vous pouvez agir sur une tâche à un endroit quelconque de la fenêtre en la sélectionnant et en choisissant une commande dans le menu Tâche, ou en cliquant deux fois sur la tâche et en modifiant les options. Pour plus d'informations, reportez-vous à la section [« Manipulation des](#page-99-0)  [options et du flux des tâches », à la page 5-4](#page-99-0).

**Erreurs** — Les tâches présentant des erreurs apparaissent en rouge. Pour afficher l'erreur, cliquez deux fois sur la ligne de la tâche.

**REMARQUE :** Si la tâche n'apparaît à aucun endroit de la fenêtre Fiery WebSpooler, il est possible qu'elle soit déjà imprimée ; dans ce cas, elle apparaîtra dans le journal des tâches. Vous pouvez le visualiser en sélectionnant Afficher journal des tâches dans le menu Fenêtre. (Pour plus d'informations sur le journal des tâches, reportez-vous à la [page 5-8](#page-103-0).)

Si la tâche ne figure pas dans le journal des tâches, elle a peut-être été déplacée dans la fenêtre Archive par l'opérateur. Fiery WebSpooler ne permet pas de visualiser la fenêtre Archive ; vous devez donc contacter l'opérateur ou consulter l'écran de la Command WorkStation pour vous en assurer.

## <span id="page-99-0"></span>**Manipulation des options et du flux des tâches**

Vous pouvez modifier les destinations, les priorités et d'autres caractéristiques des tâches affichées dans la fenêtre Fiery WebSpooler à l'aide des commandes du menu Tâche.

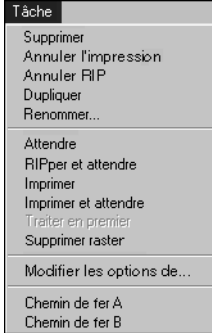

Afin de comprendre la façon dont ces commandes influent sur une tâche, vous devez au préalable avoir une idée de la façon dont le Fiery X3e manipule les données PostScript et en mode point (raster), et comment les tâches sont activées et mises en attente lors des différentes phases de traitement. Avant de manipuler les tâches avec Fiery WebSpooler, reportez-vous au chapitre [2](#page-26-0) afin de prendre connaissance de toutes ces informations. De même, les commandes du menu Tâche de Fiery WebSpooler sont identiques à celles de la Command WorkStation. Pour plus d'informations sur ces commandes, reportez-vous aux chapitres [2](#page-26-0) et [3](#page-62-0).

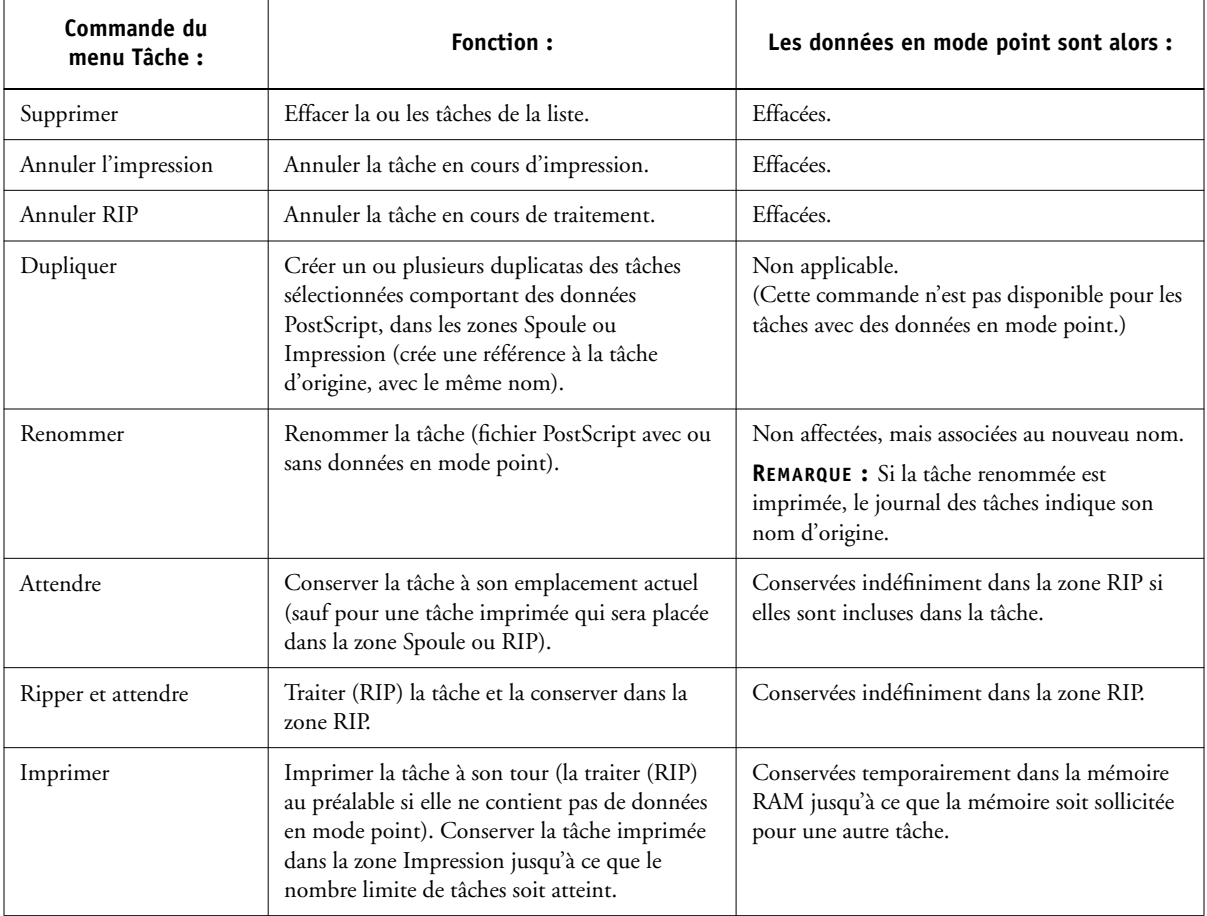

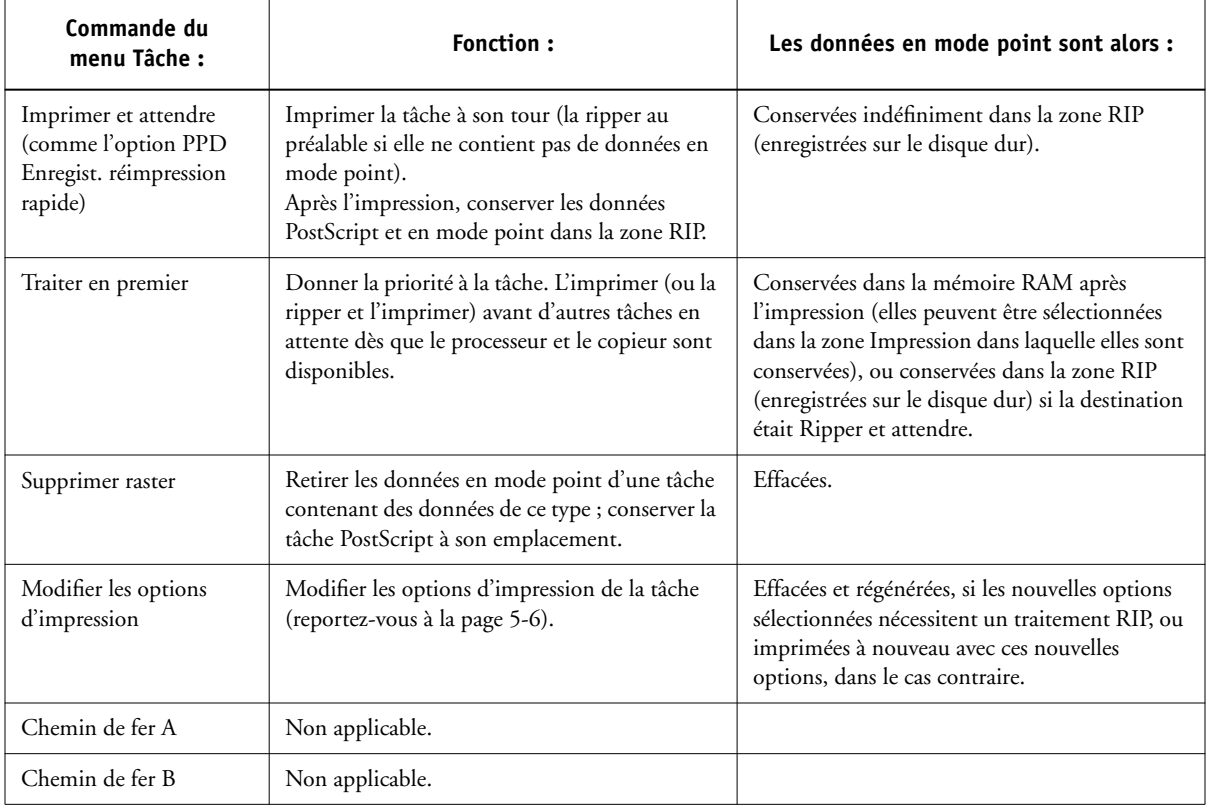

## <span id="page-101-0"></span>**Modification des options des tâches**

Pour modifier les options d'une tâche, cliquez deux fois sur sa ligne ou sélectionnez la tâche et choisissez la commande Modifier les options d'impression dans le menu Tâche. Faites défiler le menu pour connaître les différentes options.

Il est impossible de modifier l'orientation pour les fichiers PostScript. Pour les fichiers PDF imprimés avec Fiery Downloader, il est impossible de modifier les options suivantes :

- Orientation
- Correspondance tons directs

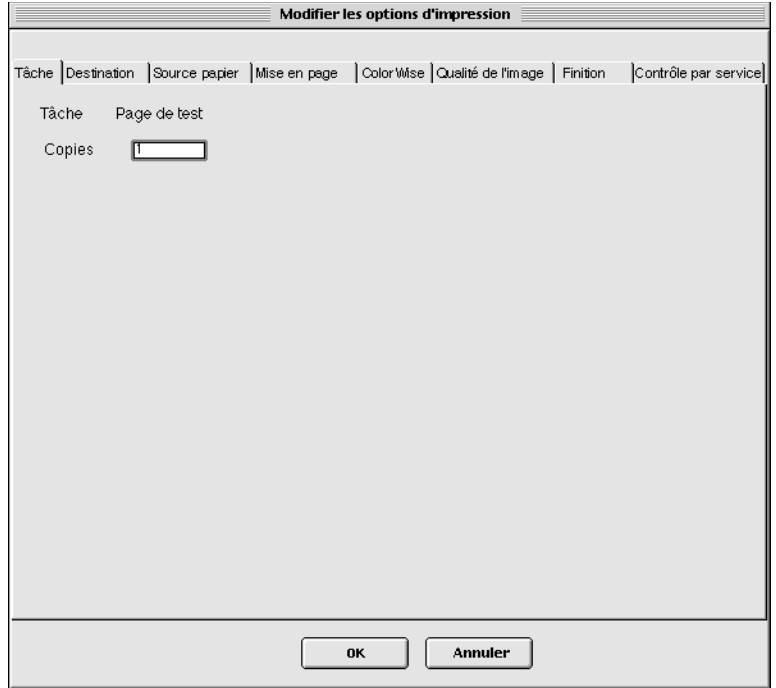

Les options définies ici sont identiques à celles que vous pouvez définir dans la boîte de dialogue d'impression de votre application. Pour plus d'informations sur la définition et la modification de ces options, reportez-vous au *Guide d'impression*.

**REMARQUE :** La modification de certaines options peut nécessiter un nouveau traitement RIP ; elles sont signalées par une icône ou un symbole à gauche du nom de l'option.

# <span id="page-103-0"></span>**5-8 5-8 Fiery WebSpooler et Fiery Spooler**

### **Utilisation du journal des tâches**

Fiery WebSpooler vous permet de visualiser et d'imprimer un journal de toutes les tâches imprimées par le Fiery X3e, y compris les tâches téléchargées avec Fiery Downloader.

**REMARQUE :** Si vous vous êtes connecté en tant qu'administrateur, vous pouvez effacer le journal des tâches avec Fiery WebSpooler (reportez-vous à la [page 5-10](#page-105-0)). Le journal des tâches n'est pas disponible si vous vous êtes connecté en tant qu'invité.

### **POUR AFFICHER, METTRE À JOUR, IMPRIMER, SUPPRIMER ET ENREGISTRER LE JOURNAL DES TÂCHES :**

- **1. Sélectionnez Afficher journal des tâches dans le menu Fenêtre de Fiery WebSpooler.**
- **2. Cliquez sur Complet ou spécifiez la période qui vous intéresse.**

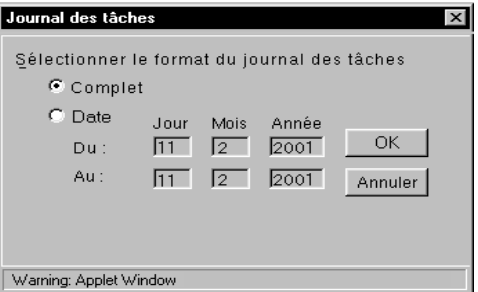

**3. Cliquez sur OK.**

Le journal des tâches apparaît dans une nouvelle fenêtre du navigateur.

# **5-9 5-9** Suivi et gestion des tâches avec Fiery WebSpooler

**REMARQUE :** L'icône Suppression ne s'affiche que si vous êtres connecté en tant qu'administrateur.

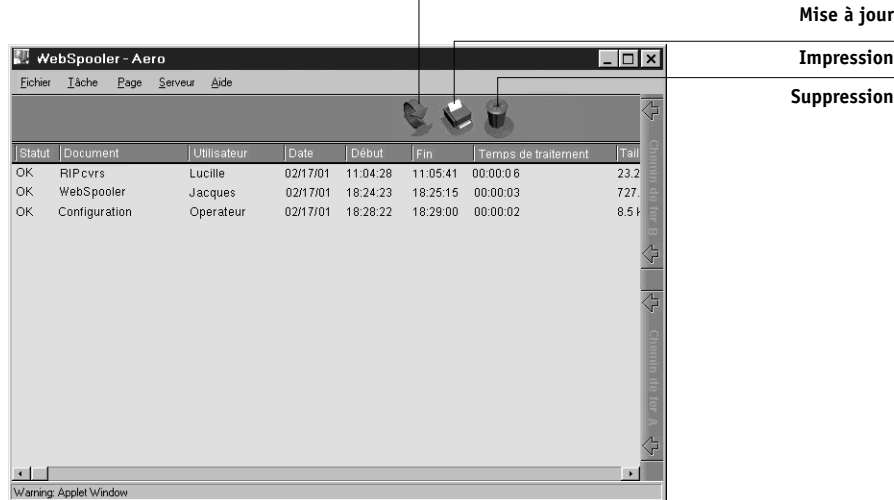

Le journal des tâches affiche une liste de toutes les tâches avec, pour chacune d'elles, les informations suivantes : statut, nom du document, nom de l'utilisateur, date, heure de début, heure de fin, durée de traitement, taille du fichier, périphérique d'impression, format de papier, support, nombre d'originaux, nombre de pages en couleur, nombre de pages en noir et blanc, nombre total de pages et Note1 et Note2.

Les mentions qui figurent dans la colonne de statut renseignent sur l'état de la tâche :

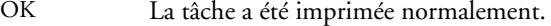

ERREUR Une erreur s'est produite lorsque la tâche était en cours de traitement ou d'impression.

ANNULER La tâche a été annulée avant que l'impression ne soit terminée.

- **4. Pour mettre à jour le journal des tâches, cliquez sur le bouton Mise à jour.**
- **5. Pour imprimer le journal des tâches, sélectionnez Imprimer journal des tâches dans le menu Fichier ou cliquez sur l'icône Impression.**

Les informations affichées dans la fenêtre Journal des tâches s'impriment sur le Fiery X3e. Quand vous imprimez le journal des tâches, les totaux sont imprimés pour toutes les colonnes appropriées.

<span id="page-105-0"></span>**6. Si vous êtes connecté en tant qu'administrateur, vous pouvez choisir Supprimer journal des tâches dans le menu Fichier ou cliquer sur l'icône Suppression pour effacer le journal des tâches.**

L'administrateur système peut également l'imprimer et l'effacer à partir du panneau de commande.

**7. Pour enregistrer le journal des tâches comme un fichier texte avec délimitation par tabulations, choisissez l'option Exporter journal des tâches dans le menu Fichier ou cliquez sur l'icône Exportation. Dans la zone du nom de fichier, saisissez un nom pour le fichier du journal des tâches, localisez l'emplacement où vous souhaitez enregistrer le fichier et cliquez sur Enregistrer.**

Le journal des tâches est enregistré au format texte et sa fenêtre s'affiche à nouveau.

Vous pouvez visualiser les informations dans une application pouvant lire les fichiers texte. Les éléments sont séparés par des tabulations.

Pour revenir à la liste des tâches, choisissez Afficher Liste des tâches dans le menu Fenêtre.

# **Fiery Spooler pour les ordinateurs Mac OS**

Si vous avez acquis la Command WorkStation en option, la version de Fiery Spooler destinée aux ordinateurs Mac OS est incluse sur le CD Job Management Tools.

L'interface de la version de Fiery Spooler destinée aux ordinateurs Mac OS est pratiquement identique à celle de Fiery WebSpooler (reportez-vous à la section [« Différences entre Fiery Spooler pour Mac OS et Fiery WebSpooler », à la page 5-12](#page-107-0)) et ces deux interfaces sont très similaires à l'interface de gestion des tâches de la Command WorkStation. Pour plus d'informations sur les icônes et commandes dans Fiery Spooler (et Fiery WebSpooler), reportez-vous aux chapitres [2](#page-26-0) et [3.](#page-62-0)

#### **POUR LANCER FIERY SPOOLER SUR UN ORDINATEUR MAC OS :**

- **1. Cliquez deux fois sur l'icône Fiery Spooler.**
- **2. Sélectionnez le Fiery X3e dans la fenêtre du Sélecteur qui s'affiche.**

Pour plus d'informations sur la connexion au serveur, reportez-vous au manuel *Mise en route*.

**3. Cliquez sur OK.**

La fenêtre principale de Fiery Spooler s'affiche.

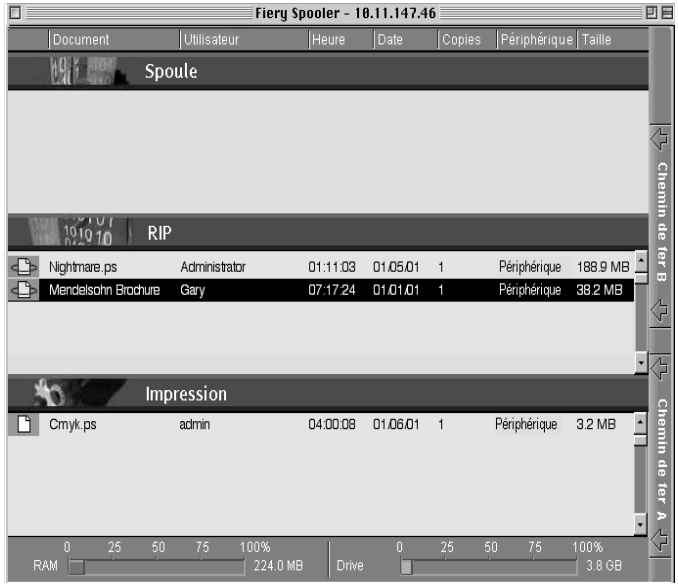

Pour plus d'informations sur l'utilisation de Fiery Spooler pour les ordinateurs Mac OS, reportez-vous à la section [« Suivi et gestion des tâches avec](#page-96-1)  [Fiery WebSpooler », à la page 5-1,](#page-96-1) et aux chapitres [2](#page-26-0) et [3](#page-62-0).

## <span id="page-107-0"></span>**Différences entre Fiery Spooler pour Mac OS et Fiery WebSpooler**

Bien que les interfaces de Fiery Spooler pour les ordinateurs Mac OS et de Fiery WebSpooler soient presque identiques, elles diffèrent légèrement.

### **Connexion à un autre Fiery X3e**

Avec Fiery Spooler, vous pouvez vous connecter à un autre Fiery X3e à partir de votre application en suivant la procédure ci-dessous.

#### **POUR VOUS CONNECTER À UN AUTRE FIERY X3E :**

- **1. Choisissez Ouvrir dans le menu Fichier.**
- **2. Sélectionnez le Fiery X3e dans la fenêtre du Sélecteur qui s'affiche.**

Pour plus d'informations sur la connexion au serveur, reportez-vous au manuel *Mise en route*.

#### **3. Cliquez sur OK.**

La fenêtre principale de Fiery Spooler apparaît.
**A A-1 Dépannage**

# <span id="page-108-0"></span>**Annexe A : Dépannage**

<span id="page-108-1"></span>Cette section présente les messages d'erreur susceptibles de s'afficher et fournit des conseils de dépannage en cas de problème avec le Fiery X3e ou la Command WorkStation. Si vous ne pouvez toujours pas résoudre un problème après avoir consulté cette annexe, contactez votre service après-vente agréé.

# **Messages d'erreur**

Les messages d'erreur peuvent signaler des problèmes avec une tâche d'impression, le Fiery X3e, la Command WorkStation ou le copieur. La plupart de ces erreurs sont présentées ici.

La Command WorkStation peut continuer à afficher un message d'erreur du copieur pendant un court instant même si le problème a été résolu. La résolution du problème étant communiquée à la Command WorkStation avec un certain délai, vous pouvez être amené à croire qu'il n'est pas encore résolu. Toutefois, l'impression reprend et l'affichage de la Command WorkStation est mis à jour après un court délai.

Si une erreur empêche l'impression, un message s'affiche sur la Command WorkStation. La barre de statut précise le traitement ayant provoqué l'erreur. Voici la liste des messages (dans l'ordre alphabétique), avec les solutions correspondantes. Vous pouvez annuler la tâche en attente d'impression lorsque vous essayez de résoudre le problème. D'autres messages de statut normaux sont également inclus dans cette liste pour le cas où une explication serait nécessaire.

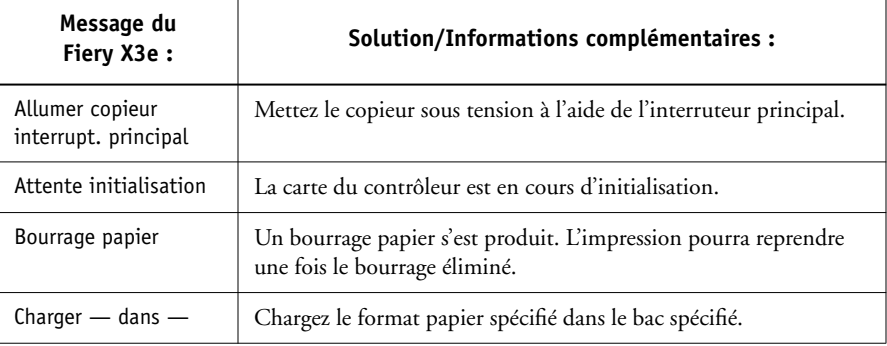

 $\mathbf{I}$ 

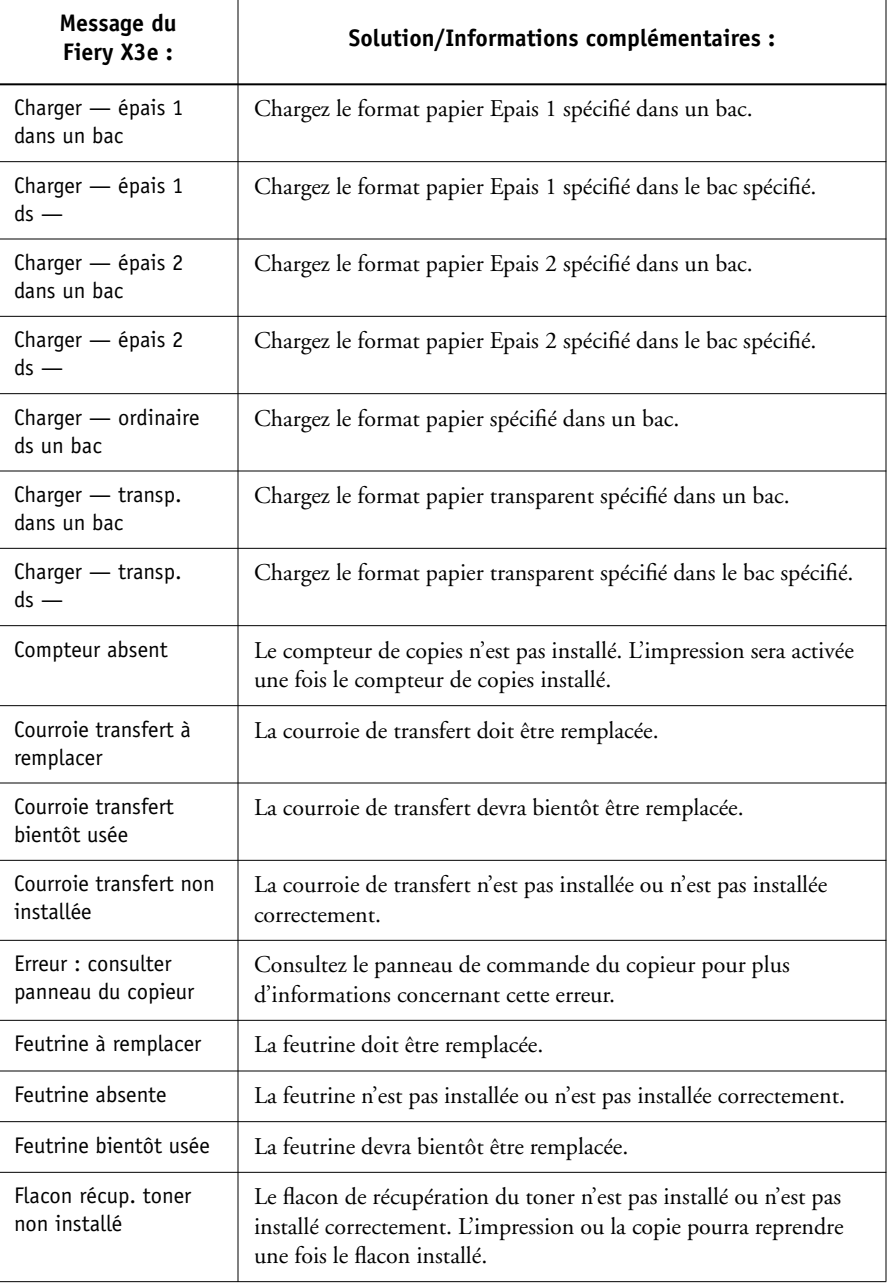

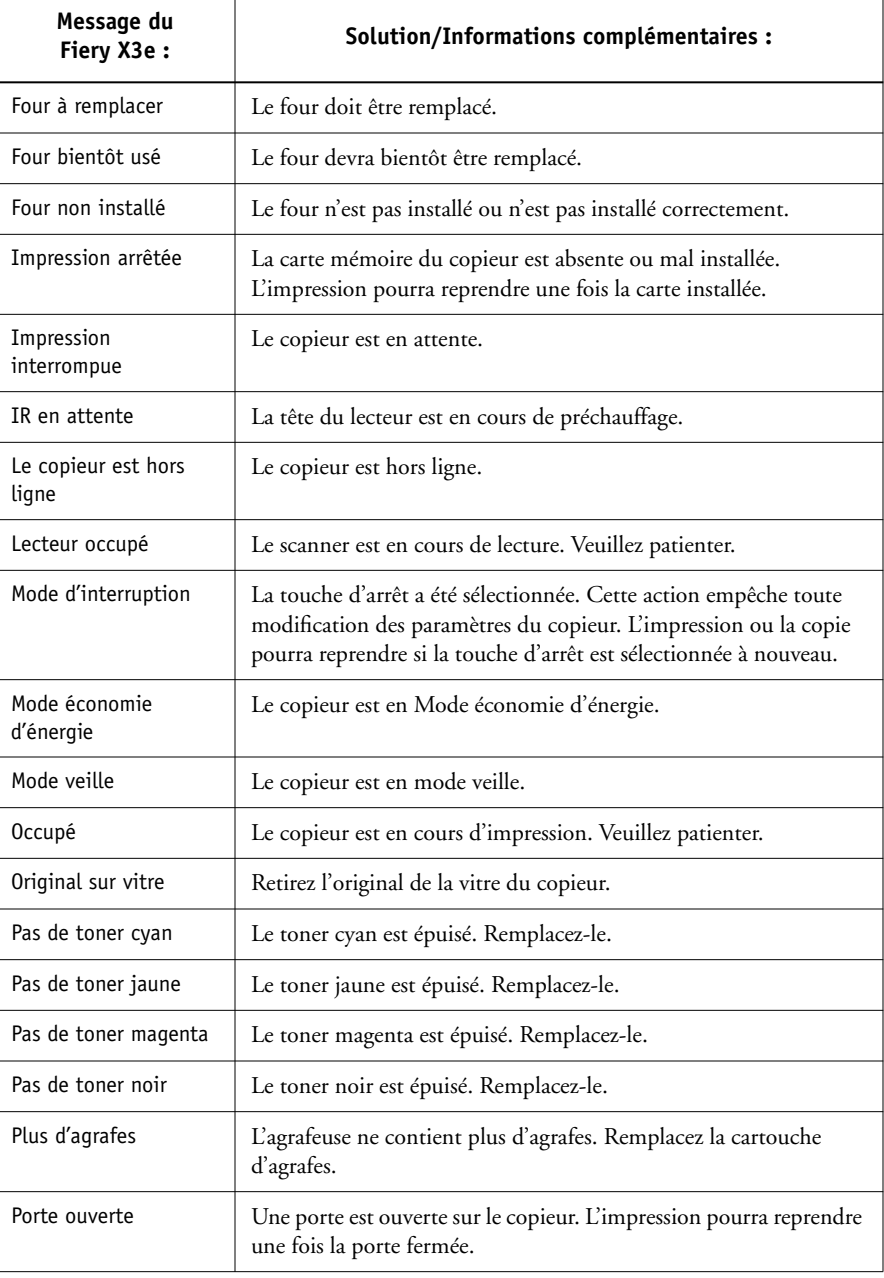

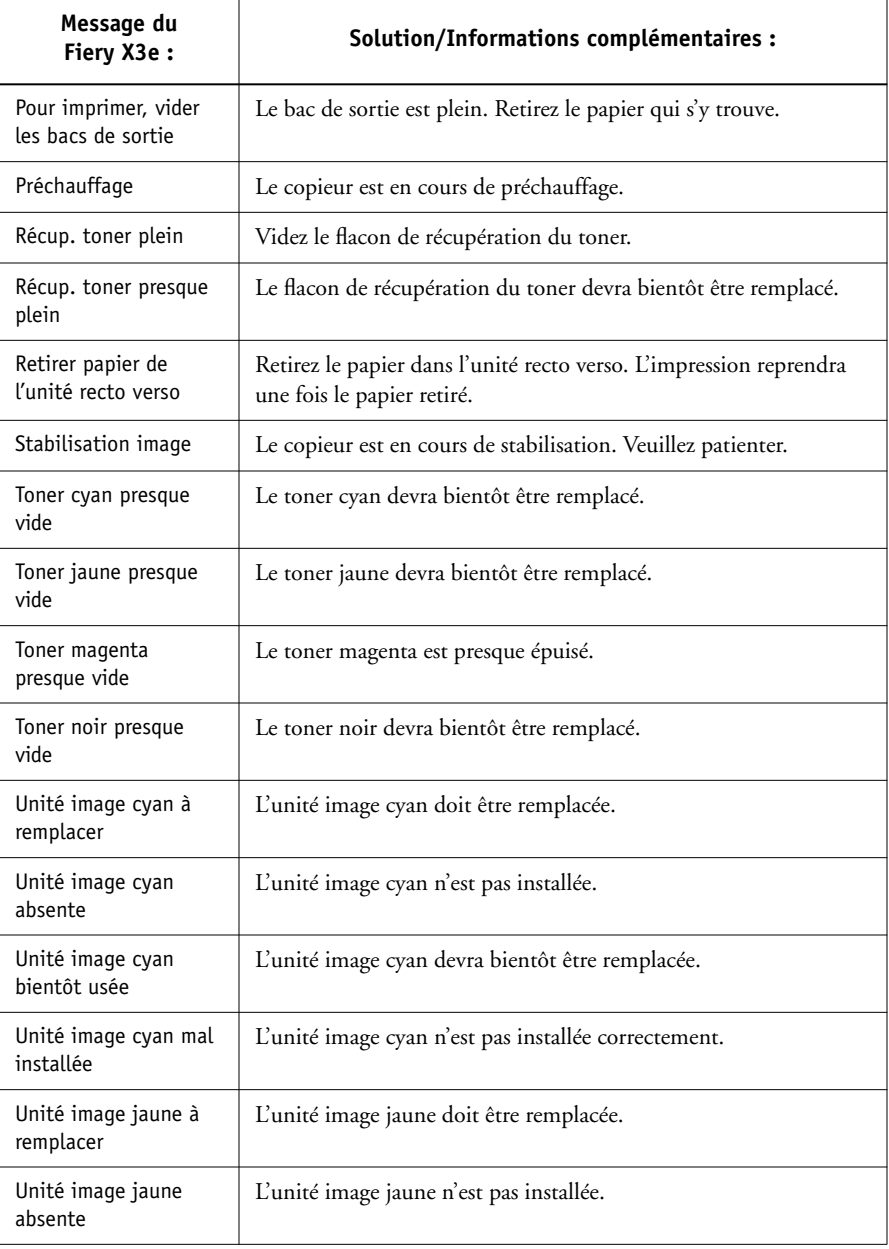

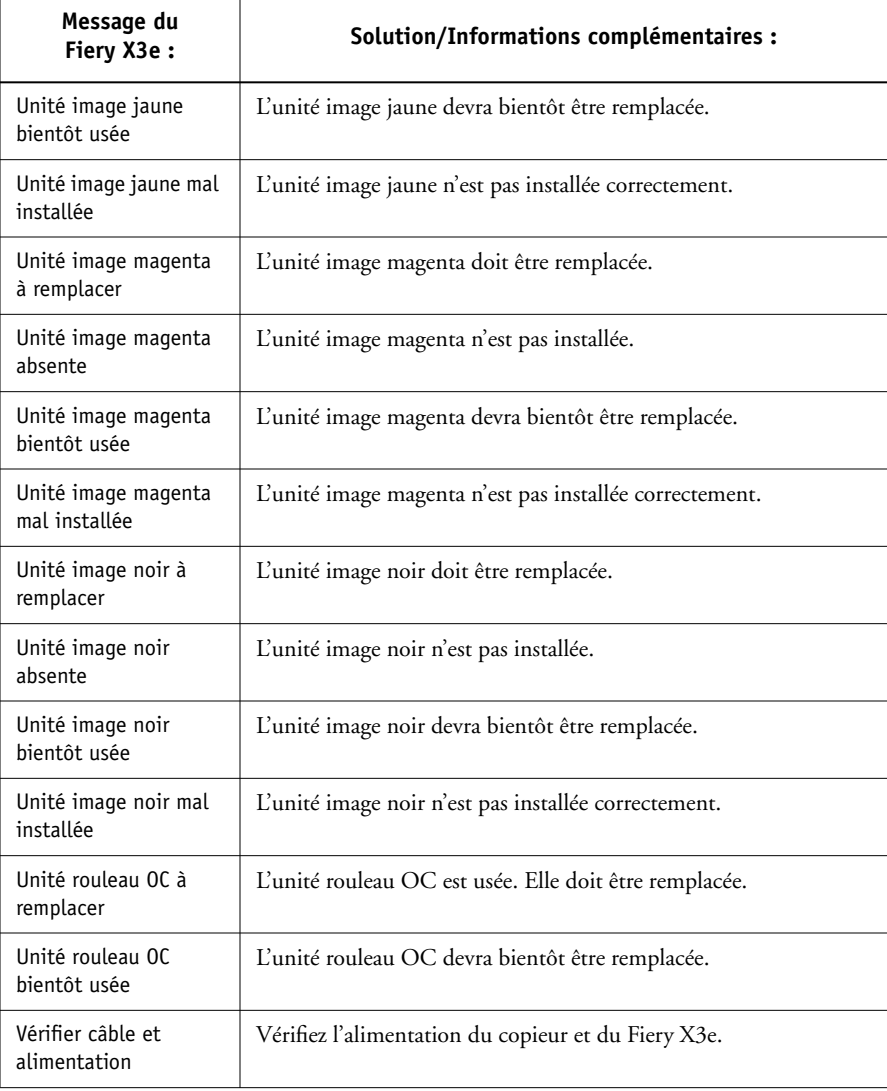

# <span id="page-113-3"></span><span id="page-113-2"></span>**Pour un fonctionnement optimal du système**

Le Fiery X3e ne nécessite aucune maintenance. En dehors des opérations d'entretien et de maintenance du moteur d'impression et des réapprovisionnements en consommables, vous pouvez effectuer certaines opérations afin d'améliorer les performances globales de votre système :

• Réduisez les communications bidirectionnelles inutiles.

<span id="page-113-1"></span>Si les utilisateurs se rendent compte que le serveur est fréquemment trop occupé pour recevoir des tâches, cela peut provenir du fait que les utilitaires, qui sont fréquemment mis à jour, sont employés par plusieurs utilisateurs. Un nombre important d'utilisateurs distants qui exécutent Fiery Downloader ou les Fiery WebTools peut nuire aux performances du Fiery X3e.

- <span id="page-113-4"></span><span id="page-113-0"></span>• Planifiez le volume d'impression en vérifiant les informations sur les tâches avant l'impression. Imprimez ensemble les tâches ayant les mêmes spécifications de sortie et de papier afin de réduire les changements de papier. Imprimez également les tâches habituelles pendant la préparation de l'impression de tâches avec des instructions particulières ou nécessitant un support spécial.
- Diminuez les connexions au serveur inutiles à partir de la Command WorkStation. Si vous utilisez occasionnellement un deuxième ou un troisième serveur Fiery X3e, les performances seront améliorées si vous vous déconnectez lorsque vous ne les utilisez pas.
- Evitez d'imprimer lorsque le message d'erreur de disque saturé est affiché sur le serveur.

Si ce message s'affiche, supprimez les tâches présentes dans les fenêtres Queues ou Archive qui sont en attente depuis longtemps et ne sont pas nécessaires. Pour éviter ce problème, supprimez régulièrement les tâches anciennes. La date associée à la tâche correspond à sa date d'envoi. En dernier recours, vous pouvez utiliser la commande Effacer serveur ou la commande Effacer.

# <span id="page-114-2"></span><span id="page-114-1"></span><span id="page-114-0"></span>**Dépannage**

En cas de problèmes et avant de faire appel au S.A.V., vérifiez les points ci-dessous. Si vous ne pouvez pas résoudre le problème, notez le type d'erreur et contactez le S.A.V.

# **La Command WorkStation se bloque**

Si les fenêtres de la Command WorkStation ne sont plus mises à jour, essayez de quitter l'application en cliquant sur la barre déroulante de déconnexion. Redémarrez ensuite la Command WorkStation ou l'ordinateur.

Si les fenêtres de la Command WorkStation ne se mettent pas à jour ou qu'aucune tâche ne s'affiche et que la souris reste sans effet (vous ne pouvez pas sélectionner une tâche ou une fenêtre, ni même utiliser la touche droite de la souris et sélectionner une commande de menu), le Fiery X3e ne fonctionne pas ou la communication via le réseau est inopérante.

Pour quitter l'application de la Command WorkStation, appuyer sur les touches Ctrl-Alt-Suppr, et, la Command WorkStation étant sélectionnée, cliquez sur Fin de tâche. A partir du Fiery X3e, déconnectez et reconnectez le câble de réseau et essayez d'imprimer une page de test ou une page de configuration. En cas d'échec, réinitialisez le serveur.

Si le panneau de commande du Fiery X3e ne répond pas lorsque l'on appuie sur la touche Menu, appuyez sur la touche de réinitialisation et mettez le serveur hors puis sous tension. Lorsqu'il est Au repos, redémarrez l'application Command WorkStation.

#### <span id="page-115-1"></span><span id="page-115-0"></span>**La Command WorkStation ne se connecte pas à un Fiery X3e**

Si la Command WorkStation ne parvient pas à se connecter à un serveur précédemment connecté, vous devrez peut-être reconfigurer la connexion.

- **1. Choisissez, si vous le pouvez, la commande Fermer dans le menu Fichier de la Command WorkStation.**
- <span id="page-115-2"></span>**2. Ouvrez le dossier C:\Windows, localisez le fichier Efinl.ini et placez-le dans un autre dossier.**

Si le fichier Efinl.ini contient une quantité d'informations de configuration limitée pouvant être facilement recréée (des informations concernant un ou deux serveurs), vous pouvez le supprimer. Un nouveau fichier Efinl.ini sera créé dans le dossier C:\Windows lorsque vous reconfigurerez la connexion.

Si le fichier Efinl.ini contient des informations de configuration pour plusieurs serveurs, ou des informations ne pouvant pas être recréées facilement, conservez-en une copie.

**3. Imprimez une page de configuration.**

Les informations de cette page vous permettront de configurer la connexion au serveur.

- **4. Lancez l'application Command WorkStation.**
- **5. Lorsqu'un message vous invite à configurer une connexion au serveur, cliquez sur OK.**

Utilisez les instructions du manuel *Mise en route* pour configurer la connexion.

**6. Si vous n'arrivez toujours pas à vous connecter au Fiery X3e, l'administrateur doit réinstaller le logiciel de la Command WorkStation.**

Pour plus d'informations, reportez-vous au manuel *Mise en route*.

<span id="page-116-0"></span>I

# **Résultats d'impression inattendus**

<span id="page-116-2"></span><span id="page-116-1"></span>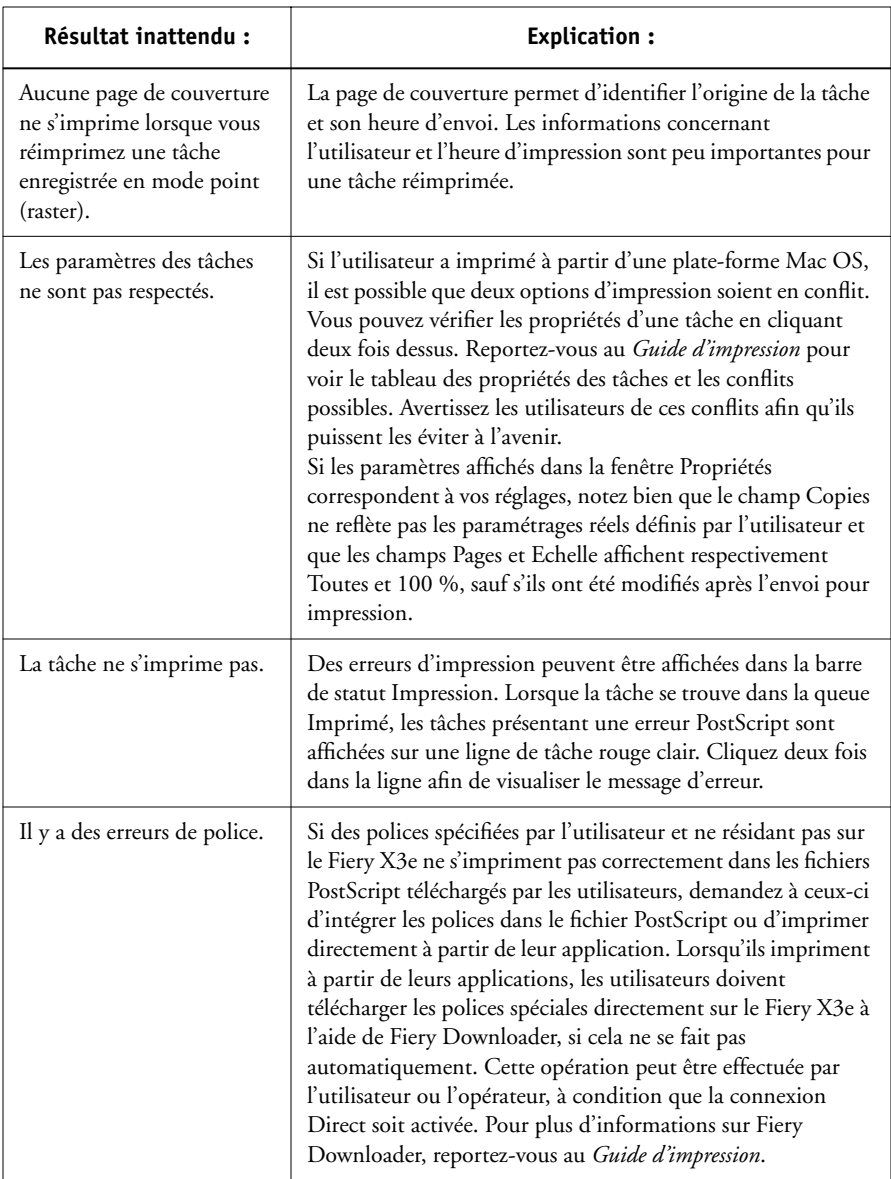

#### <span id="page-117-1"></span>**Effacement du serveur**

L'effacement du serveur est une option administrateur pouvant être utilisée en dernier recours si une tâche reste sur le système et empêche toute impression en dépit des tentatives pour l'annuler ou l'effacer. L'effacement du serveur efface toutes les tâches enregistrées sur les queues du serveur, toutes les tâches archivées en local et toutes les maquettes FreeForm. Il efface également le journal des tâches, l'index des tâches archivées et l'index des maquettes FreeForm.

<span id="page-117-2"></span><span id="page-117-0"></span>Avant d'effectuer cette opération, exportez le journal des tâches si vous n'avez pas enregistré les informations qu'il contient. Si vous le pouvez, prévenez les utilisateurs de l'effacement de leurs tâches afin qu'ils puissent les sauvegarder et les envoyer à nouveau lors de la remise en route du serveur.

Vous pouvez effacer le serveur à partir du panneau de commande (reportez-vous à la [page 1-6](#page-23-0)) ou à l'aide de la commande Effacer de la Command WorkStation (reportezvous à la [page 2-11\)](#page-36-0).

#### **Les utilisateurs ne peuvent pas se connecter au copieur**

Si les utilisateurs ne peuvent pas se connecter au copieur ou ne le trouvent pas sur leurs postes de travail, l'administrateur réseau doit vérifier leurs connexions et les paramètres de leurs serveurs utilisés pour l'impression. S'ils ont changé, il est peut-être nécessaire de reconfigurer le Fiery X3e.

Par exemple, si les serveurs ou les files d'impression d'un serveur Novell ont été renommés ou effacés, ou si des comptes ou des autorisations ont été modifiés, l'administrateur du Fiery X3e devra peut-être modifier les paramètres ou en saisir de nouveaux dans le menu Config IPX (Novell), afin de refléter la nouvelle configuration.

Si les utilisateurs ne peuvent pas se connecter au copieur à l'aide de Fiery Downloader, sous Windows 95/98, Windows NT 4.0 ou Windows 2000, vous devrez peut-être reconfigurer la connexion de l'utilitaire au serveur. Pour plus d'informations, reportezvous au manuel *Mise en route*.

<span id="page-118-1"></span>Il est possible que les utilisateurs d'ordinateurs Mac OS ne puissent pas visualiser le copieur si un administrateur réseau lui a attribué une zone différente ou a ajouté des zones là où il n'y en avait pas auparavant.

Si vous avez configuré le Fiery X3e et défini des ordinateurs client et des serveurs de réseau en suivant les instructions du *Guide de configuration* et du manuel *Mise en route*, essayez d'imprimer une page de test (choisissez la commande Imprimer pages dans le menu Fichier de la Command WorkStation).

Si vous pouvez imprimer la page de test mais que vous n'arrivez toujours pas à imprimer un fichier à partir d'un ordinateur distant, contactez l'administrateur système afin qu'il vérifie la connexion réseau.

Si vous ne parvenez toujours pas à vous connecter et que vous ne *pouvez pas* imprimer la page de test, consultez l'afficheur tactile du copieur.

<span id="page-118-0"></span>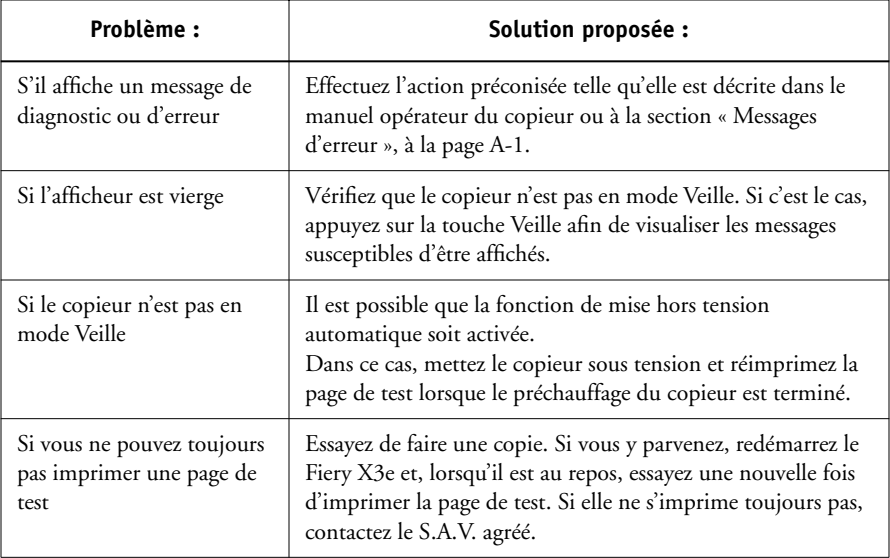

# <span id="page-119-1"></span><span id="page-119-0"></span>**Messages d'erreur lors de la configuration**

Pour plus d'informations sur ces messages, reportez-vous au *Guide de configuration*.

# **Messages d'erreur AutoCal**

Des messages d'erreur peuvent survenir au cours d'une procédure de calibrage AutoCal.

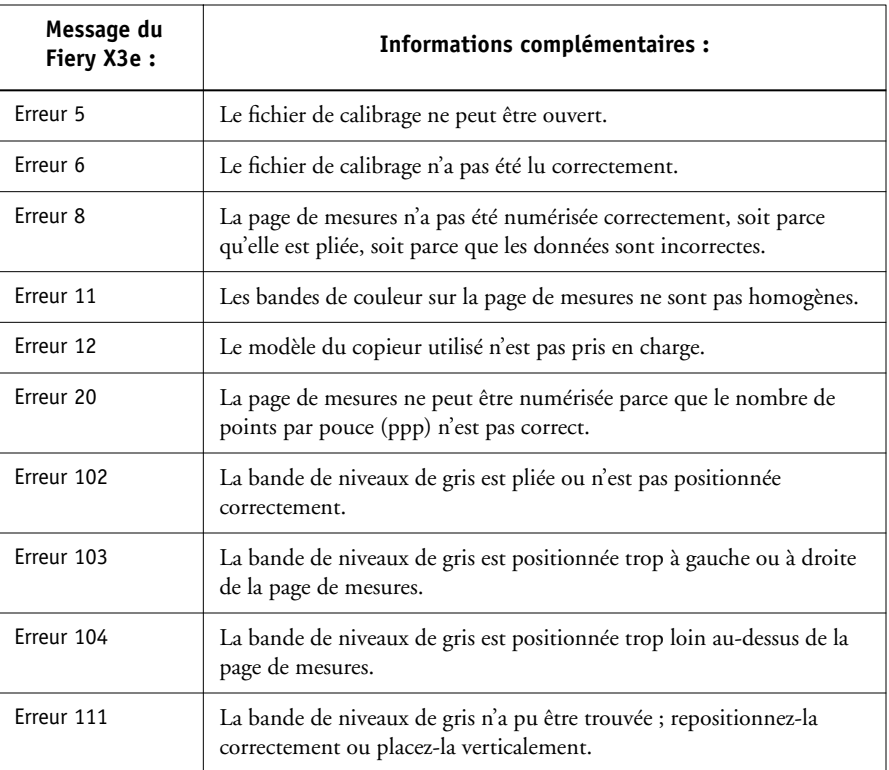

# **Index**

# **A**

accès [limitation xvi](#page-15-0) [niveaux xvii](#page-16-0) [Activer animation, commande dans la fenêtre](#page-67-0)  Préférences 3-6 [Activer bulles d'aide, commande dans la](#page-67-1)  fenêtre Préférences 3-6 Administrateur [mots de passe 2-5](#page-30-0) [Adobe Photoshop,](#page-81-0) *voir* Photoshop affichage [des erreurs 2-17](#page-42-0) [Afficher dans l'application associée,](#page-36-1)  commande 2-11 afficheur tactile [messages de statut 1-3](#page-20-0) [agrandissement/réduction, barres de](#page-43-0)  statut 2-18 [Aide, commandes du menu 2-12](#page-37-0) [animation,](#page-42-2) *voir* [barres de statut 2-17](#page-42-1) [annulation du traitement RIP 3-13](#page-74-0) [Annuler, commande 2-10](#page-35-0) [Annuler impression, commande 2-10](#page-35-1) Annuler l'impression [commande de Fiery WebSpooler 5-5](#page-100-0) Annuler RIP [commande 2-10](#page-35-2) [commande de Fiery WebSpooler 5-5](#page-100-1) [Application associée, commande dans la](#page-67-2)  fenêtre Préférences 3-6 [A propos de, commande 2-12](#page-37-1) [Archive, fenêtre 2-28](#page-53-0) [acheminement des tâches 2-29](#page-54-0) [colonne Volume 2-28](#page-53-1) [déplacement de tâches entre les](#page-54-0)  fenêtres 2-29

[exportation de la liste des tâches 2-29](#page-54-1) [fonctions 2-29](#page-54-2) [icônes de tâches 2-28](#page-53-0) [modification de l'affichage des en](#page-54-3)têtes 2-29 [réglage de la largeur des colonnes 2-29](#page-54-4) [tri des tâches 2-29](#page-54-3) [Archiver, commande 2-10,](#page-35-3) [2-26,](#page-51-0) [3-25](#page-86-0) Arrêter l'impression, commande [Command WorkStation 2-10](#page-35-4) [Attendre, commande 2-9,](#page-34-0) [2-25,](#page-50-0) [5-5](#page-100-2) avertissement [« Disque saturé » A-6](#page-113-0)

#### **B**

[barre de menus 2-9](#page-34-1) [barres déroulantes 2-13](#page-38-0) [barres de statut 2-2,](#page-27-0) [2-16](#page-41-0) [affichage d'une erreur 2-17](#page-42-0) [animation 2-17](#page-42-2) [Impression 5-3](#page-98-0) [RIP 5-3](#page-98-0) [Spoule 5-3](#page-98-0) [basculer d'un serveur à l'autre 2-12](#page-37-2)

#### **C**

[calibrage à partir du panneau de](#page-21-0)  commande 1-4 Chemin de fer A [commande 2-10,](#page-35-5) [2-25,](#page-50-1) [5-6](#page-101-0) Chemin de fer B [commande 2-10,](#page-35-6) [2-25,](#page-50-2) [5-6](#page-101-1) [Chemin du modèle, commande dans la](#page-67-3)  fenêtre Préférences 3-6 [Chemins de fer A et B 2-25](#page-50-3) [Chemin temporaire, commande dans la](#page-67-4)  fenêtre Préférences 3-6 [choix d'une tâche 2-24](#page-49-0)

colonnes [fenêtre Journal des tâches 2-30](#page-55-0) [fenêtre Queues 2-14,](#page-39-0) [3-4](#page-65-0) [commandes des tâches 2-24](#page-49-1) [commandes du bouton droit de la](#page-49-1)  [souris 2-24,](#page-49-1) [2-24 à](#page-49-0) [2-27](#page-52-0) [commandes du menu Tâche 5-4](#page-99-0) Command WorkStation [connexion à un serveur 2-4](#page-29-0) [démarrage 2-3](#page-28-0) [dépannage A-8](#page-115-0) [description de l'affichage 2-6](#page-31-0) [fenêtre Archive 2-28](#page-53-0) [fenêtre Journal des tâches 2-31](#page-56-0) [fenêtre principale, éléments 2-6](#page-31-0) [fonctions, contrôle 2-6](#page-31-1) [introduction 2-1](#page-26-0) [menus 2-9](#page-34-1) [zones de la fenêtre principale 2-6](#page-31-2) [Configuration, mots de passe 2-5](#page-30-1) [Configurer, commande 2-11,](#page-36-2) [3-30](#page-91-0) [connexion à un serveur 2-3,](#page-28-1) [2-4](#page-29-0) [connexion/déconnexion, barre](#page-29-0)  [déroulante 2-4,](#page-29-0) [2-14,](#page-39-1) [A-7](#page-114-0) [Cont impression, commande 1-6](#page-23-1) Continuer l'impression, commande [Command WorkStation 2-11](#page-36-3)

#### **D**

[Déconnecter, commande 2-11,](#page-36-4) [3-30](#page-91-1) dépannage [la Command WorkStation ne se](#page-115-0)  connecte pas au serveur A-8 [la Command WorkStation se](#page-114-1)  bloque A-7 les utilisateurs ne peuvent pas se [connecter à l'imprimante A-10](#page-117-0) [recommandations générales A-7](#page-114-2) [résultats d'impression inattendus A-9](#page-116-0) [Diagnostiquer, commande 1-6](#page-23-2)

différences [entre Fiery Spooler pour Mac OS et Fiery](#page-107-0)  WebSpooler 5-12 [Direct, connexion A-9](#page-116-1) [duplication d'une tâche avec données](#page-49-2)  PostScript 2-24 [Dupliquer \(page\), commande 2-10](#page-35-7) [Dupliquer \(tâche\), commande 2-9](#page-34-2) [Dupliquer, commande 2-24](#page-49-2) [Fiery WebSpooler 5-5](#page-100-3)

#### **E**

[effacement du journal des tâches 2-31](#page-56-1) [Effacer \(serveur\), commande 2-11,](#page-36-0) [3-30](#page-91-2) Effacer, commande [efface les tâches archivées 2-30](#page-55-1) [Effacer le journal des tâches,](#page-36-5)  commande 2-11 [Efinl.ini, fichier A-8](#page-115-1) [Electronics For Imaging, page d'accueil](#page-93-0)  (www.efi.com) 4-2 Envoyer vers (serveur), commande [2-10](#page-35-8)[,](#page-84-0)  [3-23](#page-84-0) [équilibrage de la charge entre les serveurs](#page-84-0)  couleur 3-23 [erreur, voyant d'activité 1-8](#page-25-0) [espace disque utilisé 2-14](#page-39-2) [Exporter, commande 2-11](#page-36-6)

#### **F**

[Fenêtre, commandes du menu 2-11](#page-36-7) [fenêtre de sélection, onglets 2-15](#page-40-0) [fenêtre Préférences, commandes 2-9](#page-34-3) fenêtre principale, éléments [Command WorkStation 2-6](#page-31-0) [Fermer, commande 2-9](#page-34-4) [Fichier, commandes du menu 2-9](#page-34-5) fichiers en mode point [enregistrement 2-16](#page-41-1) [fichiers PDF, téléchargement 3-19](#page-80-0)

Fiery Spooler pour Mac OS [différences de Fiery WebSpooler 5-12](#page-107-0) [interface 5-1](#page-96-0) Fiery WebSpooler [accès 5-2](#page-97-0) [barres de statut 5-3](#page-98-0) [commande Annuler l'impression 5-5](#page-100-0) [commande Annuler RIP 5-5](#page-100-1) [commande Attendre 5-5](#page-100-2) [commande Imprimer 5-5](#page-100-4) [commande Imprimer et attendre 5-6](#page-101-2) [commande Renommer 5-5](#page-100-5) [commande Ripper et attendre 5-5](#page-100-6) [commande Supprimer 5-5](#page-100-7) [commande Supprimer raster 5-6](#page-101-3) [commande Traiter en premier 5-6](#page-101-4) [données raster 5-5](#page-100-8) [droits d'accès Invité \(lecture seule\) 5-2](#page-97-1) [fenêtre 5-3](#page-98-1) [fonctions disponibles 5-2](#page-97-2) [menu Tâche 5-4,](#page-99-0) [5-5](#page-100-9) [mot de passe Opérateur 5-2](#page-97-3) [présentation 4-2](#page-93-1) [tâches traitées \(rippées\) 5-3](#page-98-2) Fiery WebTools [accès 4-3](#page-94-0) [Installation 4-2](#page-93-2) [mots de passe 4-1](#page-92-0) [page d'accueil 4-3](#page-94-1) [présentation 4-1](#page-92-1) [Statut 4-2](#page-93-3) [WebLink](#page-63-0) [WebScan 4-2](#page-93-4) [WebSpooler 4-2](#page-93-5) [filtrage 2-32](#page-57-0) [Filtrer, commande 2-11](#page-36-8) [flux des tâches 3-9](#page-70-0) **I** [icônes 2-20](#page-45-0) [zone RIP 2-21](#page-46-0) [zone Spoule 2-20](#page-45-1) [impression 2-16](#page-41-2) [Configuration 3-8](#page-69-0) [Queues 3-8](#page-69-4) [zone 2-2](#page-27-1) [zone icônes 2-22](#page-47-0) imprimante [icône 2-20](#page-45-2) [2-22,](#page-47-1) [2-25,](#page-50-5) [5-6](#page-101-2) informations sur le serveur [sur les tâches A-6](#page-113-1) [sur le système 2-13](#page-38-0) [Invité, accès xvii,](#page-16-1) [2-2,](#page-27-2) [2-5](#page-30-1) **J**

#### **G**

[Gérer les polices, commande 2-11,](#page-36-9) [3-21,](#page-82-0)  [3-30](#page-91-3)

[fenêtre Archive 2-28](#page-53-0) [Fiery WebSpooler 5-3](#page-98-3) [zone Impression 2-22](#page-47-0) [icônes des tâches actives et en attente 2-20](#page-45-0) [Importer, commande 2-10,](#page-35-9) [2-26,](#page-51-1) [3-27](#page-88-0) [Journal d'archivage 3-8](#page-69-1) [liste des polices 1-5,](#page-22-0) [3-8](#page-69-2) [page de configuration 3-8](#page-69-3) [réglages, modification 2-9](#page-34-6) [Imprimé, queue 1-7,](#page-24-0) [5-3](#page-98-4) [Imprimer, commande 2-9,](#page-34-7) [2-11,](#page-36-10) [2-25,](#page-50-4) [5-5](#page-100-4) [Imprimer et attendre, commande 2-9,](#page-34-8) [2-20,](#page-45-3)  [Imprimer pages, commande 1-5,](#page-22-1) [2-9](#page-34-9) [Command WorkStation 3-7](#page-68-0) [barre déroulante 2-13](#page-38-1) [réorganisation 2-14,](#page-39-0) [3-4](#page-65-0) [Installation \(WebTool\), à propos de 4-2](#page-93-6) [Instructions, champ 3-3,](#page-64-0) [3-5,](#page-66-0) [3-16](#page-77-0)

[journal des tâches 2-31](#page-56-0) [affichage 5-8](#page-103-0) [affichage des tâches imprimées 5-4](#page-99-1) [définition d'une période 2-30](#page-55-2)

[description 2-30](#page-55-3) [effacement 2-31](#page-56-2) [exportation vers un fichier 2-31](#page-56-3) [filtrage 2-32](#page-57-0) [impression 1-5](#page-22-2) [impression à partir de la Command](#page-69-5)  WorkStation 3-8 [impression à partir du panneau de](#page-69-6)  commande 3-8 [impression automatique 2-31](#page-56-4) [impression et effacement](#page-56-5)  automatiques 2-31 [mise à jour de l'affichage 2-31](#page-56-6) [utilisation \(depuis Fiery](#page-103-1)  WebSpooler) 5-8

#### **L**

[largeur de colonne, réglage 2-14](#page-39-0) [limitation de l'accès au serveur xvi](#page-15-0) Luminosité, option [dans Fiery Downloader 3-17](#page-78-0)

#### **M**

Menus [impression à partir de la Command](#page-69-7)  WorkStation 3-8 [Menus de l'afficheur, impression 1-5](#page-22-3) [messages d'erreur A-1 à](#page-108-1) [A-6](#page-113-2) [AutoCal A-12](#page-119-0) [pendant la configuration A-12](#page-119-1) [messages de statut, afficheur tactile 1-3](#page-20-0) [mise en attente 2-16](#page-41-3) [d'une tâche 2-18](#page-43-1) [Modifier les options d'impression,](#page-101-5)  commande 5-6 mots de passe [Administrateur 2-5](#page-30-0) [Opérateur 2-5,](#page-30-2) [4-1,](#page-92-2) [5-2](#page-97-3) [pour l'accès à la Command](#page-26-1)  WorkStation 2-1

#### **N**

[Nbre de tâches à garder sur Imprimé 2-23](#page-48-0) [Notes, champs 3-2,](#page-63-1) [3-3,](#page-64-1) [3-5,](#page-66-0) [3-16](#page-77-0) nuanciers [impression 3-8](#page-69-8)

#### **O**

[onglets de la fenêtre 2-6](#page-31-0) [Opérateur xvii,](#page-16-2) [2-5](#page-30-3) [mot de passe 2-5,](#page-30-3) [4-1,](#page-92-2) [5-2](#page-97-3)

#### **P**

[page de configuration A-8](#page-115-2) [impression à partir de la Command](#page-69-9)  WorkStation 3-8 [impression à partir du panneau de](#page-22-4)  commande 1-5 page de test [impression 1-5,](#page-22-5) [A-11](#page-118-0) [impression à partir de la Command](#page-69-10)  WorkStation 3-8 [problème d'impression A-11](#page-118-1) [panneau de commande 1-1 à](#page-18-0) [1-2](#page-19-0) [PANTONE 1-5,](#page-22-6) [3-8](#page-69-11) [Paramètres par défaut, commande 2-12](#page-37-3) performances [du système A-6](#page-113-3) [optimisation A-6](#page-113-3) [Photoshop, fonctions de transfert 3-21](#page-82-1) polices [affichage de la liste des polices 3-22](#page-83-0) [gestion 3-21 à](#page-82-2) [3-22](#page-83-1) [impression de la liste des polices 3-22](#page-83-0) [polices imprimante du serveur 3-22](#page-83-2) [PostScript 1-5](#page-22-0) [suppression 3-22](#page-83-0) [téléchargement 3-17,](#page-78-1) [3-22,](#page-83-3) [A-9](#page-116-2) [polices du serveur, impression de la liste 3-8](#page-69-2) [PostScript xiv,](#page-13-0) [2-16](#page-41-4) [erreur 2-23](#page-48-1) [icône](#page-45-2)[2-20](#page-45-2)

[polices 1-5](#page-22-0) [RIP xv](#page-14-0) [Préférences, commandes de la fenêtre 3-6](#page-67-5) [Prévisualiser, commande 2-10](#page-35-10) [problèmes,](#page-114-1) *voir* dépannage Propriétés boîte de dialogue [champ Notes 3-16](#page-77-0) [commande 2-10,](#page-35-11) [2-25,](#page-50-6) [3-14](#page-75-0)

#### **Q**

[Queues, fenêtre 2-15](#page-40-1) [description 2-15](#page-40-2) [effacement des tâches en attente A-6](#page-113-4) [éléments 2-6](#page-31-2) [mise à jour 3-23](#page-84-1) [modification des proportions 2-18](#page-43-2) [tâches en attente 2-16](#page-41-5)

#### **R**

[Rafraîchir, commande 2-12](#page-37-4) [RAM 2-16](#page-41-6) [totale 2-14](#page-39-2) [utilisée 2-14](#page-39-2) raster [données 2-21,](#page-46-1) [2-24,](#page-49-3) [5-5](#page-100-8) [icône 2-20](#page-45-2) [image 2-16](#page-41-7) [réglage des colonnes \(fenêtre Queues\) 2-15](#page-40-3) [Réinitialiser \(serveur\), commande 2-11,](#page-36-11)  [3-30](#page-91-4) [Renommer, commande 2-24,](#page-49-4) [5-5](#page-100-5) [réorganisation des informations des](#page-39-0)  rubriques 2-14 RIP [définition xiv](#page-13-1) [zone 2-2,](#page-27-1) [2-21](#page-46-1) [Ripper et attendre 2-20,](#page-45-3) [2-22](#page-47-1) [commande 2-9,](#page-34-10) [2-25,](#page-50-7) [5-5](#page-100-6) rouge [ligne de tâche 2-23](#page-48-2)

### **S**

[schéma du flux des tâches 2-19](#page-44-0) [Sélecteur, configuration 2-3](#page-28-2) [sélection de plusieurs tâches 2-27](#page-52-1) [sélection du serveur, onglets 2-12](#page-37-2) serveur [changement 3-23](#page-84-2) [configuration 2-3](#page-28-2) [connexion 2-12,](#page-37-2) [3-23](#page-84-3) [connexion à la Command](#page-28-1)  WorkStation 2-3 [effacement A-10](#page-117-1) [gestion de plusieurs serveurs](#page-84-4)  couleur 3-23 [sélectionner un autre 2-12,](#page-37-2) [3-23](#page-84-4) [utilisation de plusieurs serveurs](#page-84-3)  couleur 3-23 [Serveur, commandes du menu 2-10](#page-35-12) serveur couleur [gestion de plusieurs serveurs](#page-84-3)  couleur 3-23 [serveurs couleur multiples 3-23](#page-84-3) [équilibrage de la charge 3-23](#page-84-0) [showpage \(après fichier EPS uniquement\),](#page-82-3)  option 3-21 [spoule, définition xiv](#page-13-2) [Spoule, zone 2-2](#page-27-1) [icônes des tâches 2-20](#page-45-1) Statut, WebTool [à propos de 4-2](#page-93-7) suppression [de tâches d'impression 2-9](#page-34-6) [d'une tâche 2-24](#page-49-5) [Supprimer \(page\), commande 2-10](#page-35-13) [Supprimer \(tâche\), commande 2-9](#page-34-11) [Supprimer, commande 2-24](#page-49-5) [Fiery WebSpooler 5-5](#page-100-7) [Supprimer raster, commande 2-10,](#page-35-14) [2-25,](#page-50-8)  [5-6](#page-101-3)

# **T**

tâche [archivage 2-18,](#page-43-3) [2-26](#page-51-0) [définition xiv](#page-13-3) [environnement xvi](#page-15-1) [flux 2-19,](#page-44-0) [3-9](#page-70-0) [limite 2-22,](#page-47-0) [2-23](#page-48-0) [modifications 3-14,](#page-75-0) [5-6](#page-101-6) [zones 2-2](#page-27-1) [Tâche, commandes du menu 2-9](#page-34-6) tâches [actives 2-18,](#page-43-1) [2-19](#page-44-1) [dans la connexion Direct 2-21](#page-46-2) [dans la queue Impression 2-21,](#page-46-2) [2-22](#page-47-1) [déplacer 2-21](#page-46-2) [en attente 2-18,](#page-43-1) [2-19,](#page-44-1) [2-21](#page-46-0) [modification de la priorité 3-14](#page-75-0) [ordre d'affichage 2-19](#page-44-2) [rippées 2-2,](#page-27-3) [5-3](#page-98-2) [routage 2-24 à](#page-49-0) [2-27](#page-52-0) [suppression 2-24](#page-49-5) [suppression d'une queue 2-9](#page-34-6) [tri 2-29](#page-54-3) tâches archivées [exportation de la liste 2-29](#page-54-1) [filtrage 2-28](#page-53-2) [tâches spoulées 2-2](#page-27-4) [affichées dans Fiery WebSpooler 5-4](#page-99-2) [icônes 2-20](#page-45-1) [TCP/IP, requis pour la configuration à partir](#page-26-2)  de la Command WorkStation 2-1 [Télécharger, commande 2-10,](#page-35-15) [2-26,](#page-51-2) [3-21](#page-82-4) [termes, définition xiv](#page-13-4) [Traiter en premier, commande 2-9,](#page-34-12) [2-25,](#page-50-9)  [5-6](#page-101-4)

# **U**

[Unité, commande dans la fenêtre](#page-67-6)  Préférences 3-6 [utilisateurs distants A-10](#page-117-2) [utilisation de plusieurs serveurs couleur 3-23](#page-84-3)

#### **V**

[voyant d'activité](#page-19-1) [sur le panneau de commande 1-2](#page-19-2)

#### **W**

[WebLink, présentation 4-2](#page-93-8) [WebScan 4-2](#page-93-9) [WebSpooler,](#page-93-10) *voir* Fiery WebSpooler [WebTool Installation,](#page-93-10) *voir* Fiery WebTools [WebTools,](#page-93-3) *voir* Fiery WebTools [WebTool Statut,](#page-93-11) *voir* Fiery WebTools [WebTool WebDownloader,](#page-93-12) *voir* Fiery WebTools [WebTool WebLink,](#page-63-0) *voir* Fiery WebTools [WebTool WebSetup,](#page-93-13) *voir* Fiery WebTools